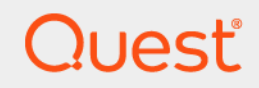

# Quest<sup>®</sup> NetVault<sup>®</sup> VMware용 플러그인 12.3.2 사용 설명서

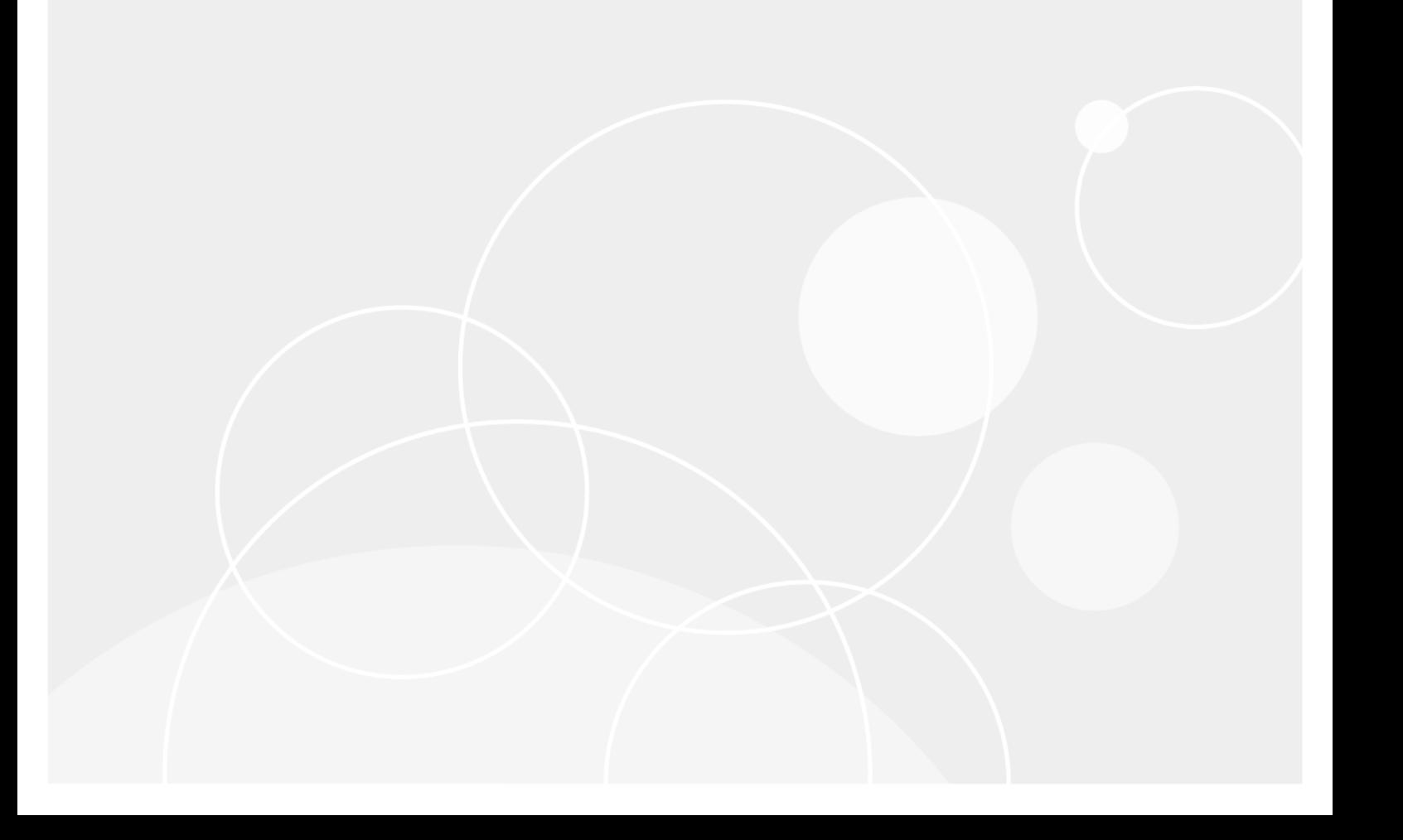

#### 2020년 © 퀘스트 소프트웨어 주식회사

판권.

이 가이드에는 저작권으로 보호되는 독점 정보가 포함되어 있습니다. 이 가이드에 설명된 소프트웨어는 소프트웨어 라이센스 또는 비공개 계약에 따라 제공됩니다. 이 소프트웨어는 해당 계약의 조건에 따라서만 사용하거나 복사할 수 있습니다. 이 가이드의 어떤 부분도 구매자의 개인적인 사용 이외의 목적으로 복사 및 기록을 포함하여 전자 적 또는 기계적 형태로 또는 전자 적 또는 기계적으로 복제하거나 전송할 수 없습니다. 퀘스트 소프트웨어 주식회사

이 문서의 정보는 제품과 퀘스트 소프트웨어 관련하여 제공됩니다. 이 문서 또는 퀘스트 소프트웨어 제품 판매와 관련하여 지적 재산권에 대한 어떠한 허가, 명시적 또는 묵시적 허가도 없습니다. 이 제품에 대한 사용권 계약에 명시된 약관에 명시된 경우를<br>제외하고, QUEST 소프트웨어는 어떠한 책임도 지지 않으며, 상품과 관련된 명시적, 묵시적 또는 법적 보증을 포함하되 이에<br>국한되지 않습니다. 어떠한 경우에도 QUEST 소프트웨어는 이러한 손해의 가능성에 대해 통보받은 경우에도 이 문서의 사용 또는<br>사용 불능으로 인해 포함하되 이에 국한되지 않음)에 대해 책임을 지지 않습니다. 퀘스트 소프트웨어이 문서의 내용의 정확성이나 완전성에 대해<br>어떠한 진술이나 보증도 하지 않으며, 예고 없이 언제든지 사양 및 제품 설명을 변경할 수 있는 권리를 보유합니다. 퀘스트<br>소프트웨어이 문서에 포함된 정보를 업데이트하겠다는 약속을 하지 않습니다.

이 자료의 잠재적 사용에 관한 질문이 있는 경우 다음 연락처로 문의하십시오.

퀘스트 소프트웨어 주식회사 Attn: 법무부 4 폴라리스 웨이 알리소 비에호, CA 92656

지역 및 국[제사](https://www.quest.com)무소 정보는 당사 웹 사이트(https://www.quest.com)를 참조하십시오.

#### 특허

퀘스트 소프트웨어우리의 첨단 기술을 자랑스럽게 생각합니다. 특허 및 출원 중인 특허가 본 제품에 적용될 수 있습니다. 이 제품에 대한 해당 특허에 대한 최신 정보는 [https://www.quest.com/legal웹](https://www.quest.com/legal) 사이트를 방문하십시오.

#### 상표

퀘스트 소프트웨어, 퀘스트로고, 퀘스트 넷볼트 상표 및 등록 상표의 퀘스트 소프트웨어 주식회사 전체 퀘스트 마크 목록은 https://www.quest.com/legal/trademark-information.aspx 방문하십시오. 기타 모든 상표 및 등록 상표는 해당 소유자의 재산입니다.

#### 범례

- 경고: 경고 아이콘은 재산 피해, 부상 또는 사망 가능성을 나타냅니다.
- 주의: 주의 아이콘은 지침을 따르지 않을 경우 하드웨어가 손상되거나 데이터가 손실될 수 있음을 나타냅니다. t

 $\vert$  중요참고 사항 , 참고 사항 , 팁, 모바일 또는 비디오: 정보 아이콘은 지원 정보를 나타냅니다. i

NetVault *VMware용 플러그인* 사용 설명서 업데이트 된 - April 2020 소프트웨어 버전 - 12.3.2

## 내용을

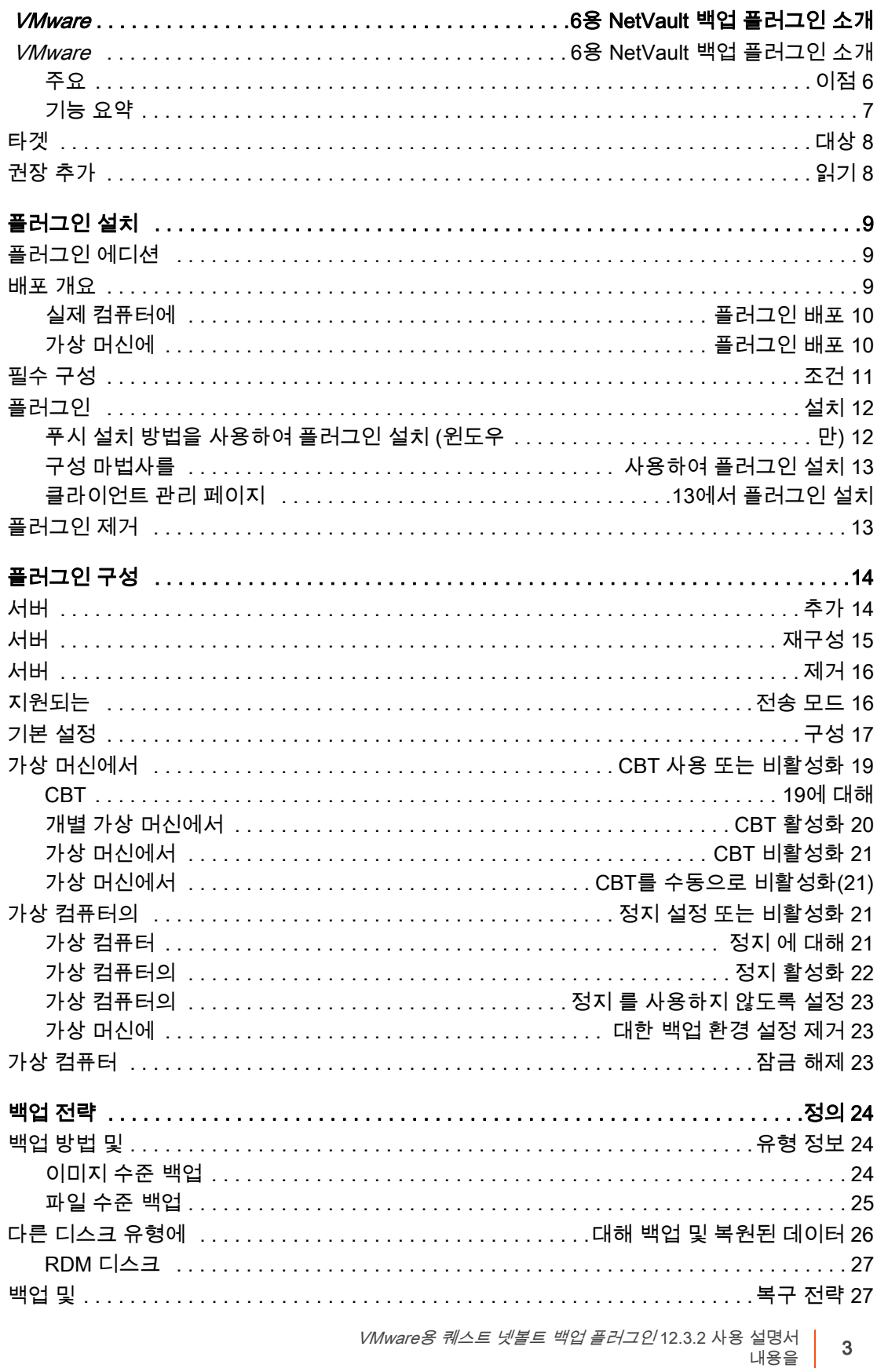

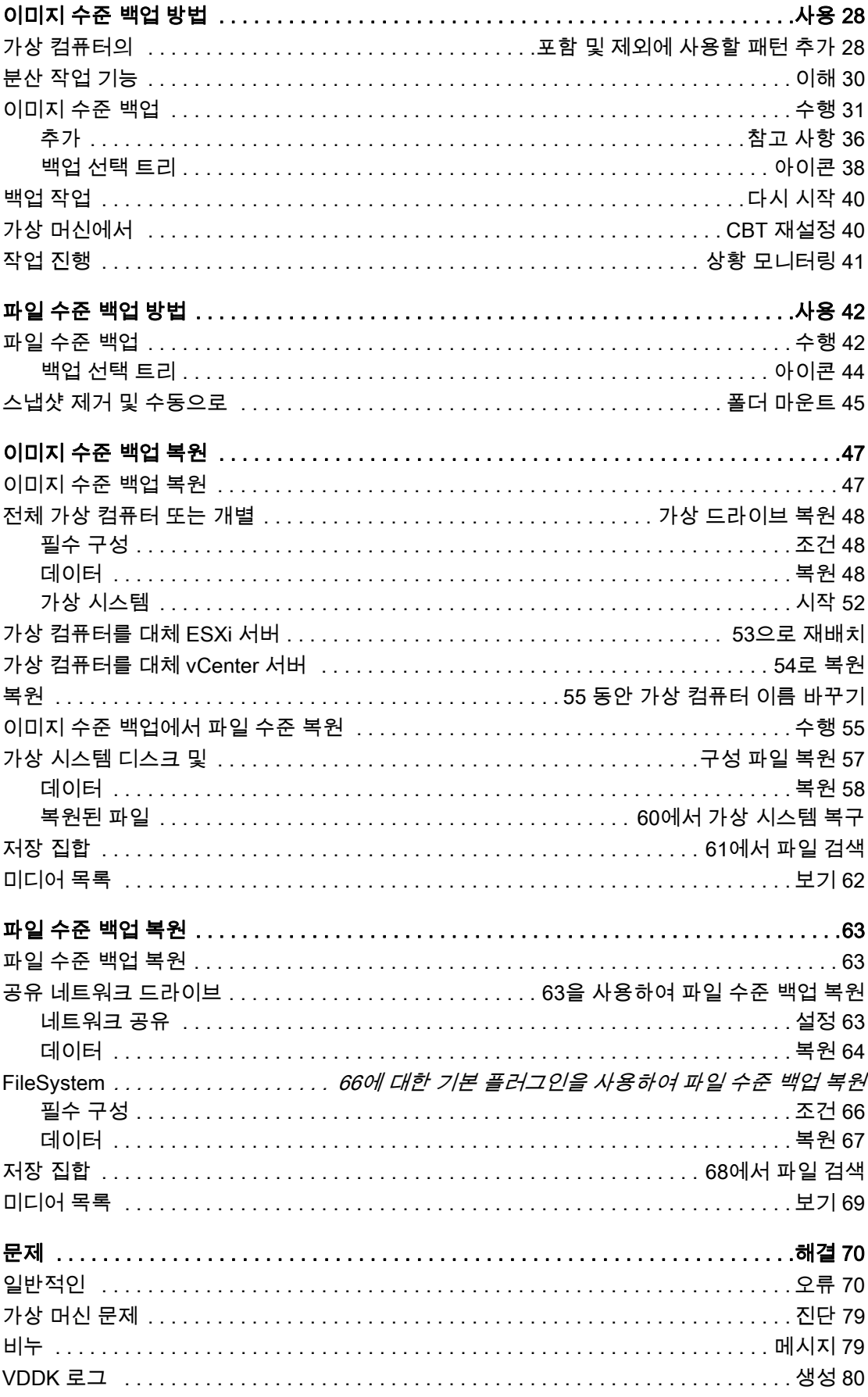

*VMware용 퀘스트 넷볼트 백업 플러그인* 12.3.2 사용 설명서 │<br>- 대용을 │

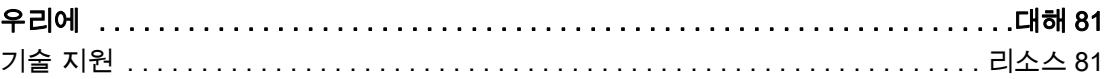

1

## 소개NetVault VMware용 플러그인

- [에 대 한NetVault VMware용 플러그인](#page-5-1)
- [대상](#page-7-0)
- [권장 추가 읽기](#page-7-1)

## <span id="page-5-1"></span>에 대 한NetVault VMware용 플러그인

Quest<sup>®</sup> NetVault<sup>®</sup> *VMware용 플러그인() VMware용 플러그인*재해, 미디어 오류 및 데이터 손상으로부터 가상 컴퓨터를 보호합니다. 직관적이고 사용하기 쉬운 인터페이스를 통해 가상 환경에 대한 백업 및 복원 정책을 구성할 수 있는 중앙 집중식 단일 콘솔을 제공합니다. *VMware용 플러그인이* API는 VMware vSphere 스토리지 API – 데이터 보호, 이전 데이터 보호를 위한 VMware vStorage API(VADP)와 통합되어 있습니다. 이를 통해 복잡한 스크립팅이나 VMware ESXi 또는 VADP 내부를 심층하게 이해할 필요 없이 가상 환경을 보호할 수 있습니다. 플러그인은 최소한의 상호 작용으로 전체 가상 시스템 이미지 또는 개별 파일을 빠르고 안정적으로 복원할 수 있으므로 가동 중지 시간을 최소화합니다. 광범위한 백업 장치와의 자동 통합을 통해 가상화된 데이터를 보호하고 오프사이트에 안전하게 저장하여 재해 복구 및 비즈니스 연속성 목표를 달성할 수 있습니다.

참고: SQL 넷볼트 백업 Server, Exchange 또는 SharePoint와 같은 응용 프로그램에 대한 플러그인을 ÷ VMware용 플러그인결합하여 데이터에 대한 포괄적인 보호를 제공할 수 있습니다. VMware용 *플러그인가상* 시스템에 대한 베어 메탈 복구를 제공합니다. 응용 프로그램 플러그인은 백업 및 복구 프로세스를 자동화하고 트랜잭션 로그 잘림과 같은 중요한 유지 관리 기능을 수행하여 비즈니스에 중요한 응용 프로그램의 데이터 보호를 간소화합니다.

### <span id="page-5-0"></span>주요 이점

- VADP(데이터 보호를 위한 vStorage API)를 사용하여 VMware ESXi 성능 향상: VMware용 플러그인 VADP와 협력하여 ESXi 서버의 부하와 로컬 영역 네트워크의 백업 트래픽을 줄이는 중앙 집중식 백업을 제공합니다. 이 방법은 하드웨어를 통합해야 하는 경우에 특히 중요합니다. 단일 ESXi 서버에 배포된 모든 가상 컴퓨터를 보호하거나 단일 넷볼트 백업 클라이언트에서 여러 ESXi 서버를 보호할 수 있는 유연성을 제공합니다. VMware vSphere 스토리지 vMotion(스토리지 vMotion)을 사용하면 플러그인이 자신의 위치에 대한 자세한 지식 없이도 가상 컴퓨터를 보호할 수 있습니다.
- VMware를 배포하는 동안 VMware용 플러그인 신뢰도 향상: 개별 ESXi 서버와 전체 VMware vCenter 환경을 보호합니다. 복잡한 스크립팅이나 VADP에 대한 심층적인 이해 없이 포괄적이고 유연한 백업 정책을 만들 수 있습니다. 가상 컴퓨터를 백업하거나 복원하려면 가리키고 클릭하기 때문에 플러그인을 사용하면 안심할 수 있습니다. 가상 머신 백업 관리를 단일 환경으로 통합하여 스토리지 관리 효율성을 향상시켜 효율성을 높입니다. 이 솔루션은 VSS 기반 스냅숏을 수행하여 백업 전에 응용 프로그램을 정지시켜 Windows 기반 가상 시스템에 대한 보호를 강화합니다.
- **백업 장치의 자동 통합은 비즈니스** *VMware용 플러그인* 연속성을 보장합니다: 광범위한 백업 장치를 지원하므로 디스크 기반 저장 장치, 가상 테이프 라이브러리 또는 물리적 테이프 라이브러리에 백업 데이터를 저장할 수 있습니다. 이를 통해 가상화된 환경이 재해 복구를 위해 오프사이트로 보호되고 저장됩니다. 또한 이 플러그인은 경험이 적은 VMware 관리자가 가능한 한 빨리 복원을 시작할 수 있도록 하여 관리자가 24x7을 사용할 수 없도록 하여 가동 중지 시간을 줄이고 비즈니스 연속성을 개선할 수 있도록 합니다.
- **백업 기간을 단축하고 장치** *VMware용 플러그인* 사용률을 개선: 가상 머신에 저장된 데이터에 대한 고성능 증분 및 차등 백업을 통해 가상 머신 이미지 기반 백업의 속도를 높입니다. 플러그인은 CBT(변경된 블록

추적) 기능과 통합되어 초기 전체 및 마지막 증분 또는 차등 백업 이후 변경된 블록만 현재 증분 또는 차등 백업 스트림으로 전송됩니다. 이러한 통합은 보다 효율적인 백업과 네트워크 요구 감소를 제공합니다.

<mtlingo type="*VMware용 플러그인*" prevchar=" " nextchar="*">또한</mtlingo> 가상 시스템 복구 작업 중에* VMware vSphere 씬 프로비저닝 기능을 사용하여 스토리지 비용을 제어하고 데이터를 보호합니다. 가상 시스템 디스크가 현재 필요한 저장소의 양만 사용하는 동시에 필요에 따라 할당된 공간을 더 동적으로 추가할 수 있도록 하여 이 작업을 수행합니다.

### <span id="page-6-0"></span>기능 요약

- VADP 기반 온라인 백업 지원
- 애플리케이션 일관된 백업을 위한 VSS 기반 스냅샷 생성
- 가상 시스템의 CBT 기반 전체, 증분 및 차등 이미지 수준 백업 허용
- 씬 프로비저닝된 디스크의 백업 및 복원 지원
- 가상 응용 프로그램(vApp) 내에서 가상 시스템의 백업 및 복원 을 활성화합니다.
- vSphere 가상 머신 잠금 API를 사용하여 스토리지 vMotion 지원
- 버전 6.0 빌드 번호 4192238 이상을 사용하는 VMware ESXi 호스트의 vCenter 서버에서 관리되는 VMware vSphere 내결함성(vSphere FT)을 사용하여 보호되는 가상 시스템의 백업 및 복원을 지원합니다.
- 백업 선택과 함께 사용할 가상 시스템 이름의 포함 및 제외 구성 지원
	- 다음을 위해 Linux 및 UNIX에서 파일 수준 복원을 지원합니다.
		- 확장 파일 시스템: EXT2, EXT3 및 EXT4
		- 익스텐트 파일 시스템(XFS) 버전 2 및 3(v2 및 v3)
- 여러 가상 컴퓨터를 병렬로 백업하여 백업 창 을 줄입니다.
- ABM(액티브 블록 매핑)으로 네트워크 및 스토리지 요구 사항 감소

1 | 참고: ABM은 XFS에서 지원되지 않습니다.

- 분산 된 이미지 수준 백업 및 복원을 지원하여 백업 넷볼트 백업 프록시 역할을하는 여러 클라이언트에서 작업이 실행되도록합니다. 로드 밸런싱을사용하여 플러그인에는 VMware 프록시와 해당 작업의 결합을 중단하는 다른 사용 가능한 VMware 백업 프록시로 작업을 전송할 수 있는 분산 작업 기능이 포함되어 있습니다. 이 기능은 혼합 운영 체제에서 실행되는 클라이언트와 물리적 및 가상 시스템의 혼합에서 지원됩니다.
	- 참고: 릴리스 12.0의 NetVault *VMware용 플러그인* VMware 프록시 작업은 vCenter 자격 증명이 없는 ÷ NetVault VMware용 플러그인 경우 12.1 이상에서 VMware 프록시에 배포되지 않습니다. 마찬가지로 vCenter 자격 증명에 관계없이 VMware*용 플러그인* 서버가 12.1 이상 실행되는 VMware*용 플러그인* 넷볼트 백업 경우 12.0의 VMware 프록시에 12.0의 VMware 프록시가 배포되지 않습니다.
- 개별 가상 드라이브의 백업 및 복원 허용
- Windows 및 Linux 기반 가상 시스템의 전체, 차등 및 증분 파일 수준 백업 허용
- VMware 가상 볼륨(VVol) 및 VMware vSAN의 백업 및 복원을 지원합니다. VVol 및 vSAN에 대한 지원에는 VMware vSphere 스토리지 정책 기반 관리(SPBM)에 대한 지원이 포함됩니다.

让 │ 참고: VMware는 VVOL 및 vSAN 데이터스토어에서 SAN 전송 모드를 지원하지 않습니다.

- 포인트 앤 클릭 GUI로 사용 편의성 제공
- 가상 시스템의 삭제 및 복원을 원래 위치로 지원합니다.
- 전체 가상 컴퓨터 이미지 또는 개별 파일 복원
- 가상 컴퓨터를 대체 VMware ESXi 서버로 재배치
- 가상 컴퓨터를 대체 VMware vCenter 서버로 복원합니다.
- 복원 하는 동안 가상 컴퓨터 이름 바꾸기 허용
- 이미지 수준 백업에서 파일 수준 복원 허용
- 개별 파일을 대체 디렉터리 또는 가상 컴퓨터로 재배치

# <span id="page-7-0"></span>대상

이 가이드는 VMware 가상 시스템의 백업 및 복구를 담당하는 사용자를 위한 것입니다. VMware vCenter 및 VMware ESXi 서버 관리 및 가상 시스템이 실행되는 운영 체제(OS)에 익숙합니다. VMware에 대한 고급 지식은 가상 시스템에 대한 효율적인 백업 및 복구 전략을 정의하는 데 유용합니다.

# <span id="page-7-1"></span>권장 추가 읽기

- 넷볼트 백업 설명서:
	- *퀘스트 넷볼트 백업설치 가이드:* 이 가이드에서는 넷볼트 백업 서버 및 클라이언트 소프트웨어 설치에 대한 정보를 제공합니다.
	- *퀘스트 넷볼트 백업관리자 가이드:* 이 가이드에서는 데이터를 구성하는 데 넷볼트 백업 사용하는 것에 대한 정보를 제공합니다. 모든 넷볼트 백업 기능과 기능에 대한 포괄적인 정보를 제공합니다.
	- *퀘스트 넷볼트 백업명령줄 인터페이스 참조* 가이드: 이 가이드에서는 넷볼트 백업 명령줄 유틸리티 사용에 대한 정보를 제공합니다.

https://support.quest.com/technical-documents 에서 넷볼트 백업 [전체 문서 집합을](https://support.quest.com/technical-documents)다운로드할 수 있습니다.

• VMware 설명서: http://www.vmware.com/support/pubs 전체 VMware 설명서 집합을 다운로드할 수 [있습니다. 업](http://www.vmware.com/support/pubs)데이트된 플랫폼 지원 및 vSAN 관련 [정보는VM 웨어 VDDK 릴리스 노트를참](https://vdc-download.vmware.com/vmwb-repository/dcr-public/9aaa92a8-6925-4870-9200-ae5500bf0d1e/a03230ae-35ee-4621-bc45-0cffd0432f66/vsphere-vddk-673-release-notes.html)조하십시오.

# 플러그인 설치

- <span id="page-8-0"></span>• [플러그인 에디션 소개](#page-8-1)
- [배포 개요](#page-8-2)
- [필수 구성 요소](#page-10-0)
- [플러그인 설치](#page-11-0)
- [플러그인 제거](#page-12-2)

## <span id="page-8-1"></span>플러그인 에디션 소개

VMware용 플러그인두 가지 버전으로 제공됩니다.

- ESXi 서버 에디션: ESXi 서버 에디션을 사용하면 하나 이상의 독립 실행형 VMware ESXi 서버를 추가하여 이러한 서버에서 호스팅하는 모든 가상 컴퓨터를 보호할 수 있습니다. 이 에디션은 모든 Windows 또는 Linux 넷볼트 백업 기반 클라이언트에 배포할 수 있습니다. 클라이언트에 추가할 수 있는 ESXi 서버의 수는 구입한 라이센스에 지정된 용량에 따라 다릅니다.
- 엔터프라이즈 에디션: 엔터프라이즈 에디션을 사용하면 여러 VMware ESXi 또는 VMware vCenter 서버를 추가하여 이러한 서버에서 호스팅하거나 관리하는 모든 가상 컴퓨터를 보호할 수 있습니다. 이 에디션은 모든 Windows 또는 Linux 넷볼트 백업 기반 클라이언트에 배포할 수 있습니다. 플러그인의 엔터프라이즈 에디션을 실행하는 클라이언트에 ESXi 또는 vCenter 서버수를 원하는 수로 추가할 수 있습니다.

### <span id="page-8-2"></span>배포 개요

모든 Windows *VMware용 플러그인* 또는 Linux 기반 넷볼트 백업 클라이언트에 배포할 수 있습니다. 이 클라이언트는 백업 프록시 역할을 합니다. 실제 컴퓨터 또는 가상 컴퓨터를 백업 프록시로 선택할 수 있습니다.

| 참고: <mtlingo type="*VMware용 플러그인"* prevchar=" " nextchar="*">vCenter</mtlingo> 서버에 설치하는* ÷ 것은 권장되지 않습니다.

vCenter 서버에서 플러그인을 실행하면 서버의 리소스 요구가 증가하면 서버의 전반적인 성능에 영향을 줄 수 있습니다. 또한 대용량 작업에 대한 추적 파일은 많은 양의 디스크 공간을 소비할 수 있습니다.

#### 그림 1. VMware용 플러그인 배포

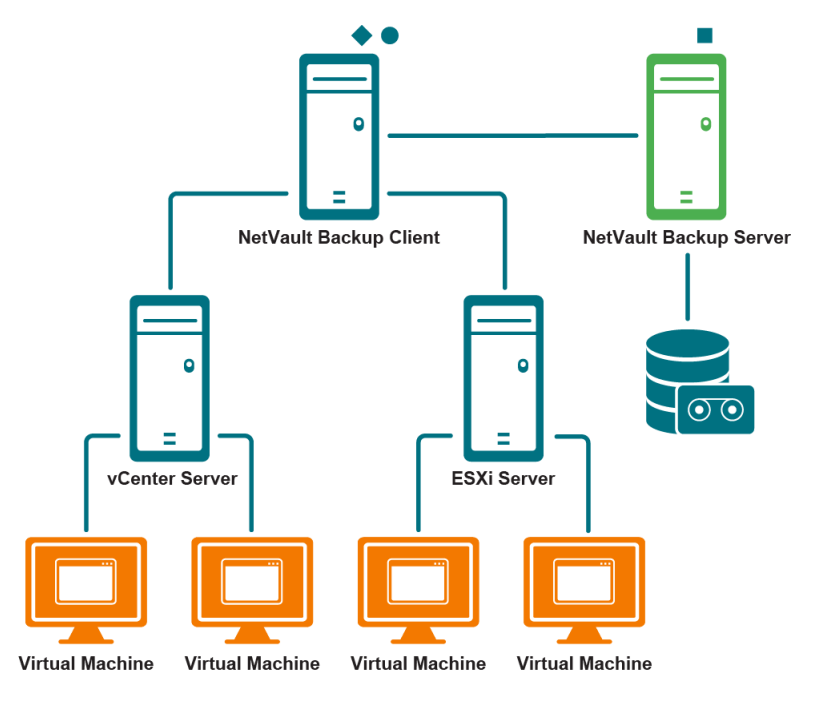

NetVault Backup Server Software

NetVault Backup Client Software

NetVault Backup Plug-in for VMware

### <span id="page-9-0"></span>실제 컴퓨터에 플러그인 배포

가상 시스템 디스크가 파이버 채널 SAN, iSCSI SAN 또는 직렬 연결 SCSI(SAS) 저장 장치에 저장되어 있는 경우 플러그인을 호스트할 물리적 컴퓨터를 선택할 수 있습니다. 이러한 유형의 배포에서는 백업이 실제 백업 프록시로 오프로드됩니다.

이러한 유형의 배포는 SAN 및 LAN(네트워크 블록 장치 [NBD] 또는 NBDSSL[암호화된]) 전송 모드를 지원합니다. 전송 모드에 대한 자세한 [지원되는 전송 모드전](#page-15-2)송 모드를 참조하십시오.

### <span id="page-9-1"></span>가상 시스템에 플러그인 배포

가상 컴퓨터 중 하나를 백업 프록시로 구성하여 플러그인을 호스트할 수도 있습니다. 이 구성은 모든 유형의 저장 장치(VMware ESXi 서버의 로컬 저장소 포함)에서 작동합니다.

이러한 유형의 배포는 HotAdd 및 LAN(NBD 또는 NBDSSL) 전송 모드를 지원합니다. 전송 모드에 대한 자세한 [지원되는 전송 모드전](#page-15-2)송 모드를 참조하십시오.

참고: 데이터스토어 클러스터에 대해 VMware vSphere 저장소 DRS가 활성화된 경우 HotAdd 모드를 ÷ 사용하여 작업을 실행하기 전에 저장소 DRS에서 백업 프록시를 제외합니다.

### <span id="page-10-0"></span>필수 구성 요소

플러그인을 설치하기 전에 다음 요구 사항이 충족되는지 확인하십시오.

- **클라이언트 넷볼트 백업 설치:** 넷볼트 백업 *VMware용 플러그인*를 설치하려는 물리적 또는 가상 컴퓨터에 클라이언트 소프트웨어를 설치합니다. LAN 이없는 백업의 경우 넷볼트 백업 SmartClient 라이센스를 받아야합니다. 넷볼트 백업 클라이언트 설치에 대한 자세한 내용은 퀘스트 넷볼트 백업 설치가이드를 참조하십시오.
	- 참고: 가상 시스템의 파일 수준 백업을 수행하려면 Windows 기반 클라이언트에 플러그인을 설치해야 합니다. Linux OS용 플러그인 버전은 이 기능을 지원하지 않습니다.
- Linux 기반 클라이언트에 적용 가능한 라이브러리 설치: VMware용 플러그인 Linux 기반 클라이언트에서 VDDK(가상 디스크 개발 키트)에는 다음 라이브러리가 필요합니다.
	- *VMware용 플러그인*요구 사항: Linux 기반 *VMware용 플러그인* 시스템에서는 다음 라이브러리가 필요합니다.
		- libssl.so
		- libcrypto.so
	- VDDK 요구 사항: Linux 기반 시스템에서 VDDK에는 다음 라이브러리가 필요합니다.
		- libexpat.so.1.5.2: 고급 전송 모드를 사용하려면 클라이언트에 XML 라이브러리 libexpat 1.95.8을 설치합니다. 이 라이브러리의 올바른 버전이 없으면 고급 전송 모드를 사용하는 작업이 실패할 수 있습니다.

설치 하는 동안이 링크가 클라이언트에 없는경우 플러그인은 라이브러리에 기호 링크 (libexpat.so.0)를자동으로 만듭니다. 플러그인은 이 라이브러리가 일반적으로 설치된 /lib64 및 /usr/lib64 디렉터리만 확인합니다. 라이브러리가 다른 디렉터리에 설치된 경우 이 링크를 수동으로 만들어야 합니다.

기호 링크를 만들려면 다음을 입력합니다.

ln-s libexpat.so.1.5.2 <라이브러리>

예를 들어 libexpat.so.1.5.2가 디렉터리 /lib64에설치된 경우 다음을 입력합니다.

ln-s libexpat.so.1.5.2 /lib64/libexpat.so.0

고급 전송 모드 사용에 문제가 발생하면 libexpat 패키지의 올바른 버전이 설치되어 있는지 확인합니다. 필요한 경우 기호 링크를 수동으로 만듭니다. 이진 호환성이 있는 경우 더 높은 버전의 라이브러리를 사용할 수도 있습니다.

- C++ 라이브러리 패키지: Linux 클라이언트에서 C++ 라이브러리를 사용할 수 있는지 확인합니다. 일부 이전 Linux 배포판에는 기본 설치에 이 패키지가 포함되지 않을 수 있습니다. 이러한 시스템에서 배포 ISO에서 C++ 라이브러리 패키지를 설치합니다.
- 추가 라이브러리 요구 사항: VDDK에는 다음 라이브러리도 필요합니다.
	- libgmodule-2.0.so
	- libxml2.so
	- libgcc\_s.so
- 넷볼트 백업 클라이언트 추가: 지정된 클라이언트를 넷볼트 백업 서버에 추가합니다. 클라이언트 추가에 대한 자세한 퀘스트 넷볼트 백업 내용은 관리자가이드를 참조하십시오.

## <span id="page-11-0"></span>플러그인 설치

구성 마법사를 사용하여 여러 컴퓨터에 동시에 플러그인을 설치할 수 있습니다. 또는 클라이언트 관리 페이지에서 단일 클라이언트에 플러그인을 설치할 수 있습니다.

다음 섹션에서는 플러그인을 설치하는 데 사용할 수 있는 다양한 절차에 대해 설명합니다.

- [푸시 설치 방법을 사용하여 플러그인 설치\(Windows만\)](#page-11-1)
- [구성 마법사를 사용하여 플러그인 설치](#page-12-0)
- [클라이언트 관리 페이지에서 플러그인 설치](#page-12-1)

### <span id="page-11-1"></span>푸시 설치 방법을 사용하여 플러그인 설치(Windows만)

Windows 기반 컴퓨터에서 푸시 설치 방법을 사용하여 동시에 여러 클라이언트에 플러그인을 설치할 수 있습니다. 넷볼트 백업 WebUI에서 푸시 설치를 수행할 수 있습니다.

참고: 이 메서드를 사용 넷볼트 백업 하려면 서버 Windows 기반 컴퓨터에서 실행 되 고 있어야 합니다. 서버 버전은 11.4.5 이상이어야 합니다.

푸시 설치 절차를 시작하기 전에 다음 요구 사항이 충족되는지 확인합니다.

• 패키지를 공유 위치로 복사: 플러그인 패키지를 공유 위치로 복사합니다. 현재 CIFS 공유만 패키지 저장소로 지원됩니다. 경로는 넷볼트 백업 서버및 패키지를 설치하려는 모든 대상 컴퓨터에서 액세스할 수 있어야 합니다.

설치 패키지의 원래 이름을 사용해야 합니다. 푸시 설치에 대해 이름이 변경된 패키지를 선택할 수 없습니다.

• 패키지 저장소 구성 넷볼트 백업: 설치 패키지를 복사한 후 에서 넷볼트 백업공유 위치 세부 정보를 구성합니다. 자세한 내용은 관리자 퀘스트 넷볼트 백업 가이드를참조하십시오.

#### Windows 기반 클라이언트에 플러그인을 설치하려면 다음을 수행하십시오.

- 1 탐색 창에서 [단계별 구성 을 클릭한 다음 넷볼트 구성 마법사 페이지에서소프트웨어 설치/클라이언트 추가 를 클릭합니다.
- 2 소프트웨어/클라이언트 추가 선택 페이지에서 원격 넷볼트 컴퓨터에소프트웨어 설치를 선택합니다.
- 3 패키지 저장소 목록에서 배포할 설치 패키지가 포함된 리포지토리를 선택합니다.
- 4 플러그인 패키지를 추가하려면 플러그 인 넷볼트 패키지추가를 클릭한 다음 다음 단계를 완료합니다.
	- a 배포용 패키지 선택 대화 상자에서 사용하려는 ".npk" 바이너리 파일에 해당하는 확인란을 선택하고 확인을 클릭합니다.
	- b 다음을**클릭합니다.**
- <span id="page-11-2"></span>5 컴퓨터를 설치하려면 넷볼트 컴퓨터에서 컴퓨터 선택을 클릭하고 사용 가능한컴퓨터에서 를 선택합니다.
- <span id="page-11-3"></span>6 컴퓨터 넷볼트 세부 정보 탭에서 추가할 클라이언트를 선택하고 확인을클릭합니다.
- 7 컴퓨터를 더 추가하려면 [단계5](#page-11-2) 5단계와 [단계6](#page-11-3)6단계를 반복합니다.
- 8 작업을 제출하려면 소프트웨어 설치/클라이언트추가 를 클릭합니다.

배포 작업 상태 페이지에서 작업의 진행 률 및 상태를 모니터링할 수 있습니다. 자세한 내용은 관리자 퀘스트 넷볼트 백업 가이드를참조하십시오.

### <span id="page-12-0"></span>구성 마법사를 사용하여 플러그인 설치

Linux 기반 컴퓨터에서는 구성 마법사를 사용하여 동시에 여러 클라이언트에 플러그인을 설치할 수 있습니다. 넷볼트 백업10.x는 Windows 기반 컴퓨터에서도 이 메서드를 지원합니다.

참고: 이 절차를 사용할 때 플러그인 바이너리 파일이 클라이언트 OS 및 플랫폼과 호환되는지 확인합니다.

#### Linux 및 UNIX 기반 클라이언트에 플러그인을 설치하려면 다음을 수행하십시오.

- 1   탐색 창에서 [단계별 구성 을 클릭한 다음 **넷볼트 구성 마법사** 페이지에서**플러그인 설치를 클릭합니다.**
- 2 넷볼트 백업 클라이언트 테이블에서 플러그인을 설치할 클라이언트를 선택합니다.
- 3 플러그 인 파일선택을 클릭하고 설치 CD 또는 웹 사이트에서 파일을 다운로드 한 디렉토리와 같은 플러그인에 대한 ".npk" 설치 파일의 위치로 이동합니다.

사용 중 OS에 따라 이 소프트웨어의 경로는 설치 CD에 따라 다를 수 있습니다.

4 w.x가 버전 번호를 나타내고 v는 패치 수준을 나타내고 z는 빌드 번호를 나타내고 z는 빌드 번호를 나타내는 "vmw-w.x.y.z-&platform>.nk"라는 제목의 파일을 선택하고 다음을 클릭합니다. 플러그인을 성공적으로 설치하면 메시지가 표시됩니다.

#### <span id="page-12-1"></span>클라이언트 관리 페이지에서 플러그인 설치

클라이언트 관리 페이지에서 단일 클라이언트에 플러그인을 설치할 수 있습니다.

- 1 탐색 창에서 클라이언트 관리를 클릭합니다.
- 2 넷볼트 백업 클라이언트 테이블에서 클라이언트를 선택하고 에서 관리를클릭합니다.
- 3 설치된 플러그인 테이블의 오른쪽 하단에서 플러그인 설치 버튼()을 + 클릭합니다.
- 4 플러그 인 파일선택을 클릭하고 설치 CD 또는 웹 사이트에서 파일을 다운로드 한 디렉토리와 같은 플러그인에 대한 ".npk" 설치 파일의 위치로 이동합니다.

사용 중 OS에 따라 이 소프트웨어의 경로는 설치 CD에 따라 다를 수 있습니다.

5 w.x가 버전 번호를 나타내고 y는 패치 수준을 나타내고 z는 빌드 번호를 나타내고 p는 빌드 번호를 나타내고 플러그인 설치를 클릭하는 "vmw-w.x.y.z.z-&platform>.nk"라는 제목의 파일을 선택합니다. 플러그인을 성공적으로 설치하면 메시지가 표시됩니다.

### <span id="page-12-2"></span>플러그인 제거

- 1 탐색 창에서 클라이언트 관리를 클릭합니다.
- 2 클라이언트 목록에서 클라이언트를 선택하고 관리를 클릭합니다. 넷볼트 백업
- 3 설치된 플러그인 테이블에서 VMware 플러그인을선택하고 플러그인 제거 버튼()을 그릴릭합니다.
- 4 대화 상자 확인에서 에서 제거를 클릭합니다.

# 플러그인 구성

- <span id="page-13-0"></span>• [서버 추가](#page-13-1)
- [서버 재구성](#page-14-0)
- [서버 제거](#page-15-0)
- [지원되는 전송 모드](#page-15-1)
- [기본 설정 구성](#page-16-0)
- [가상 컴퓨터에서 CBT 사용 또는 비활성화](#page-18-0)
- [가상 시스템의 정지 설정 또는 비활성화](#page-20-1)
- [가상 컴퓨터 잠금 해제](#page-22-2)

# <span id="page-13-1"></span>서버 추가

백업 및 복원에 플러그인을 사용하려면 먼저 해당 VMware ESXi 및 VMware vCenter 서버를 플러그인에 추가해야 합니다. 그런 다음 서버에 로그인하도록 사용자 계정을 구성해야 합니다.

- 독립 실행형 ESXi 서버 설정: 하나 이상의 ESXi 서버로 구성된 VMware 환경에서 는 개별 호스트를 플러그인에 추가하고 각 서버에 대한 사용자 계정을 구성합니다.
- 클러스터 설정: vCenter Server에서 관리하는 클러스터 설정에서 vCenter 서버를 플러그인에 추가하고 이 서버에 대한 사용자 계정을 구성합니다.
- <mark>┇ │ 참고:</mark> 호스트가 *VMware용 플러그인* vCenter 서버에서 관리하는 경우 잠금 모드에 있는 ESXi 서버를 지원합니다.

#### 서버를 추가하려면 다음을 수행하십시오.

- 1 탐색 창에서 다음 중 하나를 수행합니다.
	- 백업 작업만들기를 클릭합니다.
	- 안내 **구성을**클릭합니다. **넷볼트** 구성 마법사 페이지에서 백업 작업 만들기를 클릭합니다.
- 2 선택 영역 **넷볼트 백업** 페이지를 열려면 <sup>■</sup> 선택 목록 옆을 클릭합니다.
- 3 플러그인이 넷볼트 백업 설치된 클라이언트를 엽니다.
- 4 VMware플러그인을 클릭하고 컨텍스트 메뉴에서 서버 추가를 선택합니다.

#### <span id="page-14-1"></span>5 다음 설정을 구성합니다.

테이블 1. 서버 추가

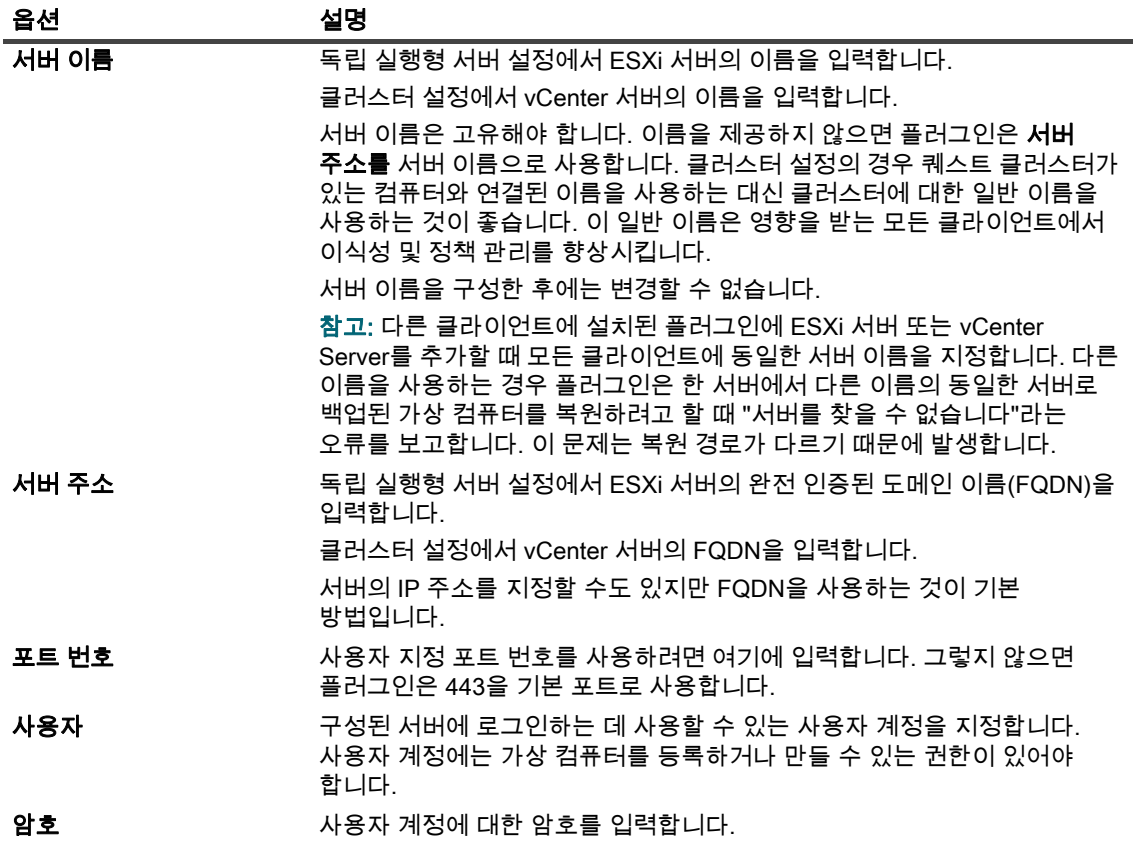

6 대화 상자를 닫려면 확인을클릭합니다.

플러그인은 서버에 로그인하려고 시도하고 성공하면 백업 선택 트리에 서버를 추가합니다.

### <span id="page-14-0"></span>서버 재구성

- 1 백업 작업 마법사를 시작하고 ♥ 선택 목록 옆을 클릭합니다.
- 2 서버를 넷볼트 백업 열고 VMware 플러그인을 엽니다.
- 3 ESXi 또는 vCenter 서버를 클릭하고 컨텍스트 메뉴에서 서버 편집을 선택합니다.
- 4 해당 설정을 다시 구성합니다.

이러한 설정에 대한 자세한 [서버 추가](#page-14-1)서버 추가 를 참조하십시오. 서브 r대화 상자에서 서버 이름이 읽기 전용 설정으로 표시됩니다.

5 새 설정을 저장하려면 확인을클릭합니다.

## <span id="page-15-0"></span>서버 제거

- 1 백업 작업 마법사를 시작하고 ♥ 서택 목록 옆을 클릭합니다.
- 2 서버를 넷볼트 백업 열고 VMware 플러그인을 엽니다.
- 3 ESXi 또는 vCenter 서버를 클릭하고 컨텍스트 메뉴에서 서버 제거를 선택합니다.
- 4 확인 대화 상자에서 확인을클릭합니다.

## <span id="page-15-2"></span><span id="page-15-1"></span>지원되는 전송 모드

*VMware용 플러그인* 가상 시스템 디스크에 액세스하기 위한 다음 방법을 지원합니다.

- [SAN 모드](#page-15-3)
- [핫애드 모드](#page-15-4)
- [LAN 모드](#page-16-1)

#### <span id="page-15-3"></span>SAN 모드

SAN 전송 모드를 사용하려면 플러그인을 실제 컴퓨터에 설치해야 합니다.

SAN 전송 모드는 파이버 채널 SAN, iSCSI SAN 또는 직렬 연결 SCSI(SAS) 저장 장치에 저장된 가상 시스템 디스크를 지원합니다. 이 모드를 사용하면 백업을 실제 넷볼트 백업 클라이언트로 오프로드할 수 있습니다.

#### $SAN$  모드 요구 사항

- SAN 저장소를 넷볼트 백업 사용하면 클라이언트는 가상 드라이브 또는 RDM(가상 호환성 원시 장치 매핑) 디스크가 있는 VMware 가상 머신 파일 시스템(VMFS) 볼륨(데이터스토어)이 포함된 RLUN에 대한 읽기 및 쓰기 액세스 권한이 있어야 합니다. 클라이언트는 넷볼트 백업 ESXi 서버가 속한 동일한 패브릭 영역에 추가되어야 합니다. 또한 넷볼트 백업 클라이언트와 ESXi 서버에서 동일한 호스트 모드(연결 유형)를 설정해야 합니다. 예를 들어 호스트 모드가 LNXCL로 설정된 IBM 어레이가 넷볼트 백업 있는 경우 클라이언트에 대해 동일한 설정을 사용해야 합니다.
- iSCSI를 통해 VMFS 데이터 스토어에 액세스하려면 ESXi 호스트에서 활성화된 iSCSI 개시자를 사용할 수 있습니다. iSCSI 개시자는 호스트가 전용 하드웨어 또는 표준 네트워크 어댑터를 통해 iSCSI 저장 장치에 연결할 수 있도록 합니다. 시스템 구성에 대한 자세한 내용은 VMware iSCSI 설치 설명서 및 공급업체별 설명서를 참조하십시오.
- 참고: 복원 하는 동안 SAN 전송 모드는 두꺼운 디스크에서 최상의 성능을 제공합니다. 씬 디스크에서는 NBD 및 NBDSSL 전송 모드가 SAN 모드보다 빠릅니다. SAN 복원 중에 가상 컴퓨터에서 CBT를 사용하지 않도록 설정합니다.

#### <span id="page-15-4"></span>핫애드 모드

HotAdd 전송 모드를 사용하려면 플러그인을 가상 컴퓨터에 설치해야 합니다.

HotAdd 메서드는 대상 가상 시스템의 연결된 복제본을 만들고 가상 드라이브를 백업 프록시에 연결하여 디스크를 로컬로 읽을 수 있도록 합니다. 그러나 이러한 작업에는 ESXi 호스트에 약간의 오버헤드가 발생하므로 HotAdd 모드는 SAN 모드만큼 효율적이지 않습니다.

HotAdd 모드는 모든 유형의 저장 장치를 지원합니다. 이 모드에서는 SAN Lun을 넷볼트 백업 클라이언트에 노출할 필요가 없습니다.

#### HotAdd 모드 요구 사항

- SCSI HotAdd 모드를 사용하려면 백업 프록시 가상 시스템이 백업하려는 가상 컴퓨터인 대상 가상 컴퓨터와 동일한 데이터 센터에 있어야 합니다.
- 백업 프록시를 호스트하는 ESXi 서버는 백업 프록시 및 대상 가상 시스템이 있는 데이터 스토어에 액세스할 수 있어야 합니다.
- 가상 시스템은 SCSI 컨트롤러를 사용해야 합니다. HotAdd 모드는 IDE 및 SATA 컨트롤러를 지원하지 않습니다. HotAdd 모드는 LSI SCSI 컨트롤러만 지원합니다. 파라가상 SCSI 컨트롤러를 지원하지 않습니다.

#### <span id="page-16-1"></span>LAN 모드

LAN 모드를 사용하려면 플러그인을 실제 컴퓨터 또는 가상 컴퓨터에 설치할 수 있습니다.

LAN 모드는 NBD 또는 NBDSSL 프로토콜을 사용하여 가상 드라이브에 액세스합니다. ESXi 서버 호스트는 저장 장치에서 데이터를 읽고 네트워크 채널을 통해 읽기 데이터를 플러그인으로 보냅니다. NBD 전송 모드는 암호화되지 않은 데이터 전송을 수행하며 VMware용 플러그인 ESXi 서버가 안전한 격리된 네트워크에 있는 경우 사용할 수 있습니다. NBD는 NBDSSL보다 빠르며 ESXi 서버 및 백업 프록시에 적은 리소스를 사용합니다. NBDSSL 전송 모드는 SSL을 사용하여 TCP 연결을 통해 전달되는 모든 데이터를 암호화하고 중요한 데이터를 보호하는 데 사용할 수 있습니다.

LAN 전송 모드는 모든 유형의 저장 장치를 지원합니다. ESXi 서버가 로컬 저장 장치 또는 NAS를 사용하여 가상 시스템 디스크를 저장하는 경우 LAN 전송 모드를 사용할 수 있습니다.

#### LAN 모드 요구 사항

<span id="page-16-2"></span>보안 통신 채널(NBDSSL)을 사용하려면 가상 환경에서 SSL 인증서 확인을 사용하도록 설정합니다.

## <span id="page-16-0"></span>기본 설정 구성

- 1 탐색 창에서 백업 작업만들기를 클릭한 다음 선택 목록 옆을 클릭합니다.
- 2 플러그인이 넷볼트 백업 설치된 클라이언트를 엽니다.
- 3 VMware플러그인을 클릭하고 컨텍스트 메뉴에서 구성을 선택합니다.
- : | 참고: 설정 변경 페이지에서 기본 설정을 구성할 수도 있습니다.
	- 1 탐색 창에서 설정 변경을 클릭합니다.
	- 2 플러그인이 넷볼트 백업 서버에 설치된 경우 서버 설정을 클릭합니다. —또는 —

클라이언트에 플러그인이 넷볼트 백업 설치된 경우 클라이언트 설정을클릭합니다. 클라이언트 테이블에서 클라이언트를 선택하고 다음 을 클릭합니다.

3 플러그인 에서 플러그인 옵션을 클릭합니다.

4 *VMware용 플러그인*에서 <mtlingo type="" prevchar="" nextchar="">다음 </mtlingo>설정을 구성합니다.

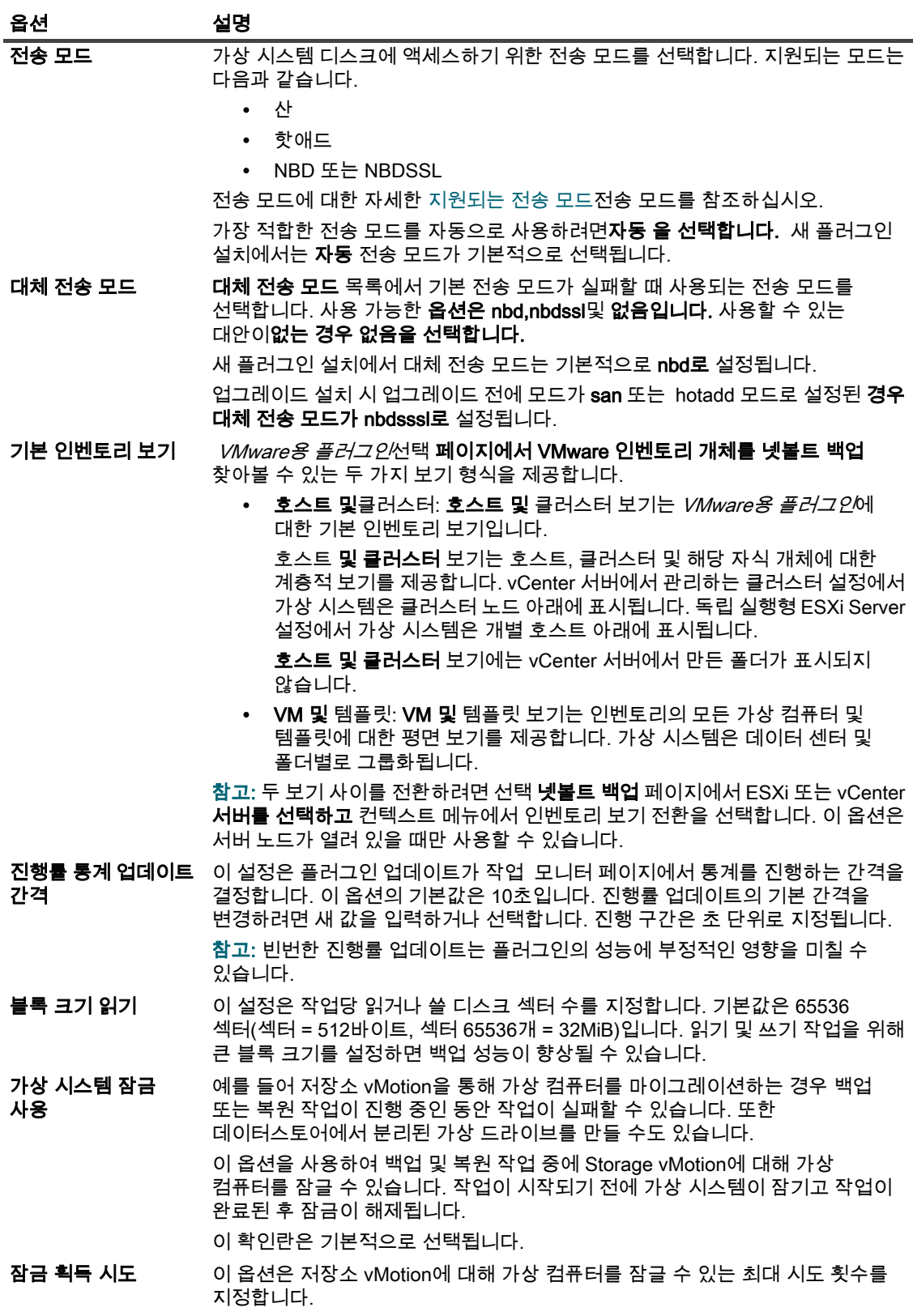

이 옵션의 기본값은 10입니다.

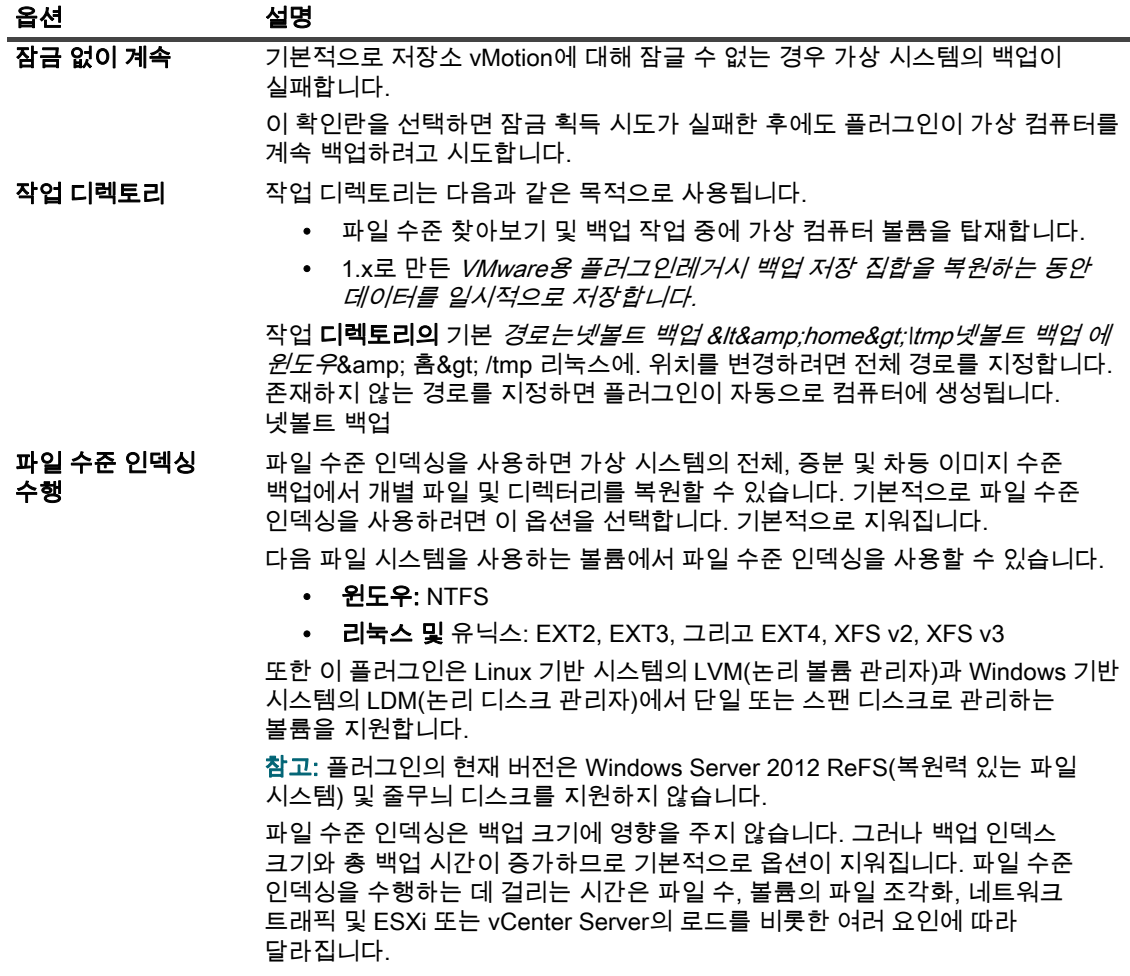

5 설정을 저장하려면 확인을 클릭하거나 적용합니다.

# <span id="page-18-0"></span>가상 컴퓨터에서 CBT 사용 또는 비활성화

이 섹션에는 다음 항목이 포함되어 있습니다.

- [CBT에 대해](#page-18-1)
- [개별 가상 머신에서 CBT 사용](#page-19-0)
- [가상 컴퓨터에서 CBT 사용 설정 사용 설정](#page-19-1)
- [가상 컴퓨터에서 CBT를 수동으로 사용하지 않도록 설정](#page-20-0)

### <span id="page-18-1"></span>CBT에 대해

VMware 변경 블록 추적(CBT) 기능을 사용하면 가상 시스템이 변경된 디스크 섹터를 추적할 수 있습니다. 가상 컴퓨터에서 CBT를 사용하도록 설정하면 백업을 위해 스냅숏이 생성될 때 각 디스크에 "ID 변경"이 할당됩니다. 변경 ID는 특정 시점에서 가상 드라이브의 상태를 식별합니다. 후속 스냅숏은 마지막 스냅숏 이후 변경된 블록만 캡처합니다.

CBT는 다음과 같은 이점을 제공합니다.

• 가상 시스템의 증분 및 차등 이미지 수준 백업을 허용합니다.

• 가상 드라이브의 사용된 섹터만 백업되므로 전체 이미지 수준 백업의 백업 크기가 줄어지는 경우가 많습니다.

CBT는 가상 하드웨어 7 이상을 사용하는 가상 컴퓨터에서만 지원됩니다. CBT는 물리적 호환성 RDM 가상 드라이브, 가상 호환성 RDM(독립 디스크) 또는 공유 가상 SCSI 버스에 연결된 가상 드라이브를 사용하는 가상 컴퓨터에서는 지원되지 않습니다.

### <span id="page-19-2"></span><span id="page-19-0"></span>개별 가상 머신에서 CBT 사용

기본적으로 CBT는 가상 컴퓨터에서 사용할 수 없습니다. 가상 시스템의 증분 또는 차등 백업을 수행하려면 후속 증분 및 차등 백업의 기본 백업 역할을 하는 전체 백업에 대한 CBT를 사용하도록 설정해야 합니다.

VMware용 플러그인가상 컴퓨터에서 CBT를 사용하도록 설정하는 다음 방법을 제공합니다.

- 특정 가상 컴퓨터에서 CBT 사용: 특정 가상 컴퓨터에서 CBT를 사용하려면 넷볼트 백업 선택 페이지의 플러그인에 대한 컨텍스트 메뉴에서 액세스할 수 있는 변경 블록 추적 활성화 방법을 사용할 수 있습니다. 이 섹션에서는 개별 가상 컴퓨터에서 CBT를 사용하도록 설정하는 절차에 대해 설명합니다.
- 백업에 포함된 모든 가상 컴퓨터에서 CBT 사용: 백업 작업에 포함된 모든 가상 컴퓨터에서 자동으로 추적을 활성화하려면 백업 옵션 "VM에 대한 변경된 블록 추적 사용"을 **설정할 수 있습니다.** 자세한 내용은 가상 [가상 시스템에 대한 변경 블록 추적 사용대](#page-32-0)한 변경 블록 추적 을 참조하십시오.

#### 가상 컴퓨터에서 CBT를 사용하려면 다음을 수행합니다.

- 1 백업 작업 마법사를 시작하고 ♥ 서택 목록 옆을 클릭합니다.
- 2 플러그인이 넷볼트 백업 설치된 클라이언트를 열고 VMware 플러그인을 엽니다.
- 3 ESXi 또는 vCenter 서버및 데이터 센터, 클러스터, 리소스 풀 및 기타 노드와 같은 다른 적용 가능한 컨테이너 노드를 열어 대상 가상 컴퓨터를 표시합니다.
- 4 가상 컴퓨터를 클릭하고 컨텍스트 메뉴에서 변경 블록 추적 을 선택합니다.

이 옵션은 CBT가 비활성화된 가상 컴퓨터에서만 사용할 수 있습니다.

5 가상 시스템을 다시 구성하면 메시지가 표시됩니다. 대화 상자를 닫려면 확인을클릭합니다.

#### 중요 참고 사항

- 변경된 블록 추적을 사용하도록 설정한 가상 시스템의 첫 번째 전체 백업을 만들려면 CBT를 사용하려면 대상 가상 컴퓨터를 꺼야 합니다. 자세한 내용은 http://kb.vmware.com/kb/1031873 를 참조하십시오. 백업 작업이 데이터 전송을 시작할 때 가상 컴퓨터를 다시 시작할 수 있습니다. 이후 전체, 증분 또는 차등 백업 중에 가상 시스템이 켜져 있는 상태로 유지될 수 있습니다.
- CBT를 사용하도록 설정할 때 대상 가상 시스템에 스냅숏이 없어야 합니다. 자세한 내용은 http://kb.vmware.com/kb/1033816 를 참조하십시오.
- 변경된 블록 추적의 재구성은 가상 시스템이 기절 및 기절 해제 주기를 통과한 후에만 적용됩니다. 이 주기에는 전원 켜기, 일시 중단 후 다시 시작, 마이그레이션 또는 스냅샷 생성, 삭제 또는 작업 되돌리기 등이 포함됩니다.
- 가상 시스템에 대해 CBT를 사용하도록 설정하면 이후의 모든 전체, 증분 및 차등 백업이 해당 가상 시스템에 대한 CBT 기반 백업으로 수행됩니다. 각 작업에 대해 CBT를 활성화할 필요는 없습니다.

### <span id="page-19-3"></span><span id="page-19-1"></span>가상 컴퓨터에서 CBT 사용 설정 사용 설정

가상 컴퓨터에서 CBT를 사용하도록 설정하면 이후의 모든 전체, 증분 및 차등 백업이 해당 가상 시스템에 대한 CBT 기반 백업으로 수행됩니다. CBT 사용을 중지하려면 이 기능을 사용하지 않도록 설정해야 합니다.

- 1 백업 작업 마법사를 시작하고 ♥ 선택 목록 옆을 클릭합니다.
- 2 플러그인이 넷볼트 백업 설치된 클라이언트를 열고 VMware 플러그인을 엽니다.
- 3 ESXi 또는 vCenter 서버및 데이터 센터, 클러스터, 리소스 풀 및 기타 노드와 같은 다른 적용 가능한 컨테이너 노드를 열어 대상 가상 컴퓨터를 표시합니다.
- 4 가상 컴퓨터를 클릭하고 **컨텍스트 메뉴에서** 변경 블록 추적 사용 안 함(설정)을 선택합니다.

이 옵션은 CBT가 활성화된 가상 컴퓨터에서만 사용할 수 있습니다.

5 가상 시스템을 다시 구성하면 메시지가 표시됩니다. 대화 상자를 닫려면 확인을클릭합니다.

### <span id="page-20-3"></span><span id="page-20-0"></span>가상 컴퓨터에서 CBT를 수동으로 사용하지 않도록 설정

가상 컴퓨터에서 CBT를 수동으로 사용하지 않도록 설정하려면 다음 절차를 따르서 사용합니다.

- 1 가상 컴퓨터를 끕니다.
- 2 가상 컴퓨터의 구성(".vmx") 파일에서 다음 항목을 편집하고 False로설정합니다. ctkEnabled = "False"
- 3 각 가상**드라이브에 대한** ".vmx" 파일에서 다음 항목을 **편집하고 False로**설정합니다. scsix:x.ctkEnabled = "False"
- 4 가상 컴퓨터의 스냅샷을 생성하고 삭제하여 기절 및 기절 해제 주기를 완료합니다. 가상 컴퓨터를 켜면 가상 컴퓨터의 ".ctk" 파일이 자동으로 삭제됩니다.

# <span id="page-20-1"></span>가상 시스템의 정지 설정 또는 비활성화

이 섹션에는 다음 항목이 포함되어 있습니다.

- [가상 시스템 정지 에 대해](#page-20-2)
- [가상 시스템의 정지 활성화](#page-21-0)
- [가상 시스템의 정지 를 사용하지 않도록 설정](#page-22-0)
- [가상 시스템에 대한 백업 환경 설정 제거](#page-22-1)

## <span id="page-20-2"></span>가상 시스템 정지 에 대해

백업에 대한 일관된 스냅숏을 만들기 위해 가상 컴퓨터를 정지시킬 수 있습니다. 정지는 VMware 도구와 함께 제공되는 VMware VSS 구성 요소를 사용하여 수행됩니다. 가상 컴퓨터에 VMware 도구를 설치하면 VMware VSS 구성 요소가 자동으로 설치됩니다.

키싱은 Windows 기반 가상 컴퓨터에서만 지원됩니다. 가상 시스템의 정지를 사용하거나 사용하지 않도록 설정할 수 있습니다.

사용되는 정지 방법에 따라 플러그인은 다음과 같은 유형의 스냅샷을 생성합니다.

- 충돌 일관된 스냅샷: 충돌 일관된 스냅숏은 정전 후와 마찬가지로 볼륨 상태를 캡처합니다. 이러한 스냅숏은 불완전한 I/O 작업이나 데이터 손상이 없는 것으로 보장되지 않습니다. 복원 하는 동안 응용 프로그램 오류를 일으킬 수 있는 일부 데이터 손실 또는 손상이 있을 수 있습니다.
	- 참고: Linux 기반 가상 시스템에서 플러그인은 항상 크래시 일관된 스냅샷을 생성합니다. Linux 기반  $\mathbf{i}$ 시스템에 VMware SYNC 드라이버를 설치하여 파일 시스템 I/O를 동결 및 해제하고 복원 후 데이터 손실 및 데이터 손상 위험을 줄이는 일관된 스냅숏을 얻을 수 있습니다. 그러나 SYNC 드라이버를 사용하여 정지된 스냅숏을 만들려면 게스트 OS에서 I/O가 드레인될 때까지 기다려야 합니다. 이 활동은 시간에 민감한 응용 프로그램에 영향을 줄 수 있습니다.

• 파일 시스템 일관된 스냅샷: 파일 시스템 일관된 스냅숏의 경우 모든 파일 시스템 I/O가 일시적으로 고정되고 스냅숏을 생성하기 전에 더티 메모리 데이터가 디스크로 플러시됩니다.

파일 시스템 일관된 스냅숏을 만들려면 VMware 도구의 일부로 가상 컴퓨터에 VMware VSS 구성 요소를 설치해야 합니다.

• VSS 기반 응용 프로그램 일관된 스냅숏: 응용 프로그램 일관된 스냅숏의 경우 메모리의 모든 응용 프로그램 데이터가 디스크에 기록됩니다. 응용 프로그램 일관된 스냅숏은 이미지 수준 백업을 복원한 후 SQL Server, Exchange 및 SharePoint와 같은 VSS 지원 응용 프로그램에 대해 수행해야 하는 응용 프로그램 충돌 복구의 양을 줄입니다.

응용 프로그램 일관된 스냅숏을 만들려면 다음 요구 사항을 충족해야 합니다.

- VMware 도구의 일부로 가상 컴퓨터에 VMware VSS 구성 요소를 설치해야 합니다.
- 가상 시스템은 SCSI 디스크만 사용해야 합니다. IDE 디스크 또는 동적 디스크를 사용하는 가상 컴퓨터에서는 응용 프로그램 일관된 스냅숏이 지원되지 않습니다.
- 가상 시스템에는 디스크 수만큼 충분한 무료 SCSI 슬롯이 있어야 합니다.

### <span id="page-21-0"></span>가상 시스템의 정지 활성화

키싱은 Windows 기반 가상 컴퓨터에서만 지원됩니다. 백업 기본 설정을 설정하여 모든 또는 특정 가상 시스템에 대해 정지를 활성화할 수 있습니다.

- 1 백업 작업 마법사를 시작하고 ♥ 선택 목록 옆을 클릭합니다.
- 2 플러그인이 넷볼트 백업 설치된 클라이언트를 열고 VMware 플러그인을 엽니다.
- 3 ESXi 또는 vCenter Server에서 관리하는 모든 가상 시스템에 대해 정지를 사용하려면 **서버를** 클릭하고 컨텍스트 메뉴에서 백업 환경 설정 설정을 선택합니다.

특정 가상 시스템에 대해 정지를 사용하려면 ESXi 또는 vCenter 서버 및 기타 적용 가능한 컨테이너 노드(예: 데이터 센터, 클러스터, 리소스 풀 및 기타 노드)를 열어 대상 가상 컴퓨터를 표시합니다. 가상 컴퓨터를 클릭하고 컨텍스트 메뉴에서 백업 환경 설정 설정을 선택합니다.

4 백업 기본 설정 대화 상자에서 스냅샷 에 대한 정지 VM옵션을 선택합니다.

이 확인란은 기본적으로 지워집니다. 스냅숏을 만들기 전에 가상 컴퓨터를 정지하려면 이 확인란을 선택합니다. 개별 가상 시스템 수준에 대한 설정이 서버 수준 설정보다 우선합니다.

5 대화 상자를 닫려면 확인을클릭합니다.

### <span id="page-22-0"></span>가상 시스템의 정지 를 사용하지 않도록 설정

프로세서 또는 IO 로드가 높은 가상 컴퓨터에서는 정지 작업으로 인해 시간 시간이 부족하여 백업 작업이 실패할 수 있습니다. 이러한 경우 모든 또는 특정 가상 시스템에 대해 정지를 비활성화할 수 있습니다. 정지를 사용하지 않도록 설정하면 플러그인은 충돌 일관된 스냅샷을 사용하여 백업을 수행합니다.

- 1 백업 작업 마법사를 시작하고 ♥ 서택 목록 옆을 클릭합니다.
- 2 플러그인이 넷볼트 백업 설치된 클라이언트를 열고 VMware 플러그인을 엽니다.
- 3 ESXi 또는 vCenter Server에서 관리하는 모든 가상 시스템에 대해 정지를 사용하지 않으려면 서버를 클릭하고 컨텍스트 메뉴에서 백업 환경 설정 설정을 선택합니다.

특정 가상 시스템에 대한 정지를 사용하지 않으려면 ESXi 또는 vCenter 서버 및 기타 적용 가능한 컨테이너 노드(예: 데이터 센터, 클러스터, 리소스 풀 및 기타 노드)를 열어 대상 가상 컴퓨터를 표시합니다. 가상 컴퓨터를 클릭하고 컨텍스트 메뉴에서 백업 환경 설정 설정을 선택합니다.

4 백업 기본 설정 대화 상자에서 스냅샷 옵션에 대한 정지 VM을 지웁니다.

이 확인란을 선택 취소하면 가상 컴퓨터를 정지하지 않고 스냅숏이 만들어집니다. 개별 가상 시스템 수준에 대한 설정이 서버 수준 설정보다 우선합니다.

5 대화 상자를 닫려면 확인을클릭합니다.

#### <span id="page-22-1"></span>가상 시스템에 대한 백업 환경 설정 제거

가상 시스템에 대한 백업 기본 설정을 제거하면 플러그인이 서버 기본 설정을 개별 가상 시스템에 자동으로 적용하도록 할 수 있습니다. 서버 수준에서 정지를 사용하거나 사용하지 않도록 설정하면 구성이 제거된 가상 시스템에 동일한 설정이 적용됩니다.

- 1 백업 작업 마법사를 시작하고 ♥ 서택 목록 옆을 클릭합니다.
- 2 플러그인이 넷볼트 백업 설치된 클라이언트를 열고 VMware 플러그인을 엽니다.
- 3 ESXi 또는 vCenter 서버및 기타 적용 가능한 컨테이너 노드(예: 데이터 센터, 클러스터, 리소스 풀 및 기타 노드)를 열어 대상 가상 컴퓨터를 표시합니다.
- 4 가상 컴퓨터를 클릭하고 **컨텍스트 메뉴에서** 백업 환경 설정 제거를 선택합니다.

### <span id="page-22-2"></span>가상 컴퓨터 잠금 해제

다음 절차를 사용하여 WebUI에서 가상 컴퓨터의 잠금을 해제할 수 있습니다.

- 1 백업 작업 마법사를 시작하고 ♥ 선택 목록 옆을 클릭합니다.
- 2 플러그인이 넷볼트 백업 설치된 클라이언트를 열고 VMware 플러그인을 엽니다.
- 3 ESXi 또는 vCenter 서버및 데이터 센터, 클러스터, 리소스 풀 및 기타 노드와 같은 다른 적용 가능한 컨테이너 노드를 열어 대상 가상 컴퓨터를 표시합니다.
- 4 해당 가상 컴퓨터를 클릭하고 컨텍스트 메뉴에서 가상 컴퓨터 잠금 해제를 선택합니다.

# 백업 전략 정의

- <span id="page-23-0"></span>• [백업 방법 및 유형 정보](#page-23-1)
- [다양한 디스크 유형에 대해 백업 및 복원된 데이터](#page-25-0)
- [백업 및 복구 전략](#page-26-1)

### <span id="page-23-1"></span>백업 방법 및 유형 정보

VMware*용 플러그인이미지* 수준 및 파일 수준 백업 방법을 지원합니다.

- [이미지 수준 백업](#page-23-2)
- [파일 수준 백업](#page-24-0)

### <span id="page-23-3"></span><span id="page-23-2"></span>이미지 수준 백업

이미지 수준 백업은 VMware 스냅샷 기술을 사용하여 가상 시스템의 시점 이미지를 제공합니다. 이러한 백업을 사용하여 다음과 같은 유형의 복구를 수행할 수 있습니다.

- 전체 가상 컴퓨터를 이전 알려진 상태로 복구합니다.
- 가상 시스템에 대해 하나 이상의 가상 드라이브를 복원합니다.
- 개별 파일 및 디렉터리를 지정된 위치로 복원합니다.
- 가상 컴퓨터 디스크 및 구성 파일을 지정된 위치로 복원합니다.

이미지 수준 백업은 Linux 및 Windows 기반 가상 시스템에서 지원됩니다. 이러한 백업은 CBT 유무에 관계없이 수행할 수 있습니다.

#### CBT를 통해 이미지 수준 백업

가상 컴퓨터에서 CBT를 사용하도록 설정하면 다음 백업 유형이 지원됩니다.

- 전체 백업: 전체 백업은 가상 드라이브에 할당된 모든 섹터의 백업을 제공합니다. 전체 백업을 완료하는 데 더 많은 백업 미디어를 사용하고 사용하는 데 시간이 오래 걸릴 수 있습니다. 이러한 백업은 향후 증분 및 차등 이미지 수준 백업을 위한 기본 백업 역할을 합니다.
- 차등 백업: 차등 백업은 마지막 전체 백업 이후 변경된 디스크 섹터의 백업을 제공합니다. 차등 백업은 플러그인이 두 개의 저장 집합을 복원하는 데만 필요하므로 복구 속도를 높일 수 있습니다.
- 증분 백업: 증분 백업은 마지막 전체, 차등 또는 증분 백업 이후 변경된 디스크 섹터의 백업을 제공합니다. 증분 백업은 최소 저장 공간을 소비하며 더 빠르게 수행할 수 있습니다. 그러나 데이터 복구는 플러그 인을 복원하는 데 필요한 저장 집합 수에 따라 더 많은 시간이 걸릴 수 있습니다.

#### CBT가 없는 이미지 수준 백업

CBT를 사용하지 않는 가상 컴퓨터에서는 전체 이미지 수준 백업만 지원됩니다.

#### <span id="page-24-0"></span>파일 수준 백업

파일 수준 백업 방법은 Windows 기반 가상 컴퓨터에서만 사용할 수 있습니다. 파일 수준 백업을 사용하면 단일 파일 또는 파일 집합을 복원할 수 있습니다. 이러한 백업을 사용하여 사용자 오류, 데이터 손상 또는 실수로 파일 삭제로 인한 데이터 손실을 복구할 수 있습니다.

<mark>; │ 참</mark>고: 가상 시스템의 파일 *VMware용 플러그인* 수준 백업을 지원하는 Windows 버전만 사용됩니다. 플러그인은 백업 프록시에서 사용하는 OS의 동일한 버전 또는 이전 버전을 사용하는 가상 컴퓨터만 탑재할 수 있습니다. 예를 들어 플러그인은 Windows Server 2012 백업 프록시에 있는 Windows Server 2016 가상 컴퓨터를 탑재할 수 없습니다.

파일 VMware용 플러그인넷볼트 백업 수준 백업에는 파일 시스템(FileSystem용 플러그인)에 플러그인을 사용합니다.

#### 파일 수준 백업 유형

VMware용 플러그인는 다음과 같은 유형의 파일 수준 백업을 지원합니다.

- 전체 백업: 전체 백업은 선택한 모든 파일 및 폴더의 백업을 제공합니다. 전체 백업을 완료하는 데 더 많은 백업 미디어를 사용하고 사용하는 데 시간이 오래 걸릴 수 있습니다. 그러나 플러그 인은 단일 저장 집합을 복원하는 데만 필요하므로 복원 속도가 빠릅니다. 전체 백업은 후속 증분 및 차등 백업의 기본 백업 역할을 합니다.
- 차등 백업: 차등 백업은 마지막 전체 백업 이후 새로 또는 변경된 파일의 백업을 제공합니다. 차등 백업은 플러그인이 두 개의 저장 집합을 복원하는 데만 필요하므로 복구 속도를 높일 수 있습니다. 그러나 이러한 백업은 더 많은 저장소 공간을 소비하고 증분 백업보다 완료하는 데 더 많은 시간이 소요됩니다. 차등 백업은 동일한 유형의 이전 백업에 의해 백업된 데이터를 복제합니다.
- 증분 백업: 증분 백업은 마지막 전체 또는 증분 백업 이후 새로 변경되었거나 변경된 파일의 백업을 제공합니다. 증분 백업은 최소 저장 공간을 소비하며 더 빠르게 수행할 수 있습니다. 그러나 데이터 복구는 플러그 인을 복원하는 데 필요한 저장 집합 수에 따라 더 많은 시간이 걸릴 수 있습니다.

## <span id="page-25-0"></span>다양한 디스크 유형에 대해 백업 및 복원된 데이터

CBT VMware용 플러그인 지원 백업 및 복원에 다음 데이터가 포함됩니다.

#### 테이블 2. 다양한 디스크 유형에 대해 백업 및 복원된 데이터

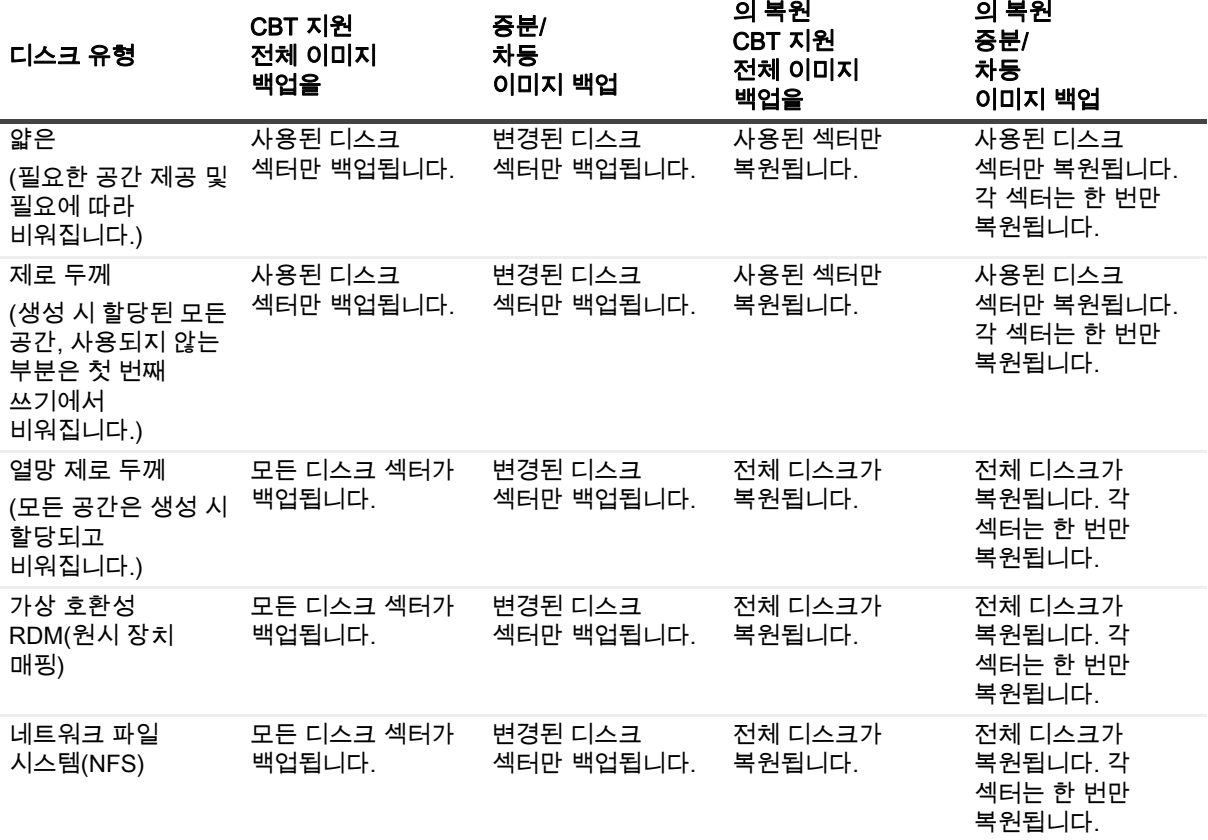

참고: 디스크 프로비저닝 유형에 관계없이 CBT가 없는 이미지 수준 전체 백업은 디스크의 할당된 블록만 i. 백업합니다. 따라서 2GB만 사용하는 20GB 디스크의 백업으로 인해 약 2GB의 백업 크기가 생성됩니다. 디스크가 NFS 디스크에 있는 경우 전체 디스크가 백업되고 크기가 이를 반영합니다. CBT가 아닌 백업을 복원하면 모든 블록이 복원되고 할당됩니다. CBT가 아닌 백업에서 디스크를 복원한 후 CBT가 활성화된 전체 백업이 전체 디스크를 백업합니다.

### <span id="page-26-0"></span>RDM 디스크

다음 표에서는 플러그인이 RDM(원시 장치 매핑) 디스크를 처리하는 방법을 설명합니다.

#### 테이블 3. RDM 디스크에 대한 고려 사항

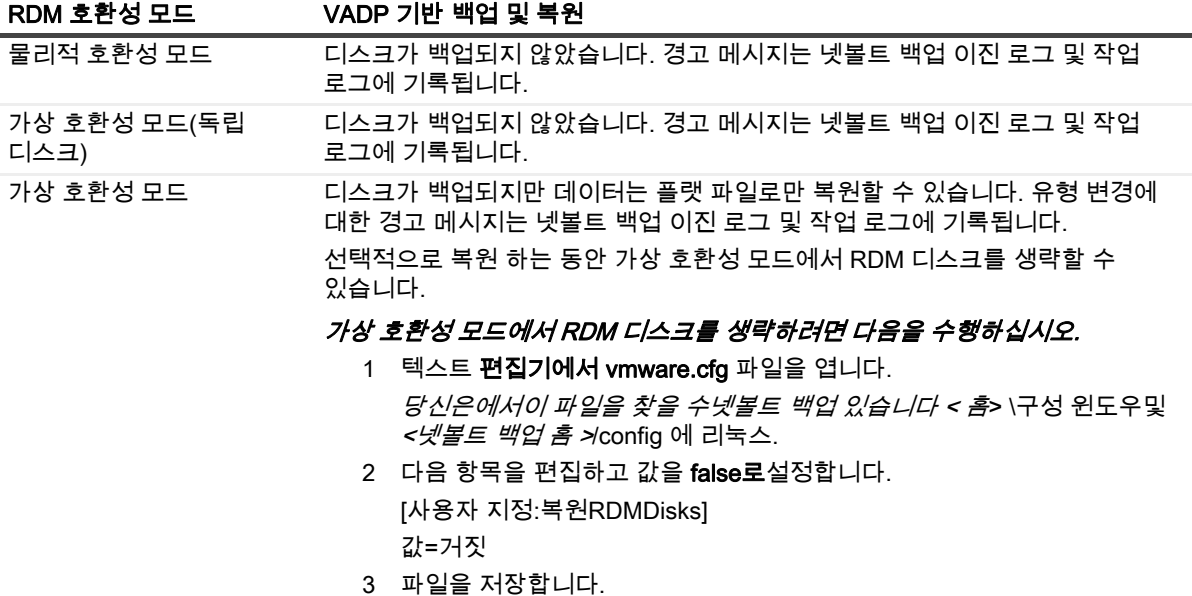

### <span id="page-26-1"></span>백업 및 복구 전략

잘 설계된 백업 전략을 사용하면 오류로 인한 손상을 복구하고 가능한 한 빨리 정상 작업을 다시 시작할 수 있습니다. 데이터 백업을 시작하기 전에 미디어 오류, 데이터 손상, 사용자 오류 및 데이터 센터의 완전한 손실과 같은 다양한 오류 모드로부터 데이터를 보호하는 좋은 전략이 마련되어 있는지 확인합니다.

백업 계획은 사용되는 백업 방법, 백업이 수행되는 시기 및 간격, 백업저장 방법, 백업 보존 기간 및 백업 미디어 재사용 방법을 정의해야 합니다.

다음은 지침을 제공하는 몇 가지 예제 백업 시퀀스입니다.

• 전체 백업만: 백업 크기가 작거나 백업 창이 문제가 되지 않거나 저장소 미디어가 제약 조건이 아닌 경우에만 전체 백업만 수행하도록 선택할 수 있습니다. 이러한 시나리오에서는 업데이트 빈도에 따라 매일 밤 또는 N시간마다 전체 백업을 예약할 수 있습니다.

오류가 발생하면 플러그인은 단일 저장 집합을 복원하기만 하면 됩니다.

• 전체 및 증분 백업: 더 빠른 백업 및 스토리지 미디어의 최소 사용을 위해 전략에 전체 및 증분 백업을 포함할 수 있습니다. 예를 들어 업데이트 빈도에 따라 매주 일요일및 증분 백업을 매일 또는 N시간마다 예약할 수 있습니다.

오류가 발생하면 최근 전체 백업 및 백업 시퀀스의 각 증분 백업의 데이터를 복원하려면 플러그인이 필요합니다. 여러 증분 저장 집합을 복원해야 하는 경우 복원 시간이 더 오래 걸릴 수 있습니다. 예를 들어 토요일에 오류가 발생하는 경우 월요일부터 금요일까지 수행된 일요일 및 증분 백업에 수행된 전체 백업을 복원하려면 플러그인이 필요합니다.

• 전체 및 차등 백업: 더 빠른 복원 및 미디어 사용 감소를 위해 전략에 전체 및 차등 백업을 포함할 수 있습니다. 예를 들어 업데이트 빈도에 따라 매주 일요일마다 전체 백업 및 차등 백업을 매일 또는 N시간마다 예약할 수 있습니다.

오류가 발생하면 최근 전체 백업 및 마지막 차동 백업의 데이터를 복원하려면 플러그인이 필요합니다.

# 이미지 수준 백업 방법 사용

- <span id="page-27-0"></span>• [가상 시스템의 포함 및 제외에 사용할 패턴 추가](#page-27-1)
- [분산 작업 기능 이해](#page-28-0)
- [이미지 수준 백업 수행](#page-30-0)
- [백업 작업 다시 시작](#page-38-0)
- [가상 컴퓨터에서 CBT 재설정](#page-39-0)
- [작업 진행 상황 모니터링](#page-39-1)

### <span id="page-27-1"></span>가상 시스템의 포함 및 제외에 사용할 패턴 추가

백업 선택 트리에서 가상 컴퓨터를 선택하는 것 외에도 백업 작업에 포함 및 제외할 가상 시스템의 패턴을 만들고 저장할 수 있습니다. 지원되는 패턴에는 가상 컴퓨터 이름 패턴및 VMware 태그가 포함됩니다.

참고: 태그 이름으로 가상 컴퓨터를 포함하거나 제외하는 지원은 vSphere 버전 6.5에서 시작합니다.

가상 컴퓨터 이름 패턴을 포함하거나 제외하거나 둘 다 지정하면 플러그인이 백업 선택 집합과 함께 저장됩니다. 백업 작업을 제출할 때 저장된 패턴으로 집합을 선택할 수 있습니다. 그런 다음 플러그인은 지정된 패턴 또는 패턴과 일치하는 가상 컴퓨터로 백업 목록을 채웁니다.

중요: 플러그인은 선택한 가상 시스템에 포함 및 제외 패턴을 적용합니다. 백업 작업 중에 플러그인은 선택한 ÷ 가상 컴퓨터에 액세스하고 선택한 컴퓨터에 포함 패턴을 적용한 다음 제외 패턴을 나머지 선택한 컴퓨터에  $\overline{\phantom{a}}$ 적용합니다.

#### 패턴을 추가하려면 다음을 수행하십시오.

- 1 탐색 창에서 백업 **작업**만들기를 클릭합니다.
- 2 선택 목록 옆의 을  $\blacklozenge$  클릭합니다.
- 3 넷볼트 백업 선택 페이지의 플러그인 목록에서 VMware 플러그인을 엽니다.

내 가상 환경 노드 아래에 플러그인에는 포함 목록 및 제외 목록인두 개의 추가 노드가 표시됩니다. 이러한 노드는 다음 세 가지 옵션을 제공합니다.

- 열기
- VM 패턴 추가
- vSphere 태그 추가

패턴을 추가하면 플러그인은 저장된 각 패턴에 대한 정보 노드를 표시합니다.

- <span id="page-27-2"></span>4 백업에 포함할 패턴을 추가하려면 **포함 목록을**마우스 오른쪽 단추로 **클릭하고** VM 패턴 추가 또는 vSphere TAG추가를 선택합니다.
- 5 다음 중 하나를 수행합니다.

명명 패턴의 **경우 패턴** 입력 대화 상자에서 플러그인을 검색할 패턴을 입력합니다. 넷볼트 백업포함 및 제외 설정에 대 한 유닉스 (POSIX) 정규식 API에 대 한 휴대용 운영 체제 인터페이스를 사용 합니다. 포함 및 제외 기능은 가상 시스템 이름 패턴의 시작 또는 끝에 있는 공백 사용을 지원하지 않습니다.

POSIX의 일부로 별표 (\*) 와일드카드 문자를 패턴의 일부로 사용하여 검색할 수 있습니다. 예를 들어 *플러그인이 이름에 SQL을* 포함하는 모든 가상 컴퓨터를 찾으려면 **\*SQL\*을**입력합니다. 이름이 SQL로 시작하는 가상 컴퓨터를 찾으려면 ^SQL\*을입력합니다. 후자의 식에서 캐런트(^)는 "시작"을 나타내고 끝에 있는 별표는 문자를 포함하지 않는 다른 문자를 나타냅니다.

예: SQTMP01, SQLMP01및 PSQLMP01이라는 세 개의 가상 컴퓨터가 있습니다. 이 세 대의 컴퓨터를 사용하면 SQ가 세 가지 이름 모두에 공통됩니다. 이름이 SQL로시작하는 컴퓨터만 찾으려면 포함 또는 제외에 사용할 패턴은 ^SQL\*입니다.

- vSphere 태그의 **경우 Enter** TAG 대화 상자에서 포함하거나 제외할 vSphere 태그와 정확히 일치하는 태그를 입력합니다.
- 참고: 포함 패턴을 지정하지 않지만 제외 패턴을 지정하면 플러그인이 제외 패턴을 선택한 가상 ÷. 컴퓨터 목록에 적용합니다.

applies the exclusion pattern to the selected list of virtual machines.

가상 시스템이 포함 및 제외 패턴을 모두 충족하는 경우 백업 작업에서 제외됩니다. job.

포함 또는 제외에 대해 둘 이상의 패턴을 선택하는 경우 플러그인은 두 패턴을 모두 충족하는 컴퓨터뿐만 아니라 두 패턴 중 하나를 충족하는 가상 시스템에 명령을 적용합니다.

- 6 패턴을 저장하려면 확인을클릭합니다.
- 7 포함을[단계4추](#page-27-2)가하려는 각 패턴에 대해 4단계부터단계6
- <span id="page-28-1"></span>8 백업에서 제외할 패턴을 추가하려면 제외 목록을마우스 오른쪽 단추로 클릭하고 VM 패턴 추가 또는 vSphere TAG추가를 선택합니다.
- <span id="page-28-2"></span>9 다음 중 하나를 수행합니다.
	- 명명 패턴의 경우 패턴 입력 대화 상자에서 포함 패턴에 대해 앞에서 설명한 것과 동일한 지침을 사용하여 검색할 패턴을입력한 다음 확인을 클릭합니다.

이전 예제를 계속 사용하면 플러그인이 SQL로 시작하지만 SQL Server 가상 시스템의 특정 버전을 제외하는 모든 가상 컴퓨터를 찾으려면 SQLQATest1과 같이 제외할 가상 시스템의 전체 이름을 입력합니다.

- vSphere TAG의 경우 Enter TAG 대화 상자에서 제외할 vSphere 태그와 정확히 일치하는 태그를 입력한다음 확인을 클릭합니다.
- 10 제외를[단계8추](#page-28-1)가하려는 각 패턴에 대해 8단계와[단계9](#page-28-2)
- 11 내 가상 환경 노드 또는 내 가상 환경 노드 에서 노드를 선택한 다음 적용 가능한 포함 및 제외 패턴을 선택합니다.
- 12 저장을클릭하고 새 설정 만들기 대화 상자에서 이름을입력하고 저장을 클릭합니다.

이름에는 영숫자 및 비알파인 문자가 포함될 수 있지만 라틴어가 아닌 문자는 포함될 수 없습니다. Windows에서는 길이 제한이 없습니다. 그러나 모든 플랫폼에서 최대 40자 이상 권장됩니다.

## <span id="page-28-0"></span>분산 작업 기능 이해

*VMware용 플러그인*에는 이미지 수준 백업 및 복원 작업의 로드 균형 조정을 지원하는 분산 작업 기능이 포함되어 있습니다. 이 기능을 사용하면 백업 프록시 넷볼트 백업 역할을 하는 여러 클라이언트에서 작업을 실행할 수 ...<br>있습니다. *VMware용 플러그인모든* 백업 및 복원 작업은 배포할 수 있지만 특정 작업에 대한 기능을 비활성화할 수 있습니다.

 $\frac{1}{3}$  │ 참고: 버전 12.0의 *VMware용 플러그인* VMware 프록시 작업은 vCenter 자격 증명이 없는 *VMware용 플러그인* 경우 12.1 이상에서 VMware 프록시에 배포되지 않습니다. 마찬가지로 vCenter 자격 증명에 관계없이 *VMware용 플러그인* 서버가 12.1 이상 실행되는 *VMware용 플러그인 넷* 볼트 백업 경우 12.0의 VMware 프록시에 12.0의 VMware 프록시가 배포되지 않습니다.

다음 목록에서는 이 기능을 사용할 때 플러그인이 어떻게 시작되는지 에 대해 설명합니다.

- 서비스가 중지되는 등 어떤 이유로든 VMware 넷볼트 백업 프록시를 사용할 넷볼트 백업 수 없는 경우 VMware용 플러그인 작업을 실행하기 위해 사용 가능한 다른 VMware 프록시를 검색합니다.
- VMware 프록시가 오버로드되면 다음 작업이 작업을 실행하는 데 더 적은 로드와 더 많은 사용 가능한 시스템 리소스가 있는 다른 VMware 프록시로 전송됩니다.
- 사용 가능한 모든 프록시가 동일하게 로드되면 다음 작업은 동일한 VMware 프록시에서 실행됩니다.
- 윈도우 VMware 프록시 작업은 다른 Windows VMware 프록시로 전송되고, 리눅스 VMware 프록시 작업은 다른 리눅스 VMware 프록시로 전송됩니다.
- 파일 수준 백업을 파일 수준 백업으로 배포로 제한하는 것은 Windows에서만 지원됩니다. 배포에는 Windows별 프로세스인 가상 컴퓨터를 설치해야 합니다.

분산 작업 기능을 사용하려면 넷볼트 백업 서버와 클라이언트가 넷볼트 백업 12.0 이상을 *VMware용 플러그인* 사용해야 하며 버전은 12.0 이상이어야 합니다.

#### 넷볼트 백업 서버에서 분산 작업 기능을 사용하려면

- 1 탐색 창에서 설정 변경을 클릭합니다.
- 2 서버 설정을클릭한 다음작업 관리자를 클릭합니다.
- 3 작업 관리자 대화 상자에서 다른 VMware 백업 프록시 옵션에 배포할 VMware 플러그인 작업 허용을 선택합니다.

이 옵션은 기본적으로 사용할 수 없습니다.

4 기본 임계값을 2에서변경하려면 VMware 백업 프록시 설정에 대한 작업 임계값에 해당하는 번호를 입력합니다.

이 값은 부하 분산에 따라 다음 작업이 동일한 프록시 또는 다른 프록시에 배포되기 전에 동일한 VMware 프록시에서 실행할 수 있는 작업 수를 나타냅니다. 값을 최대 100개까지 입력할 수 있습니다.

## <span id="page-30-0"></span>이미지 수준 백업 수행

1 탐색 창에서 백업 작업 만들기를 클릭하여 구성 마법사를 시작합니다.

#### $-$ 또는 $-$

탐색 창에서 [구성 안내를 클릭합니다]를 클릭한 다음 넷볼트 구성 마법사 페이지에서 백업 작업 만들기 를 클릭합니다.

2 작업 이름에서작업의 이름을 지정합니다.

진행 상황을 모니터링하거나 데이터를 복원하기 위해 작업을 쉽게 식별할 수 있는 설명 이름을 지정합니다. 작업 이름에는 영숫자 및 비알파인 문자가 포함될 수 있지만 라틴어가 아닌 문자는 포함될 수 없습니다. 길이 제한은 없습니다. 그러나 모든 플랫폼에서 최대 40자 이상 권장됩니다.

- 3 선택 목록에서 기존 백업 선택 집합을 선택하거나 다음 단계를 완료하여 집합을 만듭니다.
	- a 선택 페이지를 넷볼트 백업 열려면 을 ♥ 클릭합니다.
	- b 플러그인이 넷볼트 백업 설치된 클라이언트를 열고 VMware 플러그인을 엽니다.
	- c 해당 VMware ESXi 또는 VMware vCenter 서버를 엽니다.

VMware 설정 및 인벤토리 보기 유형에 따라 해당 컨테이너 노드를 엽니다.

- ; | 참고: 두 보기(호스트**및 클러스터** 및 VM 및템플릿) 간에 전환하려면 ESXi 또는 vCenter 서버를 클릭하고 컨텍스트 메뉴에서 인벤토리 보기 전환을 선택합니다. 이 옵션은 서버 노드가 열려 있을 때만 사용할 수 있습니다.
- d 백업할 데이터를 선택합니다.
	- **컨테이너 내의 모든 가상** 컴퓨터를 백업: 컨테이너 노드를 선택합니다. 데이터 센터 노드에서 시작하여 모든 수준에서 데이터 선택이 가능합니다. 예를 들어 ESXi 서버에서 호스팅되는 모든 가상 컴퓨터를 백업하려면 호스트 노드를 선택합니다. VM 및 템플릿 보기에서 해당 폴더 노드를 선택합니다.
	- 개별 가상 시스템 백업: 데이터 센터, 클러스터 및 리소스 풀과 같은 해당 컨테이너 노드를 열고 백업할 가상 컴퓨터를 선택합니다. VM 및 템플릿 보기에서 폴더 노드를 열고 백업할 가상 컴퓨터를 선택합니다.

컨테이너 노드를 선택한 다음 백업하지 않으려는 가상 시스템에 대한 확인 표시를 지울 수도 있습니다.

■ 개별 가상 드라이브 백업: 가상 시스템 노드를 열고 백업할 디스크를 선택합니다. 가상 드라이브의 이름은 "하드 디스크 1", "하드 디스크 2"입니다... "하드 디스크 n." 플러그인은 스냅샷을 생성할 수 있는 디스크만 나열합니다.

또한 컨테이너 노드(예: 데이터 센터, 리소스 풀, ESXi 서버 또는 폴더 또는 개별 가상 머신)를 선택하고 백업 옵션 집합에서 디스크 유형(시스템 또는 데이터)을 지정할 수 있습니다. 이 설정에 대한 자세한 가상 컴퓨터 디스크 선택 옵션컴퓨터 디스크 선택 옵션을 참조하십시오.

가상 컴퓨터 구성 파일인 ".nvram"과 로그 파일은 전체 가상 컴퓨터 또는 개별 디스크를 선택하든 항상 백업됩니다.

e 저장을클릭하고 새 설정 만들기 대화 상자에서 집합의 이름을 입력합니다.

집합 이름에는 영숫자 및 비알파인 문자가 포함될 수 있지만 라틴어가 아닌 문자는 포함될 수 없습니다. Linux OS에서는 이름에 최대 200자만 사용할 수 있습니다. Windows OS에서는 길이 제한이 없습니다. 그러나 모든 플랫폼에서 최대 40자 이상 권장됩니다.

- f 대화 상자를 닫려면 저장을클릭합니다.
- 4 플러그인 옵션 목록에서 기존 백업 옵션 집합을 선택하거나 다음 단계를 완료하여 집합을 만듭니다.
	- I 중요: Windows에서 이미지 수준 백업에 대 한 백업 옵션 집합을 만들 **때 기본 집합 "기본 백업 옵션-**÷ VMware 플러그인-Windows" 템플릿으로 사용 해야 합니다. 다른 집합을 템플릿으로 사용하면 백업이 실패할 수 있습니다.
- a VMware 플러그인 백업 옵션 페이지를 열려면 을 클릭합니다. ╋
- b 플러그인 옵션 탭의 백업 유형 에서 다음 옵션 중 하나를 선택합니다.

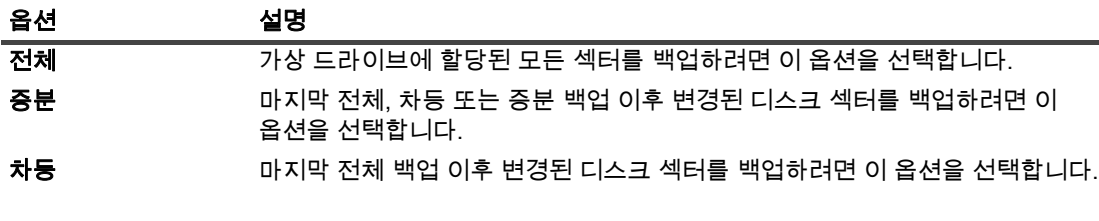

이미지 수준 백업 유형에 대한 자세한 [이미지 수준 백업](#page-23-3)수준 백업을 참조하십시오.

중요: 마지막 증분 백업보다 오래된 스냅숏으로 되돌린 후에는 증분 백업을 다시 수행하기 전에 해당 가상 시스템의 전체 백업을 수행해야 합니다. 증분 백업을 수행하는 경우 작업은 파일 오류 오류를 보고하고 실패합니다. 자세한 내용은 http://kb.vmware.com/kb/1021607 [를](http://kb.vmware.com/kb/1021607) 참조하십시오.

c 가상 컴퓨터 디스크선택 옵션에서 다음 옵션 중 하나를 선택합니다.

디스크 선택 옵션은 해당 노드를 선택하거나 컨테이너 노드(예: ESXi Server, 리소스 풀, 데이터 센터 또는 폴더)를 선택하여 명시적으로 선택한 모든 가상 시스템에 적용됩니다. 이 옵션은 선택 트리에서 하나 이상의 가상 드라이브를 명시적으로 선택한 가상 시스템에는 적용되지 않습니다.

#### 테이블 4. 가상 컴퓨터 디스크 선택 옵션

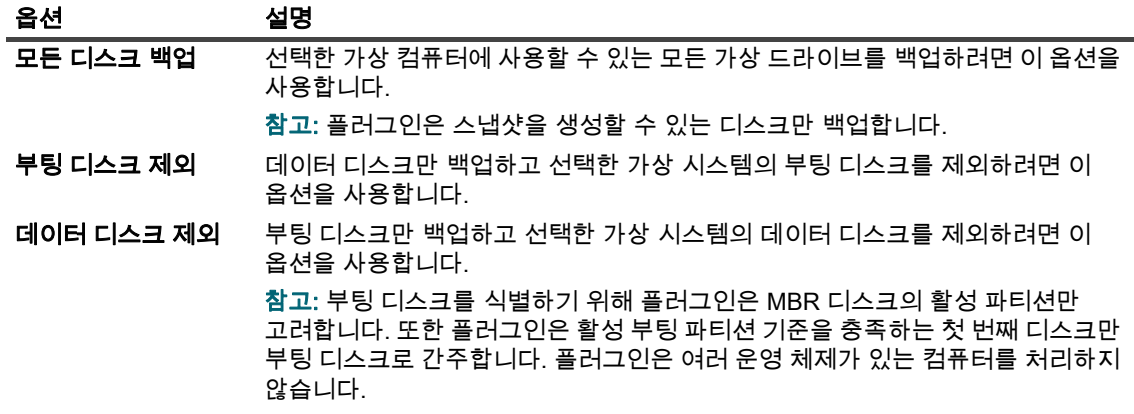

#### d 다른 **옵션에서**다음 설정을 구성합니다.

<span id="page-32-0"></span>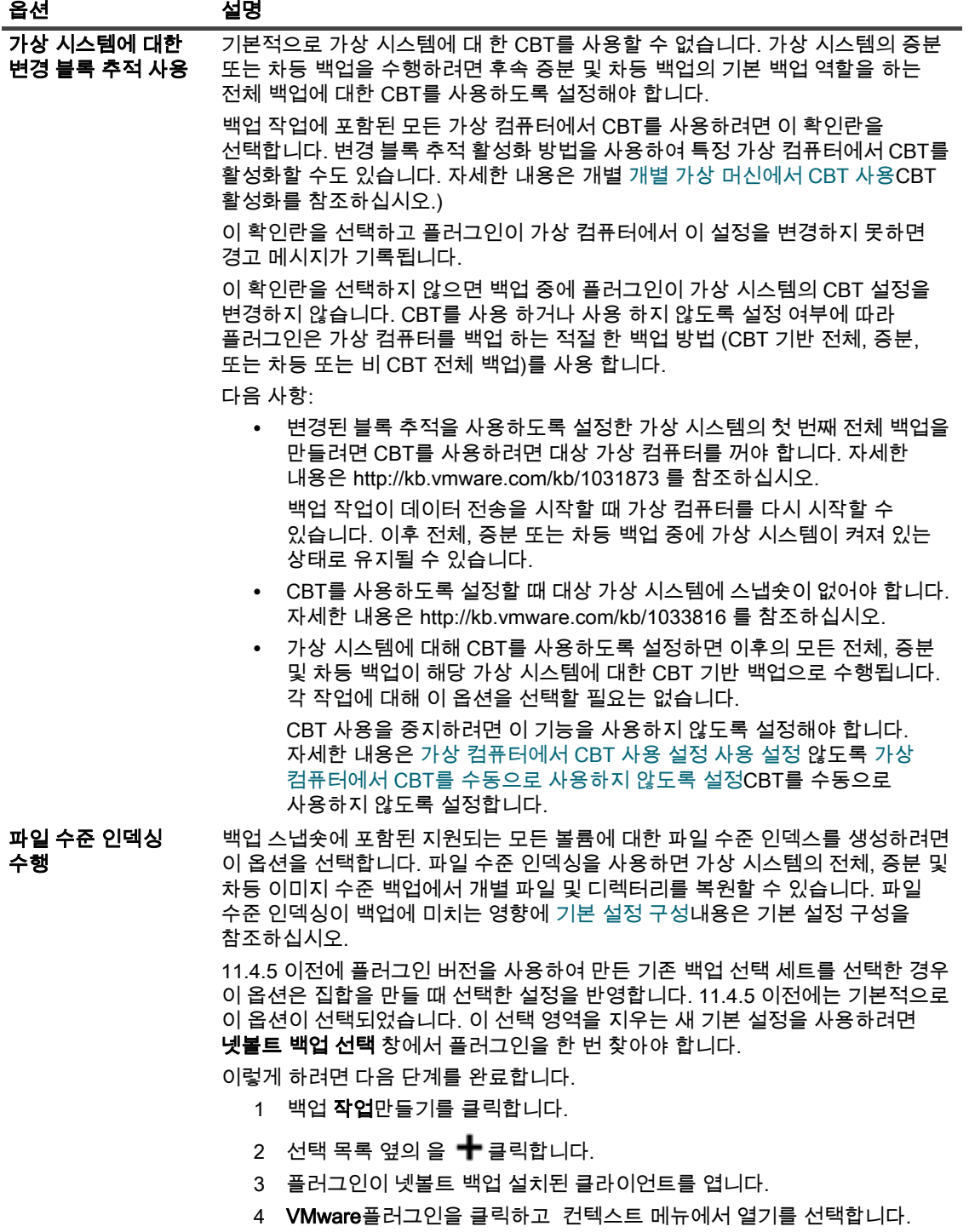

- 이 프로세스는 설정을 기본 설정으로 자동으로 업데이트하여 선택 영역을 지웁니다.
- 5 취소를클릭합니다.

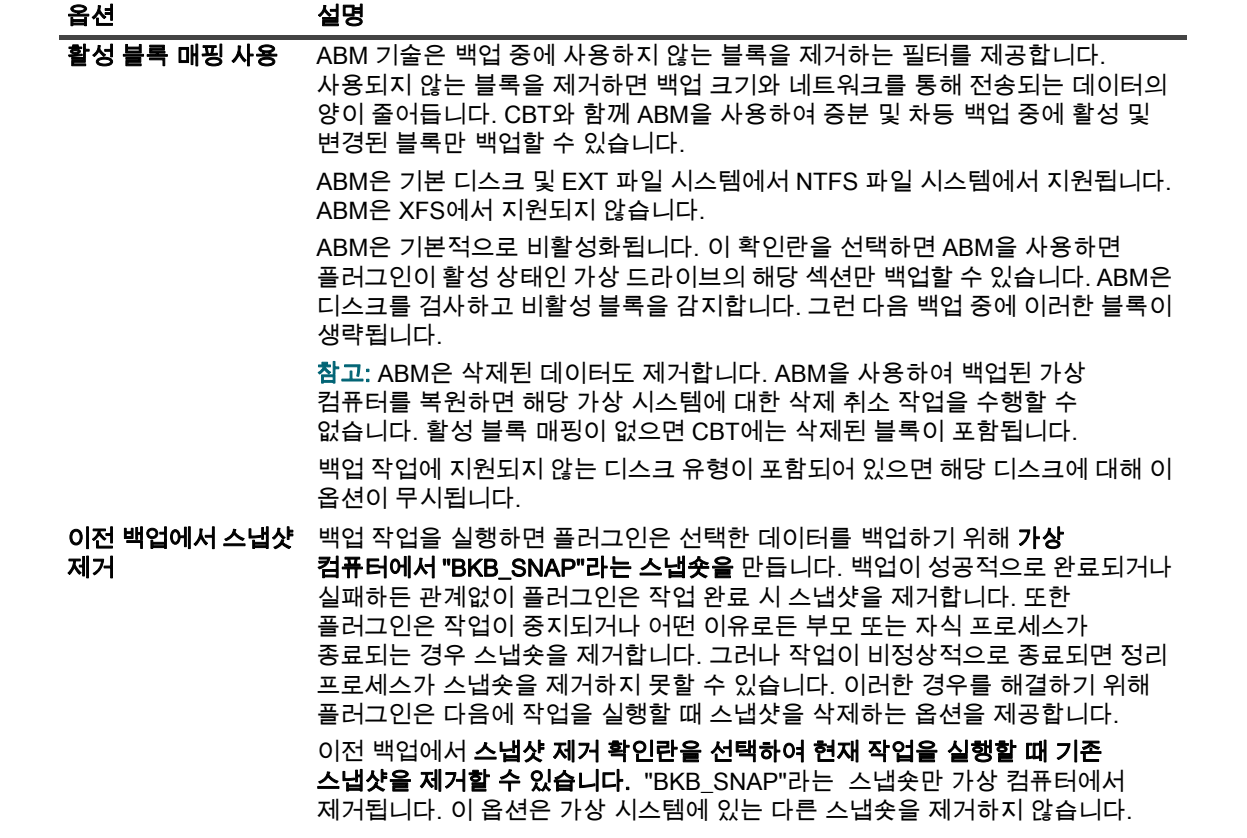

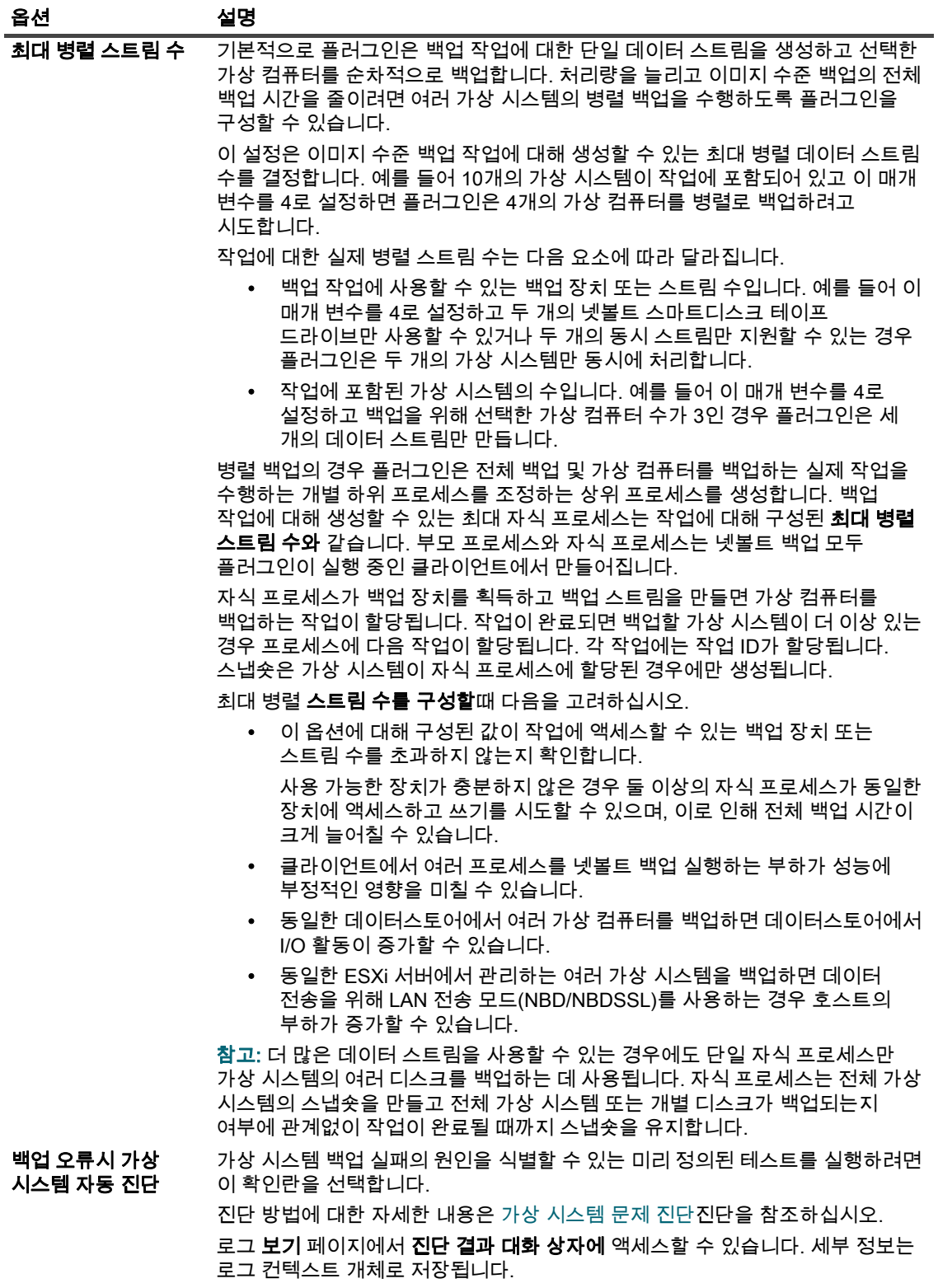

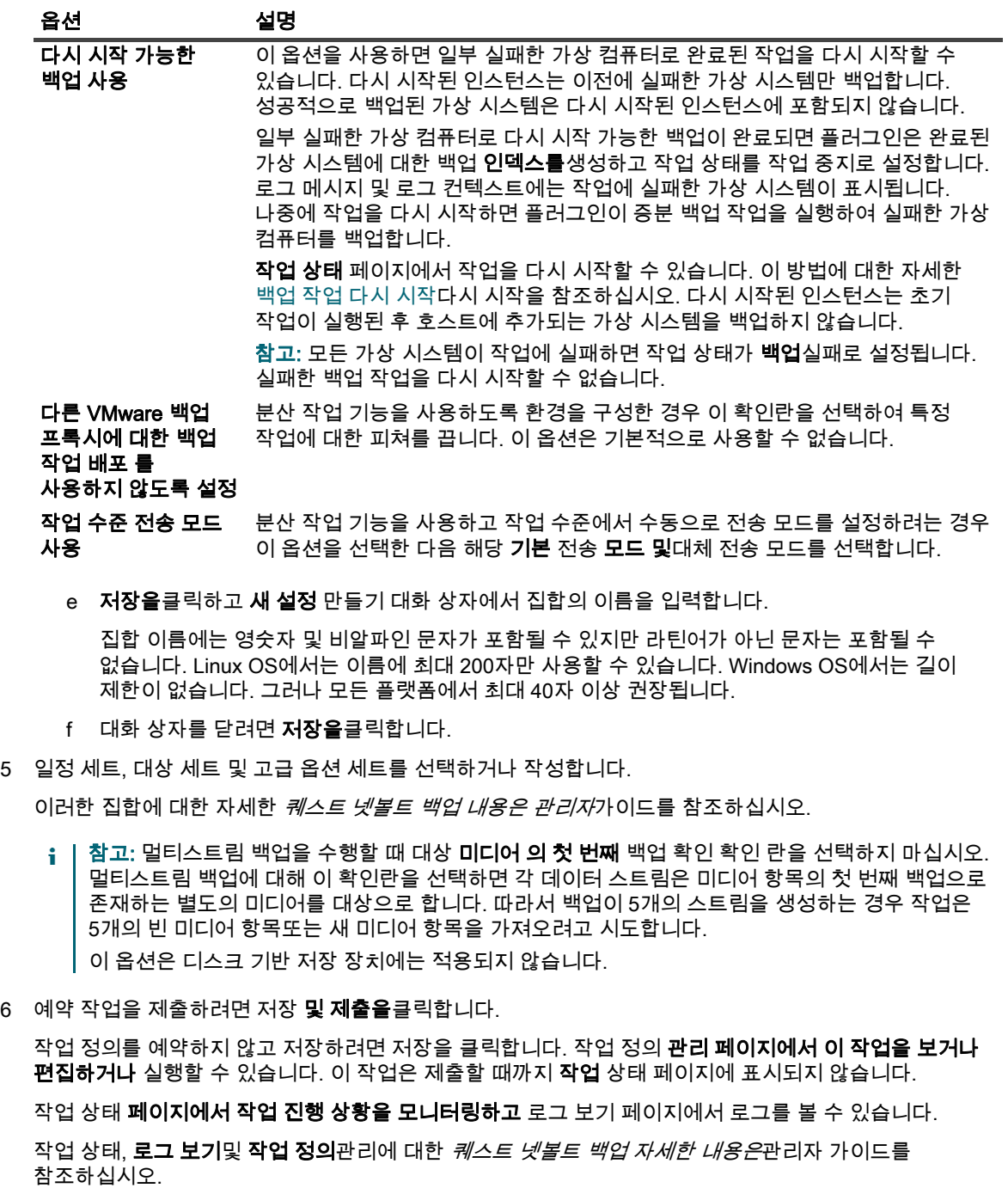

#### <span id="page-35-0"></span>추가 참고 사항

- 컨테이너 노드(예: 데이터 센터, 리소스 풀 또는 ESXi 서버)를 선택하면 작업이 정의된 후 호스트에 추가되는 새 가상 시스템이 자동으로 백업에 포함됩니다. 마찬가지로 호스트에서 가상 컴퓨터를 제거하면 자동으로 백업에서 제외됩니다. 가상 시스템이 호스트에 추가되거나 호스트에서 제거될 때마다 작업 정의를 수정할 필요가 없습니다.
- 백업 작업이 정의된 후 Storage vMotion을 사용하여 선택한 가상 시스템이 다른 호스트로 이동되면 다음 요구 사항이 충족되는 경우에만 해당 작업의 일부로 백업됩니다.
	- vCenter 서버가 플러그인에 추가되었으며 가상 시스템에 대한 액세스가 vCenter Server를 통해 인증되고 있습니다.
▪ 선택한 가상 시스템이 이동된 ESXi 서버 호스트도 동일한 vCenter Server에 의해 제어됩니다.

이러한 요구 사항이 충족되지 않으면 플러그인이 이동된 가상 컴퓨터를 백업하지 못합니다.

- VMware vSphere 내결함성(vSphere FT)을 사용하여 보호되는 가상 시스템을 백업할 때 다음 을 기록합니다.
	- vSphere FT 그룹은 버전 6.0 빌드 번호 4192238 이상을 사용하는 VMware ESXi 호스트의 vCenter 서버에서 관리해야 합니다.
	- 백업을 위해 FT 그룹의 기본 가상 컴퓨터만 선택할 수 있습니다. 플러그인을 사용하면 보조 가상 컴퓨터를 선택할 수 없습니다.
	- 플러그인은 vSphere FT를 사용하여 보호되는 경우에만 선택을 위해 FT 그룹의 기본 가상 컴퓨터를 표시합니다. 레거시 내결함성을 사용하여 가상 시스템을 보호하는 경우 가상 컴퓨터를 선택할 수 없습니다.
	- 컨테이너 수준 선택의 경우 FT 그룹의 기본 가상 시스템만 백업됩니다.
		- 보조 가상 시스템은 백업에서 제외됩니다. 하나가 발생하면 플러그인은 다음 로그 메시지를 생성합니다.

가상 머신'  $&V$ M name> ' 보조 역할내결함성 그룹에서 백업되지 않습니다.

- 레거시 FT를 사용하는 기본 가상 시스템도 백업되지 않습니다. 문제가 발생하면 플러그인은 다음 로그 메시지를 생성하고 레거시 내결함성이 활성화된 상태에서 가상 컴퓨터를 백업할 수 없음이라는 경고와 함께 완료됩니다.
- 백업 작업에 FT 컴퓨터가 포함되어 있고 장애 조치가 발생하는 경우 작업이 다음에 작업이 실행될 때 새 기본 가상 컴퓨터를 자동으로 보호합니다.
- 백업 작업이 실행되는 동안 장애 조치(failover)가 발생하면 백업 스냅숏을 만들 수 없기 때문에 백업 작업이 실패할 수 있습니다. VADP는 내결함성이 활성화된 가상 시스템의 장애 조치 중에 스냅숏을 만드는 것을 방지합니다. 로그에는 다음 메시지가 표시됩니다.

VM 스냅숏을 만드는 작업이 이유와 함께 실패했습니다. '현재 상태에서는 작업이 허용되지 않습니다.'

이 문제가 발생하면 장애 조치 프로세스가 완료된 후 백업 작업을 다시 실행합니다.

- VMware는 FT가 활성화된 가상 시스템에 대한 CBT를 지원하지 않으므로 가상 시스템에 대한 변경 블록 추적 사용이 선택된 경우에도 디스크의 모든 섹터가 항상 이러한 가상 시스템에 백업됩니다. 이 동작은 전체 및 증분 백업 작업 모두에 해당됩니다.
- FT가 활성화된 가상 컴퓨터를 복원하면 플러그 인이 복구 후 컴퓨터에 대한 FT를 구성하지 않습니다. 복구가 완료된 후 복원된 컴퓨터에서 FT를 사용하도록 설정해야 합니다. 플러그인은 다음 로그 메시지를 생성하고 경고: 오류 허용 오차가 백업 시 가상 시스템에 대해 구성되었다는 경고와 함께 복원 작업을 완료합니다. 이 기능을 계속 사용하려면 복구 후 다시 구성하십시오.
- VMware는 FT가 활성화된 가상 시스템에 대한 파일 수준 설치를 지원하지 않습니다.
- 플러그인은 FT가 활성화된 가상 시스템의 파일 수준(".vmdk") 복원을 지원하지 않지만 게스트 파일 시스템 수준에서 파일을 복원할 수 있습니다.
- 다른 가상 컴퓨터와 함께 가상 응용 프로그램(vApp)의 일부인 가상 컴퓨터를 선택할 수 있습니다. 현재 선택 트리는 vApp에 속하지 않는 다른 가상 컴퓨터와 이러한 가상 컴퓨터를 구분하는 지표를 제공하지 않습니다.

vApp 노드를 선택하면 vApp에 포함된 가상 시스템만 백업됩니다. vApp의 메타데이터는 백업에 포함되지 않습니다.

- 초기 전체 백업 또는 후속 증분 또는 차등 백업 다음에 백업 선택 집합 또는 백업 선택 집합에 포함된 ESXi 서버에 새 가상 컴퓨터를 추가하는 경우 플러그인은 다음을 수행합니다.
	- - 증분 또는 차등 백업을 실행하는 경우 새 가상 시스템의 전체 백업을 만듭니다.
	- CBT가 가상 시스템에 대해 이미 활성화되어 있거나 증분 또는 차등 **백업에 대한 가상** 컴퓨터의 변경 블록 추적 활성화 확인란을 선택한 경우 비 CBT 전체 백업을 만듭니다.
	- CBT를 사용하도록 설정하고 가상 시스템에 대해 CBT 기반 전체 백업이 수행된 경우 새 가상 시스템의 후속 증분 백업을 증분으로 실행합니다.

이러한 백업은 해당 백업 선택 집합에 대해 만든 마지막 전체 백업을 기반으로 하므로 새 가상 시스템의 후속 차동 백업을 전체 백업으로 실행합니다.

예제:

- 1 예를 들어 MyVM1과 같은 가상 컴퓨터를 하나만 선택하고 백업 선택 집합(예: MySelectionSet)을 만듭니다.
- <span id="page-37-2"></span>2 MySelectionSet을 사용하여 CBT 가 활성화된 전체 백업을 수행합니다.
- 3 MySelectionSet을 수정하고 가상 시스템(예: MyVM2)을 추가합니다.
- <span id="page-37-0"></span>4 MySelectionSet을 사용하여 CBT 지원 증분 및 차등 백업을 수행합니다.
- 5 MySelectionSet을 사용하여 다른 CBT 지원 증분 및 차등 백업을 수행합니다.

<span id="page-37-1"></span>결과:

- 증분 백업을 [단계4](#page-37-0) MyVM2의 전체 백업을 만들고 [단계5](#page-37-1)해당 가상 시스템의 증분 백업을 만듭니다.
- 차동 [단계4](#page-37-0) 2단계에서 [단계5](#page-37-1) [단계2만](#page-37-2)든 마지막 전체 백업을 기반으로 하기 때문에 플러그인은 4단계 및 5단계에서 MyVM2의 전체 백업을 만듭니다.
- 백업에 CBT를 사용하는 경우 저장소 vMotion 또는 VMware vSphere 저장소 DRS를 사용하는 가상 시스템 마이그레이션은 권장되지 않습니다. 자세한 내용은 http://kb.vmware.com/kb/2048201 를 참조하십시오.
- CBT를 활성화하지 않고 두꺼운 프로비저닝된 지연 제로 디스크의 전체 백업을 수행하는 경우 빈 섹터는 백업 중에 실제 영으로 변환됩니다. 백업을 복원하면 디스크 유형이 열망 제로로 변경됩니다.
- 데이터를 백업한 후 플러그인은 넷볼트 백업 인덱스를 데이터베이스에 씁니다. 예를 들어 이 단계에서 파일 전송 오류가 발생하거나 서버가 디스크 공간이 부족하면 플러그인에서 다음 오류가 보고됩니다.

로그 메시지: 데이터베이스에 백업 인덱스를 작성하지 못했습니다.

로그 컨텍스트: 백업 미디어를 검색하여 이 백업에 대한 인덱스를 검색하여 데이터베이스에 추가할 수 있습니다.

이러한 경우 백업 미디어를 스캔하여 인덱스를 복구할 수 있습니다. 그러나 인덱스를 가져오기 전에 로그 메시지를 검토하여 백업 중에 다른 오류가 보고되지 않았는지 확인해야 합니다.

### 백업 선택 트리 아이콘

#### 테이블 5. 백업 선택 트리 아이콘

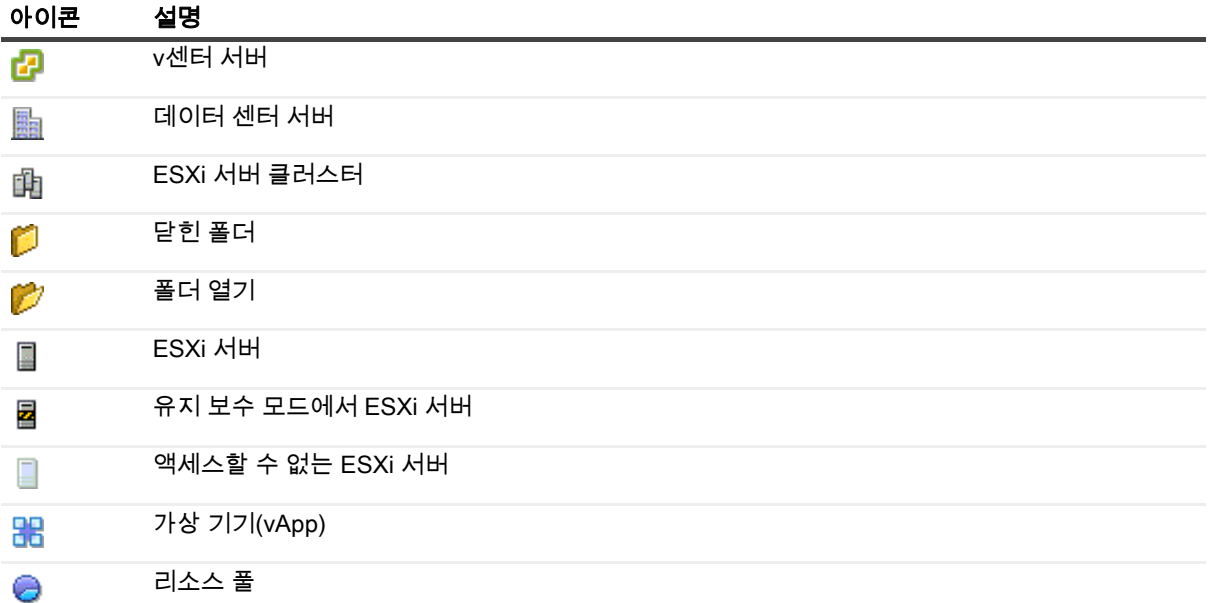

#### 테이블 5. 백업 선택 트리 아이콘

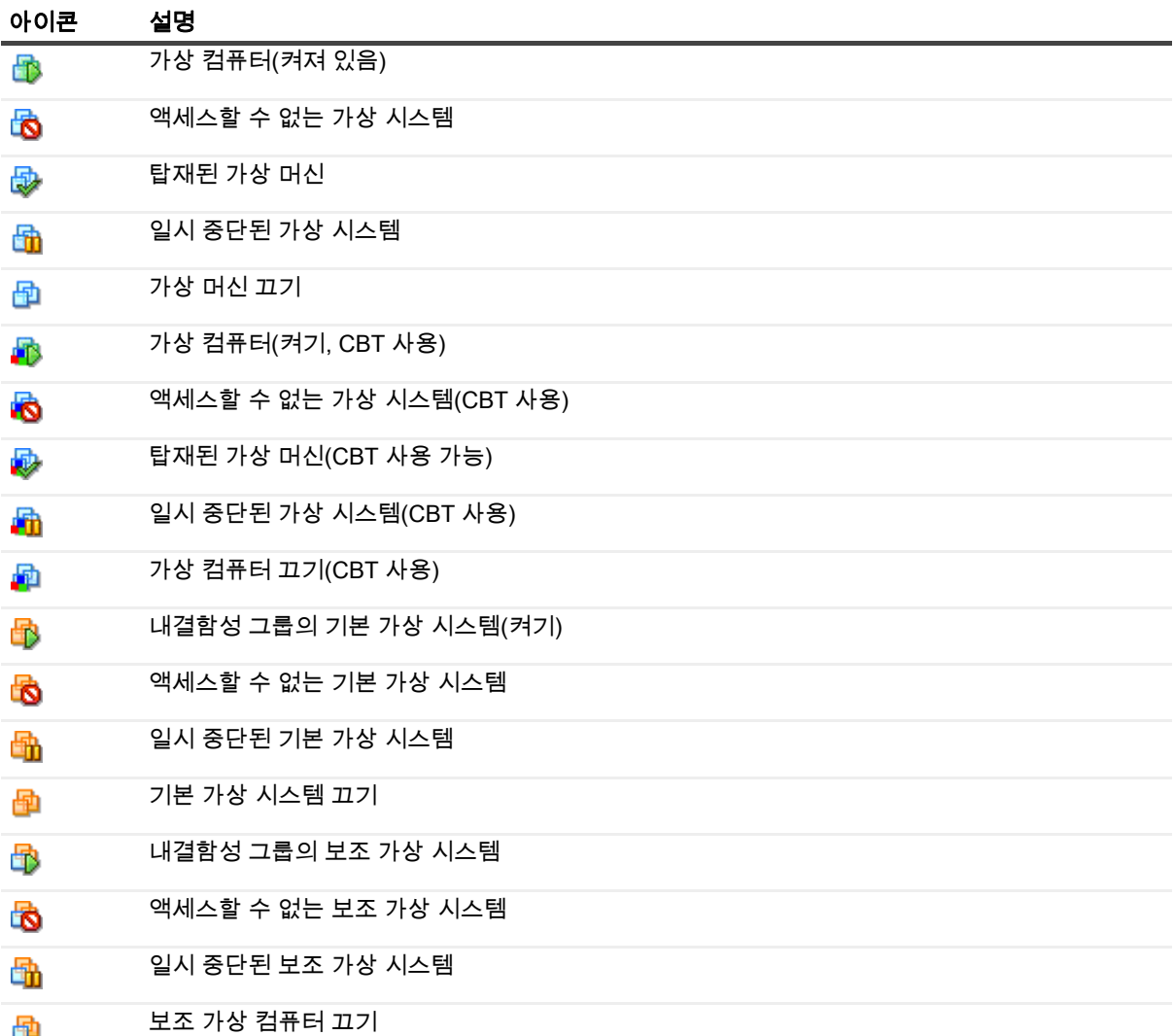

## 백업 작업 다시 시작

플러그인에는 이전에 실패한 가상 시스템만 백업하기 위해 작업을 다시 시작하는 옵션이 포함되어 있습니다. 이 방법을 사용하려면 작업에 대해 백업 을 다시 시작 가능하도록 설정 옵션을 구성해야 합니다. 이 옵션에 대한 자세한 [이미지 수준 백업 수행백](#page-30-0)업 수행을 참조하십시오. 일부 실패한 가상 컴퓨터로 다시 시작 가능한 백업이 완료되면 플러그인은 완료된 가상 시스템에 대한 백업 **인덱스를**생성하고 작업 상태를 작업 중지로 설정합니다. 작업 상태 페이지에서 이 작업을 다시 시작할 수 있습니다.

; | 참고: 여러 작업을 동시에 선택하면 다시 시작 메서드가 작동하지 않습니다.

### 작업을 다시 시작하려면 다음을 수행합니다.

- 1 탐색 창에서 작업 상태를클릭합니다.
- 2 작업 목록에서 작업을 선택하고 다시 시작을 클릭합니다.

작업을 다시 시작하면 플러그인이 증분 백업 작업을 실행하여 실패한 가상 컴퓨터를 백업합니다. 다시 시작된 인스턴스는 초기 작업이 실행된 후 호스트에 추가되는 가상 시스템을 백업하지 않습니다.

다시 시작된 모든 인스턴스는 복원 작업 만들기 - 저장 집합 선택 페이지에서 단일 저장 집합으로 표시됩니다.

중요: 작업을 두 번 이상 다시 시작할 수 있습니다. 그러나 해당 백업 시퀀스에 대한 후속 전체 또는 증분 백업을 실행한 후 인스턴스를 다시 시작하려고 하면 작업이 인덱스 충돌 오류를 보고합니다.

## <span id="page-39-0"></span>가상 컴퓨터에서 CBT 재설정

증분 또는 차등 백업 중에 플러그인이 가상 시스템에 대해 변경된 디스크 섹터를 확인할 수 없는 경우 오류를 보고합니다. 이 오류가 발생하면 다음 절차를 사용하여 가상 시스템에 대한 변경 블록 추적을 재설정합니다. 계속하기 전에 대상 가상 시스템의 기존 스냅숏을 삭제합니다.

- 1 백업 작업 마법사를 시작하고 ♥ 선택 목록 옆을 클릭합니다.
- 2 플러그인이 넷볼트 백업 설치된 클라이언트를 열고 VMware 플러그인을 엽니다.
- 3 ESXi 또는 vCenter 서버및 데이터 센터, 클러스터, 리소스 풀 및 기타 노드와 같은 다른 적용 가능한 컨테이너 노드를 열어 대상 가상 컴퓨터를 표시합니다.
- 4 대상 가상 컴퓨터를 클릭하고 컨텍스트 메뉴에서 블록 추적 변경을 선택합니다. 이 옵션은 CBT가 활성화된 가상 컴퓨터에서만 사용할 수 있습니다.
- 5 가상 컴퓨터를 다시 구성하고 메시지가 표시되면 확인을 클릭하여 대화 상자를 닫습니다.

### 중요 참고 사항

- CBT를 재설정하는 경우 가상 시스템에 대한 스냅숏이 없어야 합니다. 그렇지 않으면 재설정 작업이 실패합니다.
- 꺼져 있는 가상 시스템에 대해 CBT가 퀘스트 재설정된 경우 해당 가상 시스템에 대한 CBT 지원 백업을 실행하기 전에 가상 컴퓨터를 켜는 것이 좋습니다. 꺼진 상태에서 CBT 지원 백업을 수행하는 경우 백업에서 다음과 같은 오류가 보고되고 실패할 수 있습니다.

로그 메시지: 백업할 디스크 영역을 결정하지 못했습니다.

로그 컨텍스트: 지정된 매개 변수가 올바르지 않습니다. 장치키.

- 가상 시스템에 대해 CBT를 재설정하면 다음 증분 백업이 해당 가상 시스템에 대한 모든 블록을 백업합니다. 후속 증분 백업은 변경된 디스크 섹터만 백업합니다.
- CBT를 재설정하는 동안 오류 메시지가 표시되는 경우 vSphere 클라이언트의 "최근 작업" 창을 확인하여 요청이 실패한 이유를 설명하는 메시지가 있는지 확인합니다.

## 작업 진행 상황 모니터링

- 1 탐색 창에서 작업 **상태를**클릭합니다.
- 2 작업 목록에서 해당 작업을 선택하고 모니터 를 클릭합니다.
- 3 작업 모니터 페이지에서 다음 정보를 볼 수 있습니다.
	- 작업 세부 정보: 이 영역에는 작업 ID, 제목, 단계, 인스턴스, 클라이언트, 플러그인, 시작 시간, 예상 완료 시간, 실행 횟수, 기간, 크기 및 상태가 표시됩니다.
	- 데이터 전송 차트: 이 영역에는 데이터 전송 차트가 표시됩니다.
	- 작업 로그: 이 영역에는 로그 메시지가 표시됩니다.

# 파일 수준 백업 방법 사용

- [파일 수준 백업 수행](#page-40-0)
- [스냅샷 제거 및 폴더 수동으로 마운트](#page-43-0)

## <span id="page-40-0"></span>파일 수준 백업 수행

1 탐색 창에서 백업 작업 만들기를 클릭하여 구성 마법사를 시작합니다.

—또는 —

탐색 창에서 [구성 안내를 클릭합니다]를 클릭한 다음 넷볼트 구성 마법사 페이지에서 백업 작업 만들기 를 클릭합니다.

2 작업 이름에서작업의 이름을 지정합니다.

진행 상황을 모니터링하거나 데이터를 복원하기 위해 작업을 쉽게 식별할 수 있는 설명 이름을 지정합니다. 작업 이름에는 영숫자 및 비알파인 문자가 포함될 수 있지만 라틴어가 아닌 문자는 포함될 수 없습니다. 길이 제한은 없습니다. 그러나 모든 플랫폼에서 최대 40자 이상 권장됩니다.

- 3 선택 목록에서 기존 백업 선택 집합을 선택하거나 다음 단계를 완료하여 집합을 만듭니다.
	- a 선택 페이지를 넷볼트 백업 열려면 을 ━━━ 클릭합니다.
	- b 플러그인이 넷볼트 백업 설치된 클라이언트를 열고 VMware 플러그인을 엽니다.
	- c 해당 VMware ESXi 또는 VMware vCenter 서버를 엽니다.

인벤토리 보기 유형에 따라 다음을 수행합니다.

- 호스트 및 클러스터 인벤토리 보기: 사용 가능한 가상 컴퓨터를 표시하려면 데이터 센터. 클러스터, 리소스 풀 및 기타 노드를 엽니다.
- VM 및 템플릿 보기: 사용 가능한 가상 컴퓨터를 표시하려면 데이터 센터 및 폴더 노드를 엽니다.
- d 대상 가상 컴퓨터를 클릭하고 컨텍스트 메뉴에서 마운트를 선택합니다.

플러그인은 가상 드라이브 파일의 스냅샷을 가져와 클라이언트에 넷볼트 백업 탑재하려고 시도합니다. 가상 시스템 디스크 파일의 파일 크기에 따라 마운트 작업을 완료하는 데 몇 분 정도 걸릴 수 있습니다. 스냅숏을 성공적으로 탑재하면 다음과 같은 변경 사항이 발생합니다.

- 폴더는 **작업 디렉토리(구성** 대화 상자에 설정됨)에 만들어집니다. 이 폴더에는 선택한 가상 컴퓨터와 동일한 이름이 할당됩니다.
- **드라이브** 노드가 선택 트리에 추가됩니다. 이 노드는 선택한 가상 머신 아래에 표시됩니다.
- 참고: 부팅 디스크가 컨트롤러:장치 순서(즉, ide0:0, ide0:1 ,scsi0:1, scsi0:1등)에 정렬될 때 가상 시스템에 연결된 디스크 중 첫 번째 디스크가 아닌 경우 가상 시스템에 대한 장착 작업이 실패할 수 있습니다.
	- e 사용 가능한 드라이브를 표시하려면 드라이브 노드를 엽니다.
	- f 드라이브를 선택하거나 노드를 더 열어 디렉터리 트리를 표시하고 백업할 파일 및 디렉터리를 선택합니다.
- 중요: 가상 컴퓨터를 설치한 후 가상 시스템 노드를 선택하면 작업이 실패합니다. 작업에 모든 드라이브를 포함하려면 각 드라이브를 개별적으로 선택해야 합니다.
	- g 저장을클릭하고 새 설정 만들기 대화 상자에서 집합의 이름을 입력합니다.

집합 이름에는 영숫자 및 비알파인 문자가 포함될 수 있지만 라틴어가 아닌 문자는 포함될 수 없습니다. Windows OS에서는 길이 제한이 없습니다. 그러나 최대 40자이상 권장됩니다.

h 대화 상자를 닫려면 저장을클릭합니다.

4 플러그인 옵션 목록에서 기존 백업 옵션 집합을 선택하거나 다음 단계를 완료하여 집합을 만듭니다.

 $\mathbf{i}$  | 중요: Windows에서 파일 수준 백업에 대 한 백업 옵션 집합을 만들 때 기본 설정 "파일 시스템'에 대 한 기본 백업 옵션-VMware 플러그인-Windows" 템플릿으로 사용 해야 합니다. 다른 집합을 템플릿으로  $\overline{a}$  사용하면 백업이 실패할 수 있습니다.

#### a 파일 **시스템 플러그인 백업 옵션** 페이지를 <sup>→</sup> 열려면 을 클릭합니다.

b 다음 설정을 구성합니다.

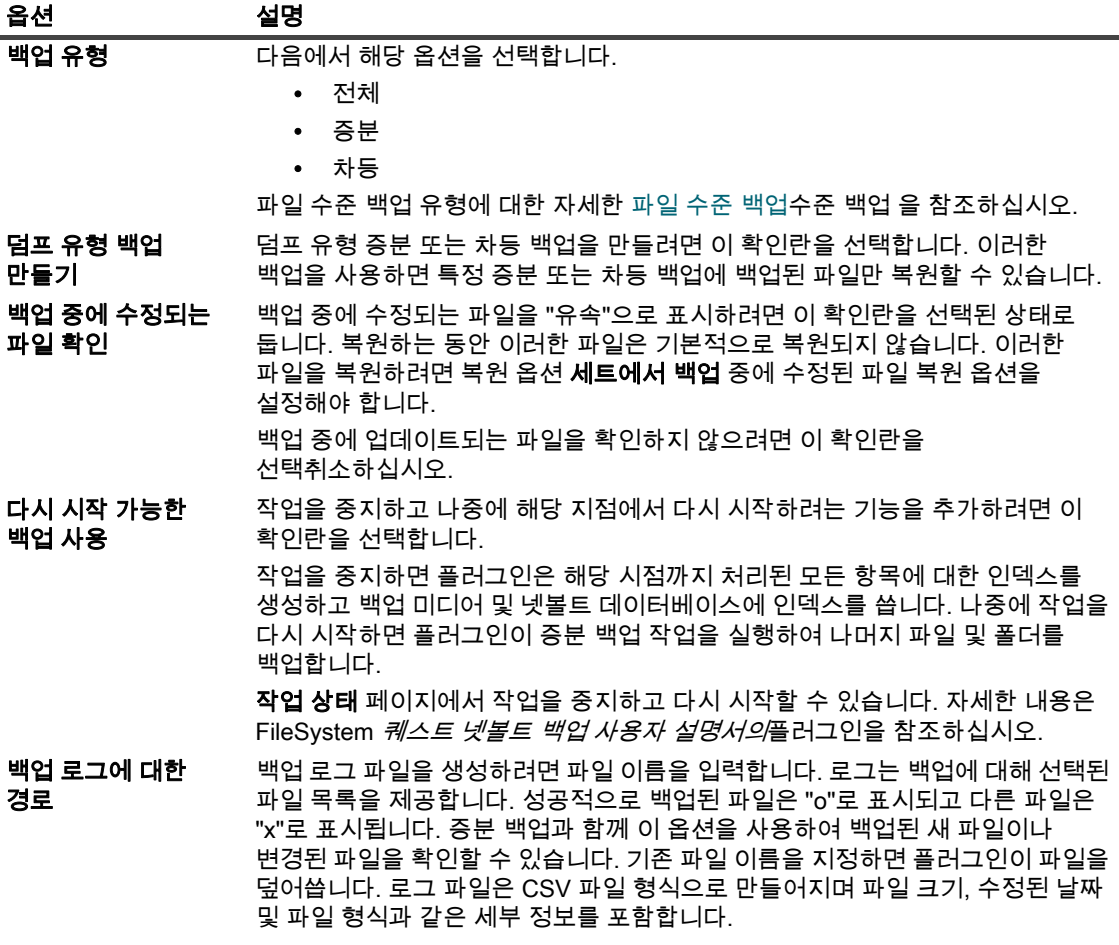

c 저장을클릭하고 새 설정 만들기 대화 상자에서 집합의 이름을 입력합니다.

집합 이름에는 영숫자 및 비알파인 문자가 포함될 수 있지만 라틴어가 아닌 문자는 포함될 수 없습니다. Windows OS에서는 길이 제한이 없습니다. 그러나 최대 40자이상 권장됩니다.

- d 대화 상자를 닫려면 저장을클릭합니다.
- 5 일정 세트, 대상 세트 및 고급 옵션 세트를 선택하거나 작성합니다.

이러한 집합에 대한 자세한 *퀘스트 넷볼트 백업 내용은 관리자*가이드를 참조하십시오.

6 예약 작업을 제출하려면 저장 및 제출을클릭합니다.

작업 정의를 예약하지 않고 저장하려면 저장을 클릭합니다. 작업 정의 관리 페이지에서 이 작업을 보거나 편집하거나 실행할 수 있습니다. 이 작업은 제출할 때까지 작업 상태 페이지에 표시되지 않습니다.

작업 상태 페이지에서 작업 진행 상황을 모니터링하고 로그 보기 페이지에서 로그를 볼 수 있습니다. 작업 상태, **로그 보기및 작업 정의**관리에 대한 *퀘스트 넷볼트 백업 자세한 내용은*관리자 가이드를 참조하십시오.

### 백업 선택 트리 아이콘

테이블 6. 백업 선택 트리 아이콘

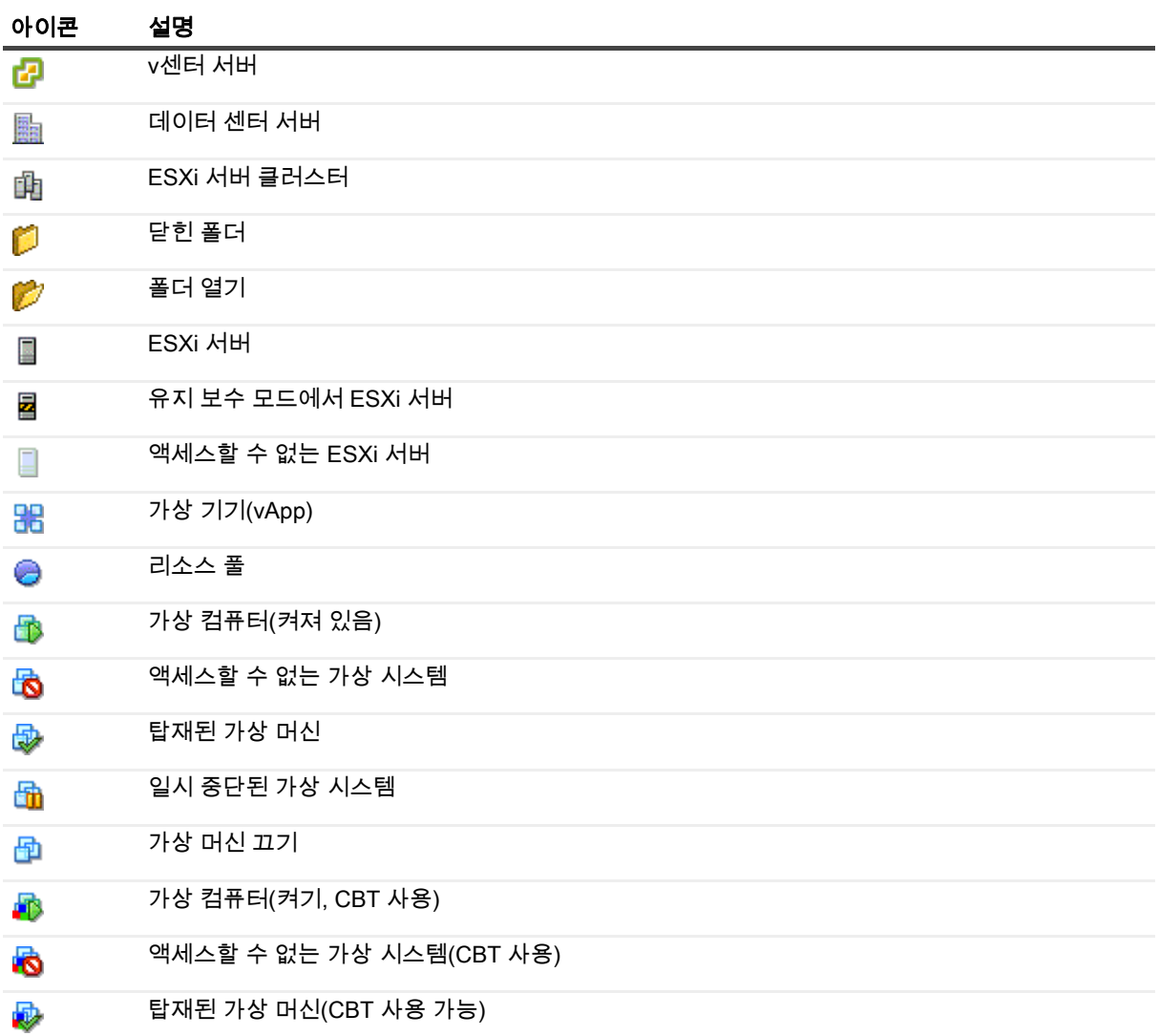

#### 테이블 6. 백업 선택 트리 아이콘

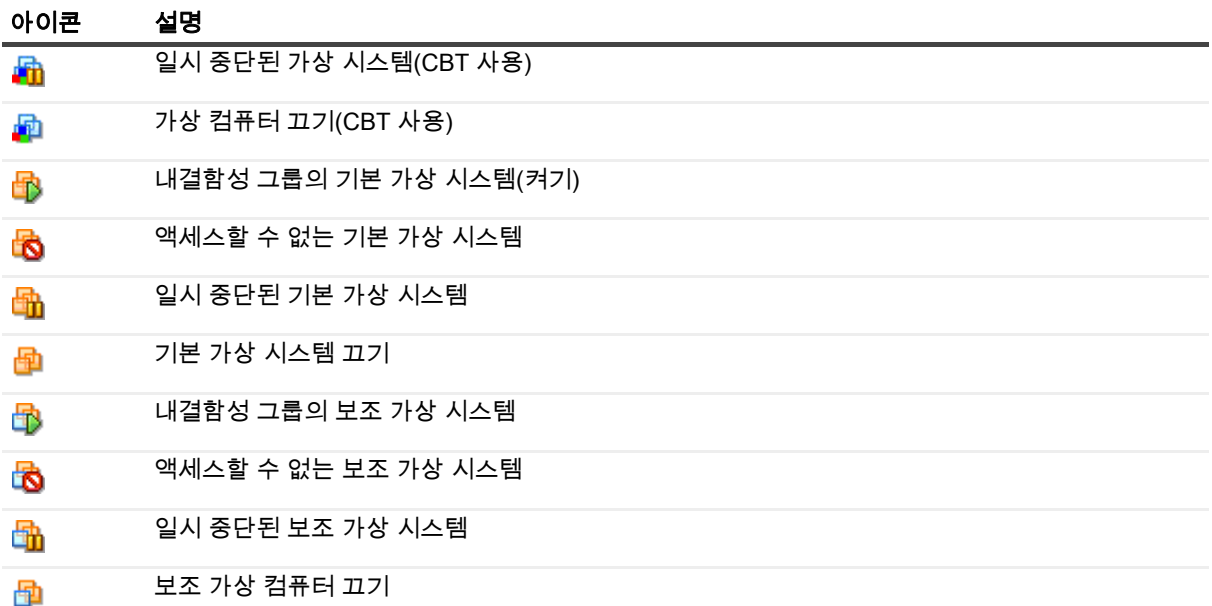

## <span id="page-43-0"></span>스냅샷 제거 및 폴더 수동으로 마운트

파일 수준 백업 또는 찾아보기 작업을 위해 가상 컴퓨터를 탑재할 때 다음과 같은 이벤트가 발생합니다.

- 플러그인은 가상 컴퓨터에서 "BKB\_SNAP"라는 스냅숏을 만듭니다.
- 플러그인은 작업 디렉토리에서 가상 시스템에 대한 마운트 폴더를 만듭니다. 이 폴더는 가상 컴퓨터와 동일한 이름이 할당됩니다.

가상 컴퓨터 탑재를 해제하면 정리 프로세스에서 마운트 폴더와 스냅숏이 자동으로 제거됩니다. 일반적인 시나리오에서는 수동으로 제거하지 마십시오.

플러그인이 어떤 이유로든 마운트 폴더 또는 스냅숏을 제거하지 못하면 동일한 가상 시스템에 대한 후속 마운트 작업이 실패하고 "오래된 마운트가 발견되었습니다"라는 오류 메시지가 표시됩니다. 예를 들어 가상 컴퓨터를 설치한 후 플러그인이 예기치 않게 종료되면 스냅숏 및 마운트 폴더가 제거되지 않습니다. 이 시나리오에서는 수동으로 제거 해야 합니다. 또한 가상 컴퓨터를 계속 탑재하는 동안 스냅숏이 수동으로 삭제되는 경우에도 이러한 단계를 완료해야 합니다.

#### 스냅샷을 제거하고 폴더를 수동으로 마운트하려면 다음을 수행하십시오.

- 1 작업 디렉터리에 가상 시스템에 대한 탑재 폴더가 포함되어 있으면 제거합니다.
- 2 san 또는 hotadd와 같은 고급 전송 모드를 사용하는 경우 <*system\_drive>*/windows/temp/vmware 시스템 디렉토리로 이동합니다.
- 3 이 디렉토리에 VM\_UUID>-lt;VMmoref>라는 디렉토리가 포함되어 있으면 삭제합니다.

여기서 <*VM\_UUID>는* 탑재된 가상 머신의 보편적으로 고유한 식별자(UUID)이며 VM\_moref ESXi 또는 vCenter 서버가 가상 머신을 보기 위해 사용하는 내부 참조입니다. 이 폴더를 삭제하려면 폴더에 필요한 권한을 설정해야 할 수 있습니다.

4 hotadd 전송 모드를 사용하는 경우 백업에 탑재된 가상 컴퓨터인 대상 가상 시스템의 디스크를 제거합니다. 넷볼트 백업 VMware용 플러그인

플러그인 또는 넷볼트 백업 클라이언트가 실행 중인 가상 컴퓨터의 vSphere 클라이언트에서 디스크를 제거할 수 있습니다.

<span id="page-43-1"></span>5 vSphere 클라이언트의 스냅숏 관리자로 이동하여 BKB SNAP라는 스냅숏이 여전히 있는 경우 제거합니다. 이 단계를 수행하기 전에 메모리 캐시를 지울 수 있도록 몇 분(약 2~3분)정도 기다립니다.

가상 시스템이 켜져 있으면 "파일 <지*정되지 않은 파일 이름에* 액세스할 수 없음"이라는 오류 메시지가 스냅샷을 삭제하려고 할 때 표시될 수 있지만 그 이후에는 스냅숏 관리자 창에서 스냅숏이 사라질 수 있습니다. 스냅샷을 제거한 후 "도우미-0 통합" 스냅샷이 표시되면 가상 컴퓨터를 끕니다.

BKB\_SNAP 스냅숏을**제거한 후 VMware는 스냅샷을** 만들고 삭제하는 것이 좋습니다. vSphere 클라이언트의 스냅샷 관리자 창에서 스냅샷을 만들고 삭제할 수 있습니다. 서버는 이 작업 중에 다시 작업 로그를 통합하려고 하므로 완료하는 데 몇 분 정도 걸릴 수 있습니다. 통합 도우미 스냅샷이 있는 경우 삭제합니다.

- 6 데이터스토어에 원치 않는 재수행 로그가 남아 [단계5](#page-43-1) 5단계를 다시 수행합니다.
- 7 이 단계를 수행하기 전에 메모리 캐시를 지울 수 있도록 몇 분(약 2~3분)을 기다립니다.

# 이미지 수준 백업 복원

- [이미지 수준 백업 복원 에 대해](#page-45-0)
- [전체 가상 시스템 또는 개별 가상 드라이브 복원](#page-46-0)
- [가상 컴퓨터를 대체 ESXi 서버로 재배치](#page-50-0)
- [가상 컴퓨터를 대체 vCenter 서버로 복원](#page-51-0)
- [복원 하는 동안 가상 컴퓨터 이름 바꾸기](#page-52-0)
- [이미지 수준 백업에서 파일 수준 복원 수행](#page-53-0)
- [가상 시스템 디스크 및 구성 파일 복원](#page-55-0)
- [저장 집합에서 파일 검색](#page-59-0)
- [미디어 목록 보기](#page-59-1)

## <span id="page-45-0"></span>이미지 수준 백업 복원 에 대해

이미지 수준 백업을 사용하여 다음과 같은 유형의 복원을 수행할 수 있습니다.

- 전체 가상 시스템 또는 특정 가상 드라이브 복구: 이미지 수준 백업을 사용하여 전체 가상 컴퓨터를 이전 알려진 상태로 복구하거나 가상 시스템에 대해 하나 이상의 가상 드라이브를 복원할 수 있습니다. 이 방법은 하드웨어 오류, 데이터 손상 또는 가상 시스템 디스크 파일의 실수로 삭제로 인해 데이터가 손실되는 경우에 유용합니다. 가상 컴퓨터는 동일한 또는 대체 VMware ESXi 서버 호스트 또는 VMware vCenter 서버로 복원할 수 있습니다.
- 개별 파일 및 디렉터리 복원: 이미지 수준 백업을 사용하여 개별 파일 및 폴더를 복원할 수 있습니다. 이 방법은 사용자 오류, 데이터 손상 또는 실수로 파일 삭제로 인해 데이터가 손실되는 경우에 유용합니다. 개별 파일 및 디렉터리를 넷볼트 백업 클라이언트의 지정된 디렉터리로 복원할 수 있습니다.
- 참고: 파일 수준 복원에 이미지 수준 백업을 사용하려면 백업 중에 파일 수준 인덱싱 수행 확인란을 선택해야 합니다. 파일 수준 인덱싱은 기본적으로 사용할 수 없습니다.

파일 수준 복원은 다음 파일 시스템에서 지원됩니다.

- 윈도우: NTFS
- 리눅스 및 유닉스: EXT2, EXT3, EXT4, XFS v2, XFS v3

<mtlingo type="*VMware용 플러그인*" prevchar=" " nextchar="*">또한</mtlingo> 리눅스 기반 시스템의* LVM(논리 볼륨 관리자)과 Windows 기반 시스템의 LDM(논리 디스크 관리자)에서 단일 또는 스팬 디스크로 *관리하는 볼륨을* 지원합니다.

플러그인의 현재 버전은 Windows Server 2012 ReFS(복원력 있는 파일 시스템) 및 줄무늬 디스크를 지원하지 않습니다.

가상 시스템 디스크 및 구성 파일 복원: 이미지 수준 백업을 사용하여 가상 컴퓨터 디스크 및 구성 넷볼트 백업 파일을 클라이언트의 지정된 디렉터리로 복원할 수 있습니다. 이러한 복원된 파일을 사용하면 가상 인프라 클라이언트 또는 기존 ".vmdk" 파일을 사용하여 가상 컴퓨터를 만들 수 있는 다른 유틸리티를 사용하여 동일하거나 수정된 설정으로 가상 컴퓨터를 복구할 수 있습니다.

## <span id="page-46-0"></span>전체 가상 시스템 또는 개별 가상 드라이브 복원

이미지 수준 백업에서 전체 가상 컴퓨터 또는 개별 가상 드라이브를 복구하는 절차에는 다음 섹션에 설명된 단계가 포함됩니다.

- [필수 구성 요소](#page-46-1)
- [데이터 복원](#page-46-2)
- [가상 시스템 시작](#page-50-1)

## <span id="page-46-1"></span>필수 구성 요소

복원 절차를 시작하기 전에 다음 요구 사항이 충족되는지 확인합니다.

- 개별 가상 드라이브를 복원할 때 대상 가상 컴퓨터와 가상 드라이브가 인벤토리에 있어야 합니다. 가상 컴퓨터 또는 가상 드라이브를 사용할 수 없는 경우 이름 바꾸기 옵션을 사용합니다.
- Windows 2008에서 복원 절차를 시작하기 전에 대상 디스크에 대한 읽기 전용 특성을 지웁히 십시오. 이렇게 하지 않으면 복원 작업이 성공적으로 완료되지만 데이터가 복원되지 않습니다. 복원된 가상 컴퓨터를 켜면 부팅되지 않습니다.

#### 대상 디스크에 대한 읽기 전용 특성을 지우려면 다음을 수행합니다.

1 디스크 파트 유틸리티를 시작하고 디스크를 나열합니다.

**Diskpart** 목록 디스크

2 대상 디스크를 선택하고 디스크 세부 정보를 표시합니다.

디스크 및 X> 세부 정보 디스크

3 읽기 전용 특성이 예로 설정된 경우 다음을 입력합니다.

속성 디스크 지우기전용

### <span id="page-46-2"></span>데이터 복원

전체 가상 컴퓨터 또는 개별 가상 드라이브를 복원하려면 다음 절차를 사용합니다.

<span id="page-46-3"></span>1 탐색 창에서 작업 복원 을 클릭합니다.

작업 복원 만들기 - 저장 집합 선택 페이지에서 저장 집합 테이블에서 사용 가능한 저장 집합 목록을 제공합니다. 이 표에는 저장 집합 이름(작업 제목 및 저장 ID), 생성 날짜 및 시간, 저장 집합 크기 및 저장 집합 상태가 표시됩니다.

저장 집합 상태는 다음 아이콘을 사용하여 표시됩니다.

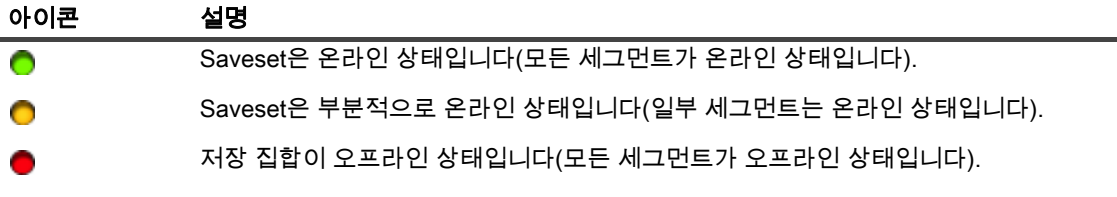

저장 집합 목록은 생성 날짜별로 정렬됩니다. 열 제목을 클릭하여 목록을 다른 열로 정렬하거나 정렬 순서를 반전할 수 있습니다. 열 이름 옆에 있는 화살촉은 정렬 순서를 나타냅니다.

2 저장 집합 목록을 필터링하려면 다음 필터 옵션을 사용합니다.

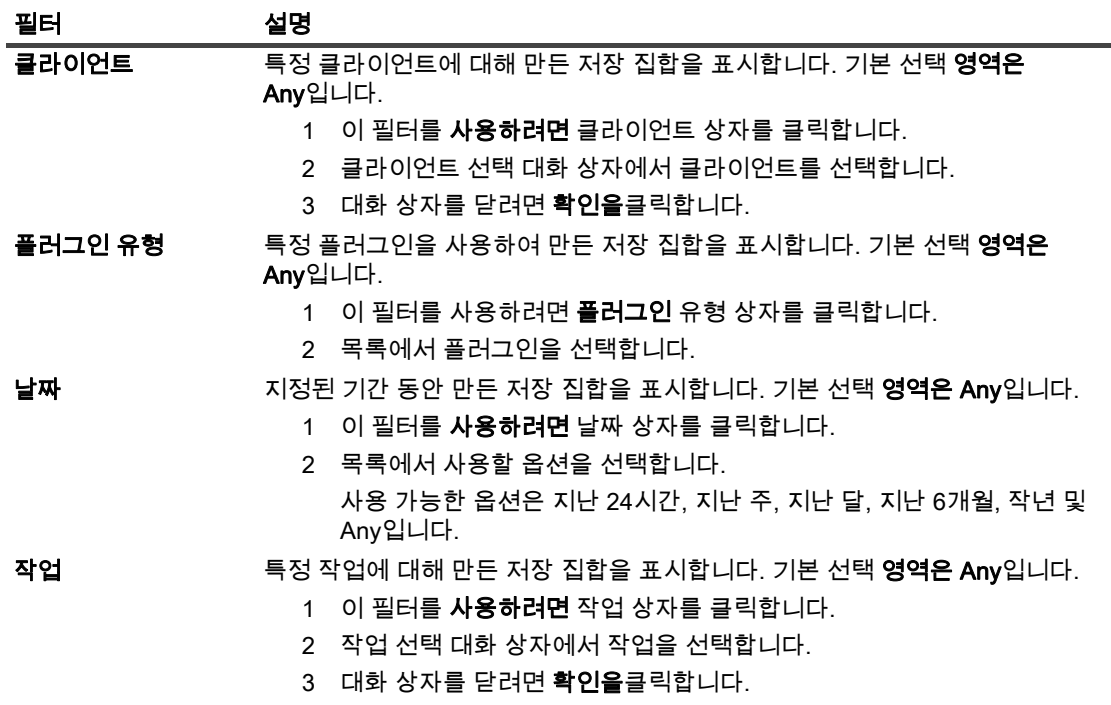

3 사용할 저장 집합을 선택하고 다음 을 클릭합니다.

저장 집합을 선택하면 작업 ID, 직책, 태그, 서버 이름, 클라이언트 이름, 플러그인 이름, 저장 날짜 및 시간, 사용 중지 설정, 증분 백업 여부, 보관 여부, 저장 집합 크기 등의 세부 정보가 저장 집합 정보 영역에 표시됩니다.

백업 태그는 이미지 수준 백업 유형을 나타냅니다. 이미지 수준 백업은 다음 태그 또는 백업 유형 식별자를 사용합니다.

- 백업 이미지 전체
- 백업 이미지 증분
- 백업 이미지 차동

<span id="page-47-0"></span>4 선택 설정 만들기 페이지에서 복원할 이미지를 선택합니다.

이미지를 열고 복원할 개별 가상 드라이브를 선택할 수도 있습니다.

- <span id="page-47-1"></span>참고: 증분 또는 차등 백업을 선택하면 플러그인이 선택한 저장 집합까지 백업 시퀀스의 모든 저장 집합을 자동으로 복원합니다. 플러그인은 이후 백업에서 변경된 디스크 섹터를 읽거나 보내거나 작성하는 데 불필요한 단계를 수행하지 않습니다. 각 섹터는 한 번만 복원됩니다.
	- 5  $\Xi$   $\Xi$  클릭합니다.
	- 6 VMware 환경에 따라 *VMware용 플러그인* 옵션 복원 대화 상자에서 해당 옵션을 구성합니다.
		- 클러스터 설정: VMware vCenter Server에서 관리하는 클러스터 설정에서 가상 컴퓨터 복원에서 vCenter 탭으로 다음 옵션을 구성합니다.

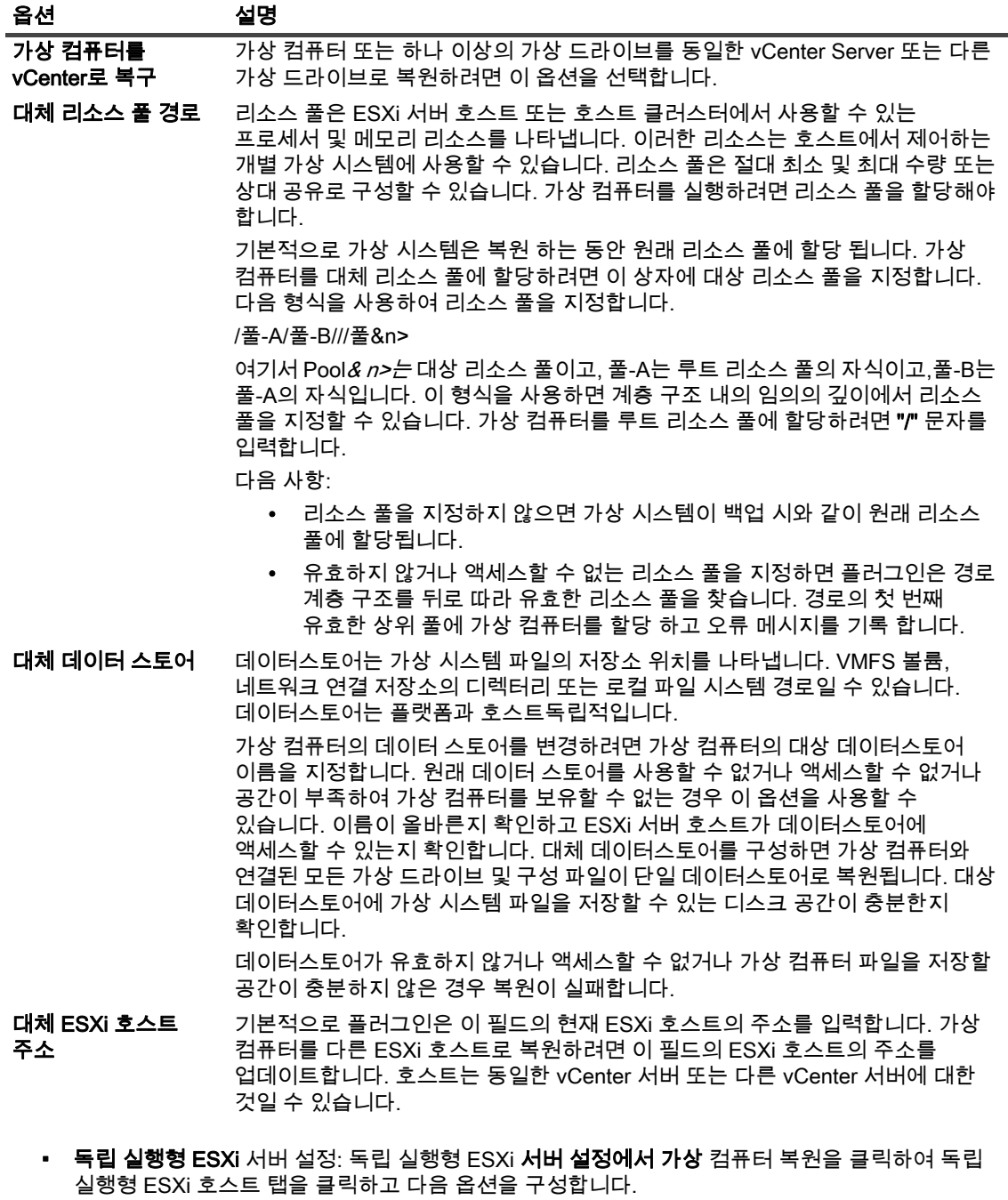

<span id="page-48-0"></span>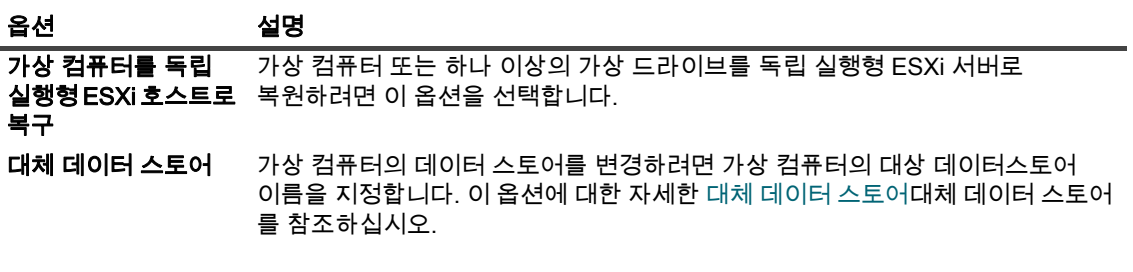

• 기존 가상 시스템 삭제: 가상 컴퓨터를 원래 위치로 복원하는 경우 기존 가상 컴퓨터를 삭제하고 복원 프로세스에서 다시 만들거나 복원 프로세스에서 **기존 ".vmdk"** 파일을 덮어쓰도록 하는 두 가지 옵션이 있습니다. 기존 가상 컴퓨터를 삭제하고 복원 프로세스에서 다시 만들려면 일반 **옵션** 탭을 클릭하고 기존 VM 삭제 옵션을 선택합니다.

중요: 이 옵션은 vSphere FT를 사용하여 보호되는 가상 컴퓨터에서는 지원되지 않습니다.

- VM 켜기: 복원이 성공적으로 완료된 후 가상 시스템에 **전원을** 공급하려면 일반 **옵션 탭을 클릭하고** VM 켜기 전원 옵션을 선택합니다. 가상 컴퓨터를 원래 이름과 위치로 복원하는 경우 플러그인은 데이터스토어 변경을 지원하지 않습니다. [복원 하는 동안 가상 컴퓨터 이름 바꾸기하](#page-52-0)는 동안 가상 컴퓨터의 이름을 바꾸는 경우 동일한 vCenter 서버, 대체 vCenter 서버 또는 독립 실행형 ESXi 서버를 지정할 수 있습니다.
- 다른 VMware 백업 프록시에 복원 작업 배포 를 사용 하지 않도록 설정: 분산 작업 기능을 사용 하 여 환경을 구성 하는 경우 일반 옵션 탭에서 이 확인란을 선택 하 여 특정 작업에 대 한 기능을 해제 합니다. 이 옵션은 기본적으로 사용할 수 없습니다.
- 작업 수준 전송 모드 사용: 분산 작업 기능을 사용하고 작업 수준에서 수동으로 전송 모드를 설정하려는 경우 이 옵션을 **선택한 다음 해당 기본**전송 모드 및 대체 전송 모드를 선택합니다.
- 7 설정을 저장하려면 확인을클릭한 다음다음 을 클릭합니다.
- 8 작업 이름에서작업의 이름을 지정합니다.

진행 상황을 모니터링하기 위한 작업을 쉽게 식별할 수 있는 설명 이름을 할당합니다. 작업 이름에는 영숫자 및 비알파인 문자가 포함될 수 있지만 라틴어가 아닌 문자는 포함될 수 없습니다. 길이 제한은 없습니다. 그러나 모든 플랫폼에서 최대 40자 이상 권장됩니다.

9 대상 클라이언트 목록에서 데이터가 백업된 클라이언트가 선택되었는지 확인합니다.

이 클라이언트는 기본적으로 선택됩니다. 이 설정을 변경하지 마십시오.

10 일정 세트, 소스 집합 복원 및 고급 옵션 집합을 선택하거나 작성합니다.

이러한 집합에 대한 자세한 *퀘스트 넷볼트 백업 내용은 관리자*가이드를 참조하십시오.

<span id="page-49-0"></span>11 예약 작업을 제출하려면 제출을 클릭합니다.

작업 상태 페이지에서 작업 진행 상황을 모니터링하고 로그 보기 페이지에서 로그를 볼 수 있습니다. 이러한 기능에 대한 자세한 내용은 퀘스트 넷볼트 백업 관리자 가이드를참조하십시오.

### 중요 참고 사항

• 가상 컴퓨터 대신 하나 이상의 가상 드라이브를 선택하면 플러그인이 기존 ".vmdk" 파일의 내용을 덮어씁니다.

개별 가상 드라이브를 복원할 때 대상 가상 컴퓨터와 선택한 가상 드라이브가 인벤토리에 있어야 합니다. 가상 시스템이 인벤토리에서 제거되면 작업에서 오류를 보고하고("VM을 찾을 수 없습니다"). 또한 플러그인은 대상 ".vmdk" 파일이 인벤토리에 없는 경우 오류를 보고합니다.

• 하나 이상의 가상 드라이브를 기존 가상 시스템에 복원하는 동안 플러그인은 UUID를 사용하여 가상 컴퓨터를 찾으려고 시도합니다. 플러그인에서 UUID를 공유하는 두 개 이상의 가상 컴퓨터를 발견하면 다음 오류 메시지가 기록되고 작업이 실패합니다.

서버 인벤토리에서 VM을 고유하게 찾지 못했습니다. 하나 이상의 다른 VM에서 사용 중입니다.

이 오류가 발생하면 각 가상 시스템에 고유한 UUID가 있도록 인벤토리의 가상 시스템에 대한 UUID를 변경해야 합니다. 다음 절차를 사용하여 동일한 UUID를 사용하는 가상 컴퓨터를 찾을 수 있습니다.

#### UUID를 공유하는 가상 컴퓨터를 찾으려면 다음을 수행하십시오.

1 브라우저 창을 열고 주소 표시줄에서 다음 URL을 입력합니다.

https://*<server\_address>*/마피아/?moid=SearchIndex&method=findAllByUuid

서버에 대한 로그인 정보를 제공합니다.

(<server\_address> 가상 드라이브를 복원하려는 대상 vCenter 또는 ESXi 서버의 주소여야 합니다.)

- 2 uuid 상자에서 복원할 가상 시스템에 대한 UUID를 입력합니다.
- 3 vmSearch 상자에서 true를**입력합니다.**
- 4 나머지 옵션을 비워 두고 검색을 시작합니다. 지정된 UUID를 공유하는 가상 시스템이 val 목록에 표시됩니다.
- 5 각 가상 시스템의 관리되는 개체 참조에 대한 링크를 클릭하여 이름 및 기타 세부 정보를 봅니다.
- 6 각 가상 시스템에 고유한 UUID가 있도록 UUID를 변경합니다.

이 절차에 대한 자세한 내용은 관련 VMware 설명서를 참조하십시오.

### 선택 트리 아이콘 복원

### 테이블 7. 선택 트리 아이콘 복원

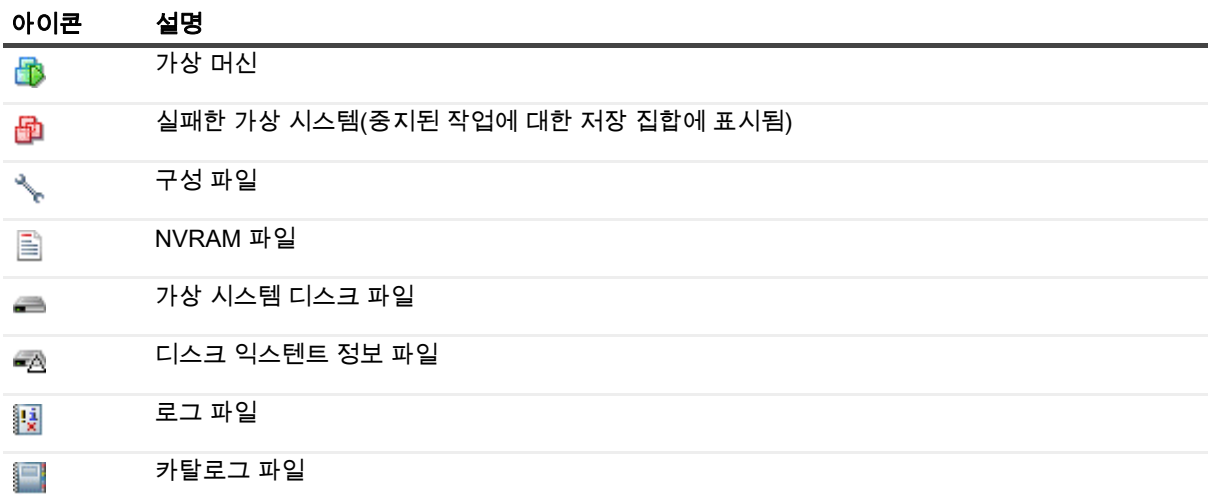

## <span id="page-50-1"></span>가상 시스템 시작

가상 시스템이 복원된 후 해제된 상태입니다. 수동으로 시작해야 합니다. 가상 컴퓨터를 시작할 때 OS에서 오류 복구를 수행하거나 부정 종료의 이유를 기록하라는 메시지가 표시될 수 있습니다. 일반적으로 이 메시지를 무시하고 일반 부팅 옵션을 선택할 수 있습니다.

이름이 바뀐 가상 컴퓨터를 시작하고 가상 컴퓨터를 복사했는지 이동했는지 묻는 대화 상자가 표시되면 해당 I\_moved 옵션을 선택하고 대화 상자를 닫습니다.

# <span id="page-50-0"></span>가상 컴퓨터를 대체 ESXi 서버로 재배치

- 1 데이터 [단계1](#page-46-3) [단계4](#page-47-0) 복원에[서데이터 복원](#page-46-2)
- 2 을  $\vec{M}$ 클릭합니다.
- 3 VMware 환경에 따라 *VMware용 플러그인* 옵션 복원 대화 상자에서 해당 옵션을 구성합니다.
	- 클러스터 설정: 클러스터 설정에서 가상 컴퓨터를 재배치하려면 가상 컴퓨터 **복원에서 vCenter** 탭으로 다음 옵션을 구성합니다.

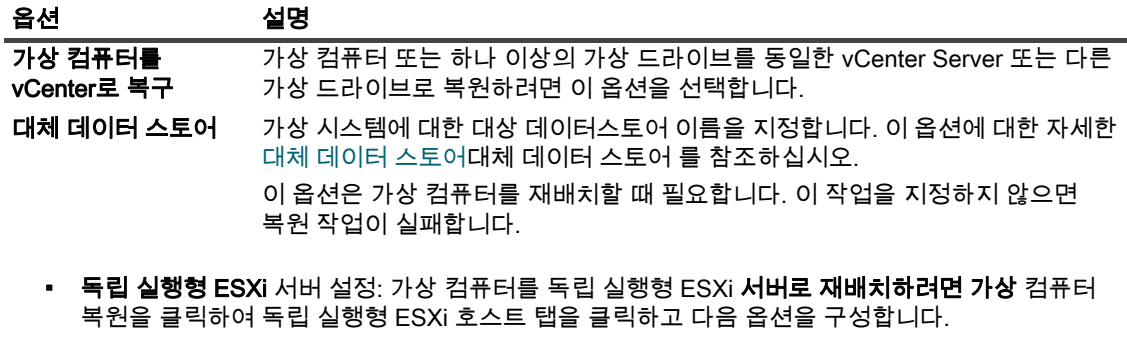

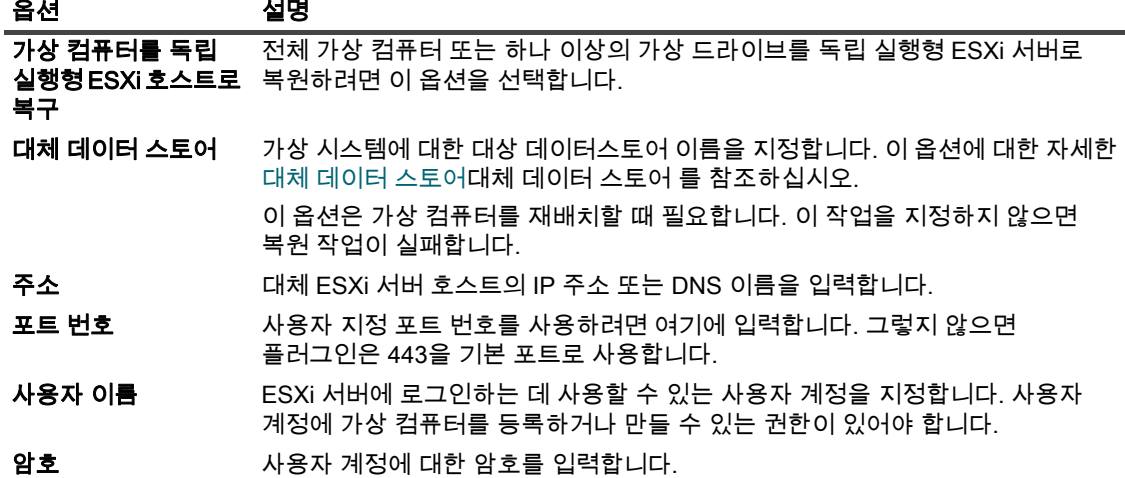

- 4 [단계5](#page-47-1) [단계11](#page-49-0) 데이터[데이터 복원](#page-46-2)
- 참고: vSphere 5에 도입된 기능은 호스트가 vCenter Server에서 호스트를 관리할 때 가상 컴퓨터를 ESXi 5 ÷ 호스트로 직접 복원하지 못하게 합니다. 가상 컴퓨터를 호스트에 직접 복원하려면 먼저 vCenter 서버에서 호스트의 연결을 해제해야 합니다.

vCenter 서버에서 ESXi 서버의 연결을 해제하려면 다음을 수행하십시오.

- 1 vSphere 클라이언트에서 ESXi 5 호스트에 직접 연결합니다.
- 2 인벤토리 패널에서 호스트를 선택합니다.
- 3 오른쪽 패널에서 요약 을 클릭합니다.
- 4 vCenter 서버 확인란에서 호스트 연결 해제를 선택합니다.

자세한 내용은 관련 vSphere 설명서를 참조하십시오.

# <span id="page-51-0"></span>가상 컴퓨터를 대체 vCenter 서버로 복원

가상 컴퓨터를 대체 VMware vCenter 서버로 복원하려면 다음 단계를 완료합니다.

- 1 데이터 [단계1](#page-46-3) [단계4](#page-47-0) 복원에[서데이터 복원](#page-46-2)
- 2 을  $\vec{M}$  클릭합니다.
- 3 옵션 복원 대화 *VMware용 플러그인* 상자에서 적용 가능한 옵션을 구성합니다.

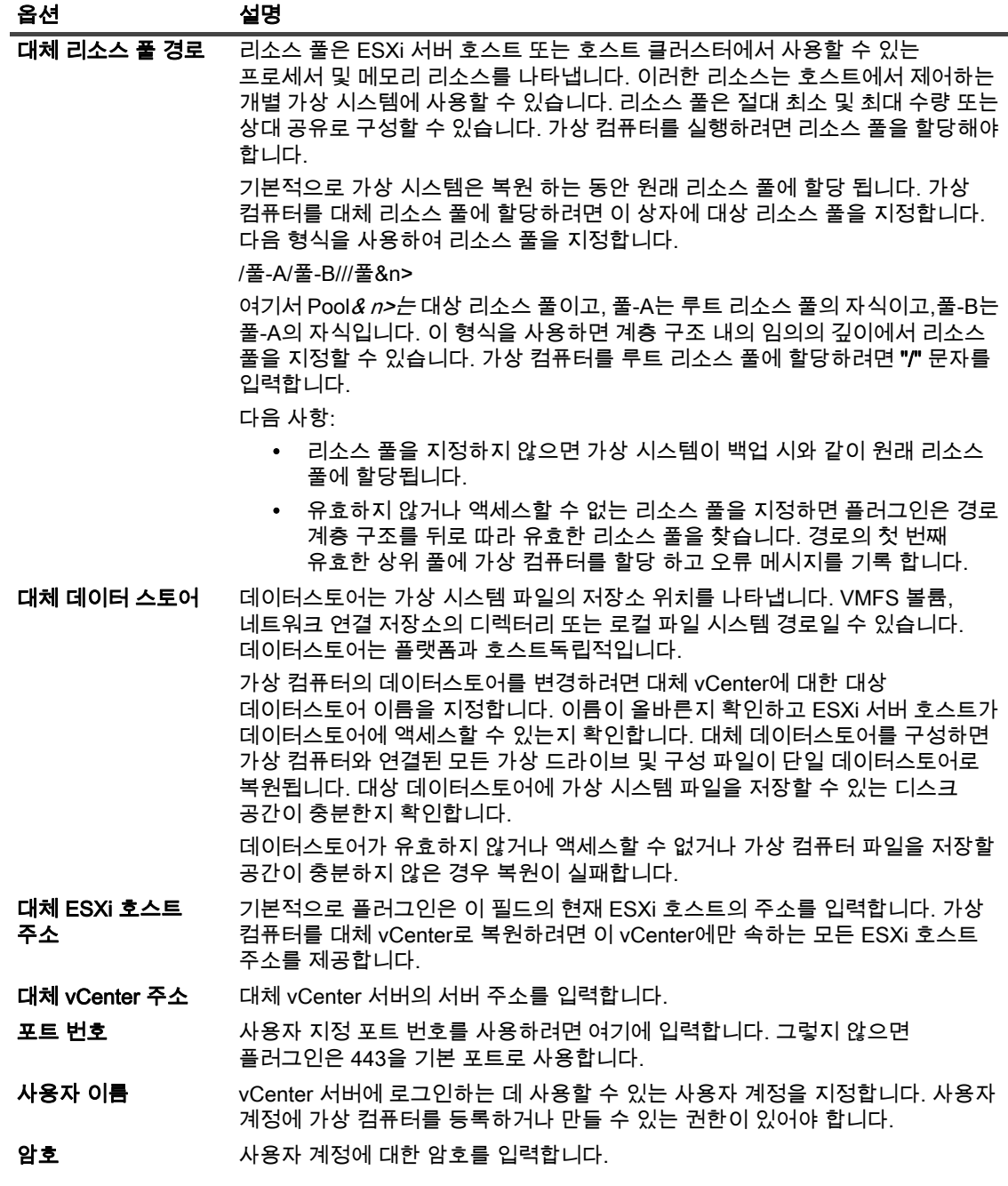

- 4 확인을클릭합니다.
- 5 [단계5](#page-47-1) [단계11](#page-49-0) 데이터[데이터 복원](#page-46-2)

# <span id="page-52-0"></span>복원 하는 동안 가상 컴퓨터 이름 바꾸기

기존 복사본을 덮어쓰지 않고 가상 컴퓨터 또는 개별 디스크를 복원하려면 복원하는 동안 가상 컴퓨터의 이름을 바꿀 수 있습니다. 플러그인은 가상 컴퓨터를 만들고 선택한 디스크의 내용을 복원합니다.

- 1 데이터 [단계1](#page-46-3) [단계4](#page-47-0) 복원에[서데이터 복원](#page-46-2)
- 2 대상 가상 컴퓨터를 클릭하고 컨텍스트 메뉴에서 이름 바꾸기를 선택합니다.

3 이름 바꾸기 대화 상자에서 이름 바꾸기 확인란을 선택하고 연결된 상자에 가상 컴퓨터의 새 이름을 입력합니다.

이름에는 최대 80자포함이 가능합니다. 그것은 어떤 특수 문자를 포함 **할 수 없습니다 (예 : / \ ? \* : @ > < | "** ?() 80개 이상의 문자를 지정하거나 가상 컴퓨터 이름에 특수 문자를 사용하는 경우 작업이 오류를 보고하고 실패합니다.

4 대화 상자를 닫려면 확인을클릭합니다.

대화 상자를 닫으면 플러그인은 선택 트리의 해당 노드를 업데이트하여 가상 컴퓨터의 새 이름을 표시합니다.

- 5 [단계5](#page-47-1) [단계11](#page-49-0) 데이터[데이터 복원](#page-46-2)
- 6 이름이 바뀐 가상 컴퓨터를 시작하면 가상 컴퓨터를 복사했는지 이동했는지 묻는 대화 상자가 표시되고 I moved 옵션을 선택하고 대화 상자를 닫습니다.

## <span id="page-53-0"></span>이미지 수준 백업에서 파일 수준 복원 수행

1 탐색 창에서 작업 복원 을 클릭합니다.

작업 복원 만들기 - 저장 집합 선택 페이지에서 저장 집합 테이블에서 사용 가능한 저장 집합 목록을 제공합니다. 이 표에는 저장 집합 이름(작업 제목 및 저장 ID), 생성 날짜 및 시간, 저장 집합 크기 및 저장 집합 상태가 표시됩니다.

저장 집합 상태는 다음 아이콘을 사용하여 표시됩니다.

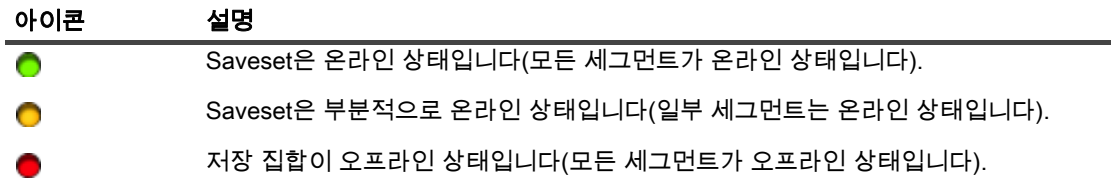

저장 집합 목록은 생성 날짜별로 정렬됩니다. 열 제목을 클릭하여 목록을 다른 열로 정렬하거나 정렬 순서를 반전할 수 있습니다. 열 이름 옆에 있는 화살촉은 정렬 순서를 나타냅니다.

2 저장 집합 목록을 필터링하려면 다음 필터 옵션을 사용합니다.

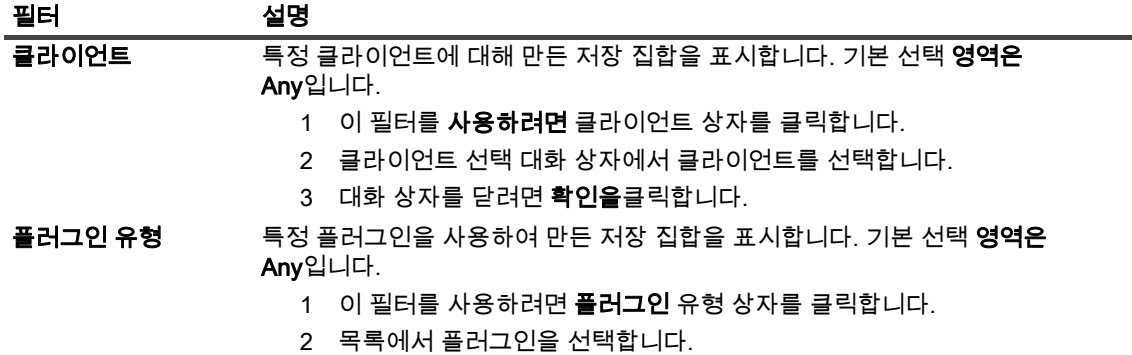

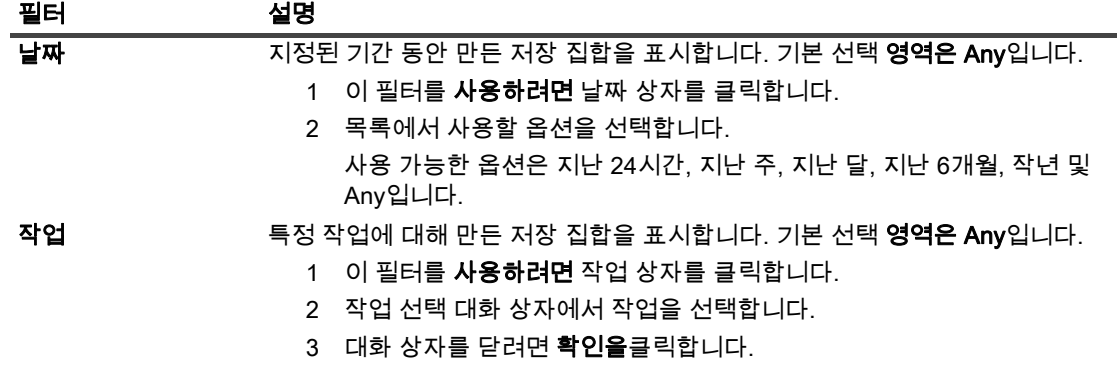

3 사용할 저장 집합을 선택하고 다음 을 클릭합니다.

저장 집합을 선택하면 작업 ID, 직책, 태그, 서버 이름, 클라이언트 이름, 플러그인 이름, 저장 날짜 및 시간, 사용 중지 설정, 증분 백업 여부, 보관 여부, 저장 집합 크기 등의 세부 정보가 저장 집합 정보 영역에 표시됩니다.

- 4 선택 **집합 만들기** 페이지에서 해당 컨테이너 노드(즉, vCenter, 데이터 센터, ESXi 호스트 클러스터 및 ESXi 서버)를 열어 저장 집합에 저장된 가상 시스템 이미지를 나열합니다.
- 5 파일을 복원할 이미지를 엽니다.

#### 6 볼륨 노드를 엽니다.

- 7 디렉터리 트리를 표시하려면 디스크 파티션을 엽니다.
- 8 복원할 파일 및 디렉터리를 선택합니다.
- 9 복원하려는 대상에 복원된 파일을 수용할 수 있는 충분한 공간이 있는지 확인합니다.
- 10 을  $\blacksquare$  클릭합니다.
- 11 *VMware용 플러그인옵션 복원* 대화 상자에서 파일 복원 탭을 클릭하고 다음 옵션을 구성합니다.

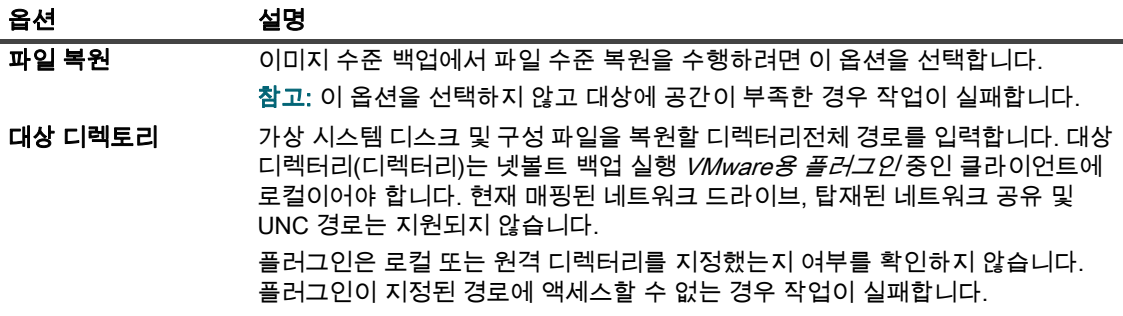

- 12 설정을 저장하려면 저장을클릭한 다음다음 을 클릭합니다.
- 13 작업 이름에서작업의 이름을 지정합니다.

진행 상황을 모니터링하기 위한 작업을 쉽게 식별할 수 있는 설명 이름을 할당합니다. 작업 이름에는 영숫자 및 비알파인 문자가 포함될 수 있지만 라틴어가 아닌 문자는 포함될 수 없습니다. 길이 제한은 없습니다. 그러나 모든 플랫폼에서 최대 40자 이상 권장됩니다.

14 대상 클라이언트 목록에서 데이터가 백업된 클라이언트가 선택되었는지 확인합니다.

이 클라이언트는 기본적으로 선택됩니다. 이 설정을 변경하지 마십시오.

15 일정 세트, 소스 집합 복원 및 고급 옵션 집합을 선택하거나 작성합니다.

이러한 집합에 대한 자세한 *퀘스트 넷볼트 백업 내용은 관리자*가이드를 참조하십시오.

16 예약 작업을 제출하려면 제출을 클릭합니다.

작업 상태 페이지에서 작업 진행 상황을 모니터링하고 로그 보기 페이지에서 로그를 볼 수 있습니다. 이러한 기능에 대한 자세한 내용은 퀘스트 넷볼트 백업 관리자 가이드를참조하십시오.

### 선택 트리 아이콘 복원

### 테이블 8. 선택 트리 아이콘 복원

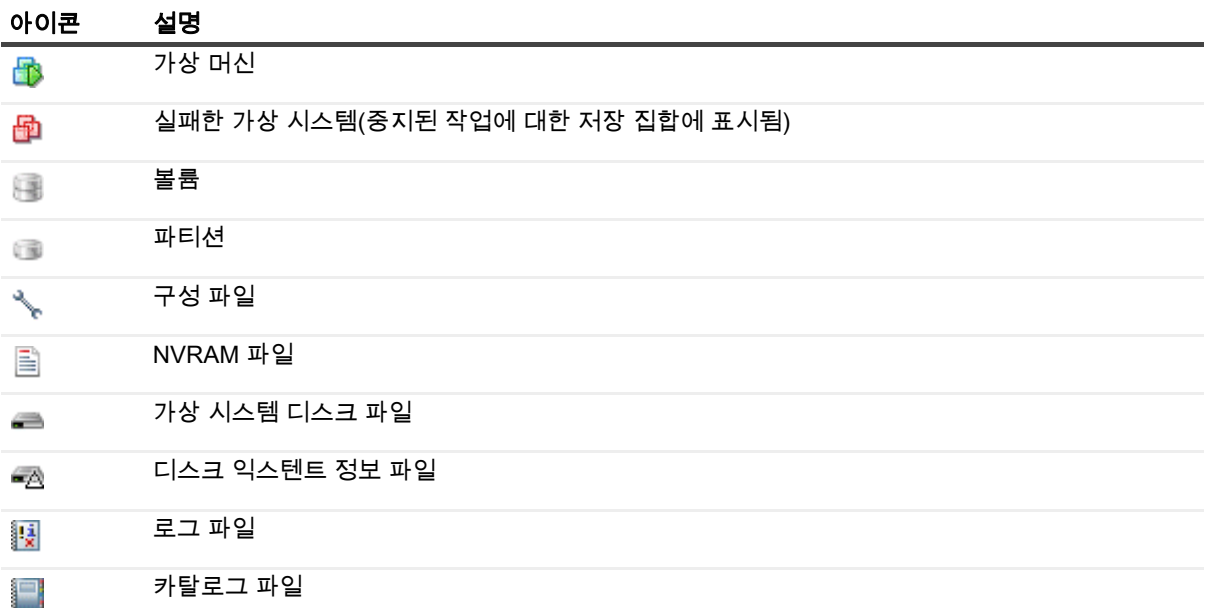

# <span id="page-55-0"></span>가상 시스템 디스크 및 구성 파일 복원

이미지 수준 백업에서 가상 시스템 디스크 및 구성 파일을 복원하는 절차에는 다음 섹션에 설명된 단계가 포함됩니다.

- [데이터 복원](#page-56-0)
- [복원된 파일에서 가상 시스템 복구](#page-58-0)

### <span id="page-56-0"></span>데이터 복원

가상 시스템 디스크 및 구성 파일을 복원하려면 다음 절차를 사용합니다.

1 탐색 창에서 작업 복원 을 클릭합니다.

작업 복원 만들기 - 저장 집합 선택 페이지에서 저장 집합 테이블에서 사용 가능한 저장 집합 목록을 제공합니다. 이 표에는 저장 집합 이름(작업 제목 및 저장 ID), 생성 날짜 및 시간, 저장 집합 크기 및 저장 집합 상태가 표시됩니다.

저장 집합 상태는 다음 아이콘을 사용하여 표시됩니다.

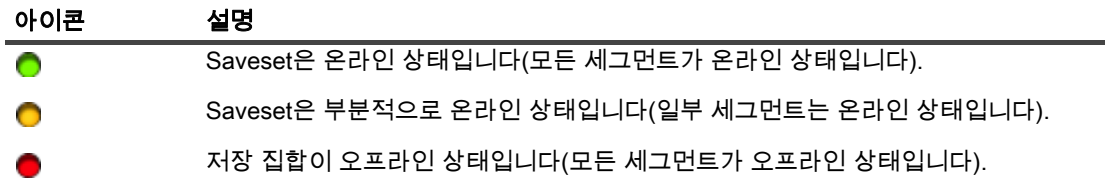

저장 집합 목록은 생성 날짜별로 정렬됩니다. 열 제목을 클릭하여 목록을 다른 열로 정렬하거나 정렬 순서를 반전할 수 있습니다. 열 이름 옆에 있는 화살촉은 정렬 순서를 나타냅니다.

2 저장 집합 목록을 필터링하려면 다음 필터 옵션을 사용합니다.

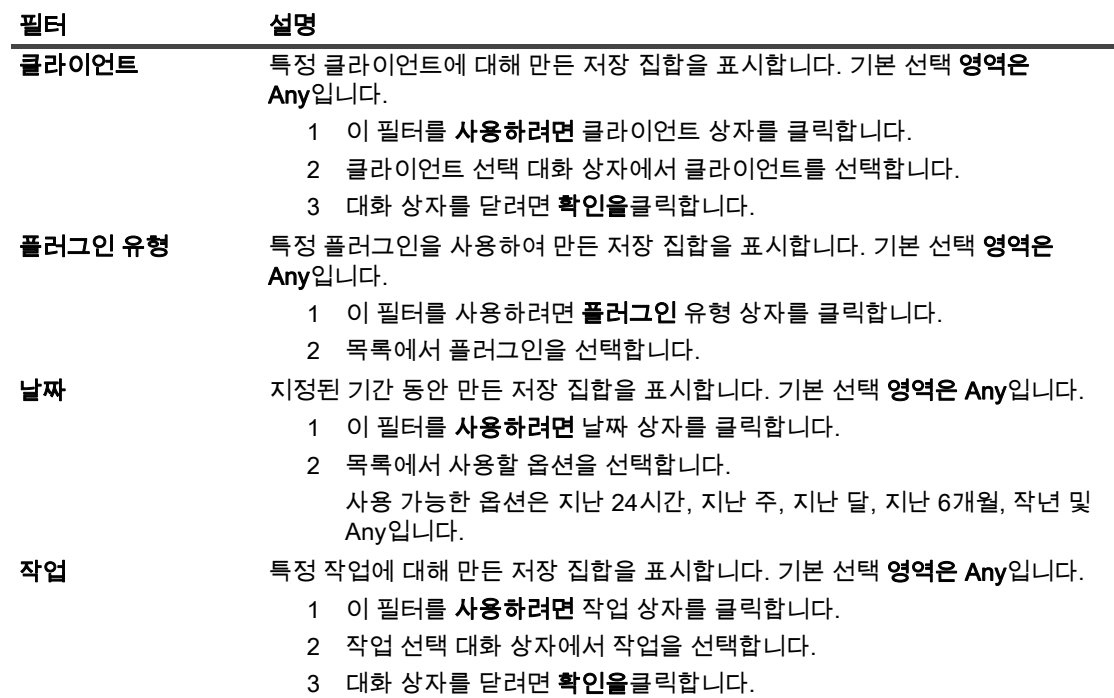

3 사용할 저장 집합을 선택하고 다음 을 클릭합니다.

저장 집합을 선택하면 작업 ID, 직책, 태그, 서버 이름, 클라이언트 이름, 플러그인 이름, 저장 날짜 및 시간, 사용 중지 설정, 증분 백업 여부, 보관 여부, 저장 집합 크기 등의 세부 정보가 저장 집합 정보 영역에 표시됩니다.

- 4 선택 설정 만들기 페이지에서 디스크 및 구성 파일을 복원할 이미지를 선택합니다.
- 5 복원하려는 대상에 복원된 파일을 수용할 수 있는 충분한 공간이 있는지 확인합니다.

 $6$  을  $\vec{a}$  클릭합니다.

7 *VMware용 플러그인옵션 복원 대화 상자에서 R estore* 파일 탭을 클릭하고 다음 옵션을 구성합니다.

| 옵션                                               | 설명                                                                                                    |  |
|--------------------------------------------------|----------------------------------------------------------------------------------------------------|--|
| 파일 복원                                            | 이미지 수준 백업에서 파일 수준 복원을 수행하려면 이 옵션을 선택합니다.                                                                                                    |  |
|                                                  | 참고: 이 옵션을 선택하지 않고 대상에 공간이 부족한 경우 작업이 실패합니다.                                                                                                    |  |
| 대상 디렉토리                                          | 가상 시스템 디스크 및 구성 파일을 복원할 디렉터리전체 경로를 입력합니다. 대상<br>디렉터리(디렉터리)는 넷볼트 백업 실행 <i>VMware용 플러그인</i> 중인 클라이언트에<br>로컬이어야 합니다. 현재 매핑된 네트워크 드라이브, 탑재된 네트워크 공유 및<br>UNC 경로는 지원되지 않습니다. |  |
|                                                  | 플러그인은 로컬 또는 원격 디렉터리를 지정했는지 여부를 확인하지 않습니다.<br>플러그인이 지정된 경로에 액세스할 수 없는 경우 작업이 실패합니다.                                                                                      |  |
| 복원된 가상 디스크<br>분할                                 | 이 옵션은 가상 드라이브 파일을 로컬 파일 시스템에 복원할 때 사용할 수<br>있습니다. 확인란을 선택하면 플러그인은 <b>".vmdk"</b> 파일을 2개의 GiB 파일로<br>분할합니다. 확인란을 지우면 플러그인이 ".vmdk" 파일이 단일 디스크 파일로<br>복원됩니다.              |  |
|                                                  | 이 옵션은 10.0.5 <i>VMware용 플러그인</i> 이상을 사용하여 만든 백업에서만 사용할 수<br>있습니다. 10.0.1 또는 이전 VMware용 플러그인버전을 사용하여 만든 백업을<br>복원할 때 이 통작을 강제로 수행하려면 vmware.cfg 파일에서 이 옵션을<br>구성합니다.     |  |
|                                                  | 1 모든 <b>텍스트 편집기에서</b> vmware.cfg 파일을 엽니다.                                                                                                    |  |
|                                                  | <i>당신은에서이 파일을 찾을 수넷볼트 백업 있습니다 &lt; 홈</i> > \구성 윈도우및<br><i>&lt;넷볼트 백업 홈 &gt;</i> /config 에 리눅스.                                                                          |  |
|                                                  | 2 다음 줄을 추가합니다.                                                                                                    |  |
|                                                  | [사용자 정의: 복원분할VMDK]                                                                                                    |  |
|                                                  | 값=TRUE                                                                                                    |  |
|                                                  | 3 파일을 저장합니다.                                                                                                    |  |
|                                                  | 옵션 VMware용 플러그인복원 대화 상자에서 이 옵션에 대한 설정은 vmware.cfg<br>파일의 설정을 재정의합니다.                                                                                                    |  |
| 8 설정을 저장하려면 <b>저장을</b> 클릭한 <b>다음</b> 다음 을 클릭합니다. |                                                                                                    |  |

9 작업 이름에서작업의 이름을 지정합니다.

진행 상황을 모니터링하기 위한 작업을 쉽게 식별할 수 있는 설명 이름을 할당합니다. 작업 이름에는 영숫자 및 비알파인 문자가 포함될 수 있지만 라틴어가 아닌 문자는 포함될 수 없습니다. 길이 제한은 없습니다. 그러나 모든 플랫폼에서 최대 40자 이상 권장됩니다.

10 대상 클라이언트 목록에서 데이터가 백업된 클라이언트가 선택되었는지 확인합니다.

이 클라이언트는 기본적으로 선택됩니다. 이 설정을 변경하지 마십시오.

11 일정 세트, 소스 집합 복원 및 고급 옵션 집합을 선택하거나 작성합니다.

이러한 집합에 대한 자세한 퀘스트 넷볼트 백업 내용은 관리자가이드를 참조하십시오.

12 예약 작업을 제출하려면 제출을 클릭합니다.

작업 상태 페이지에서 작업 진행 상황을 모니터링하고 로그 보기 페이지에서 로그를 볼 수 있습니다. 이러한 기능에 대한 자세한 내용은 퀘스트 넷볼트 백업 관리자 가이드를참조하십시오.

### 선택 트리 아이콘 복원

테이블 9. 선택 트리 아이콘 복원

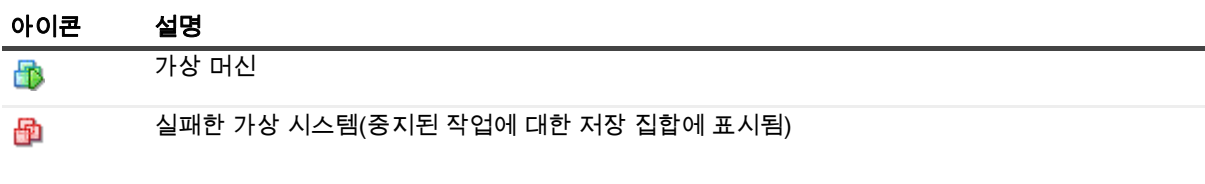

#### 테이블 9. 선택 트리 아이콘 복원

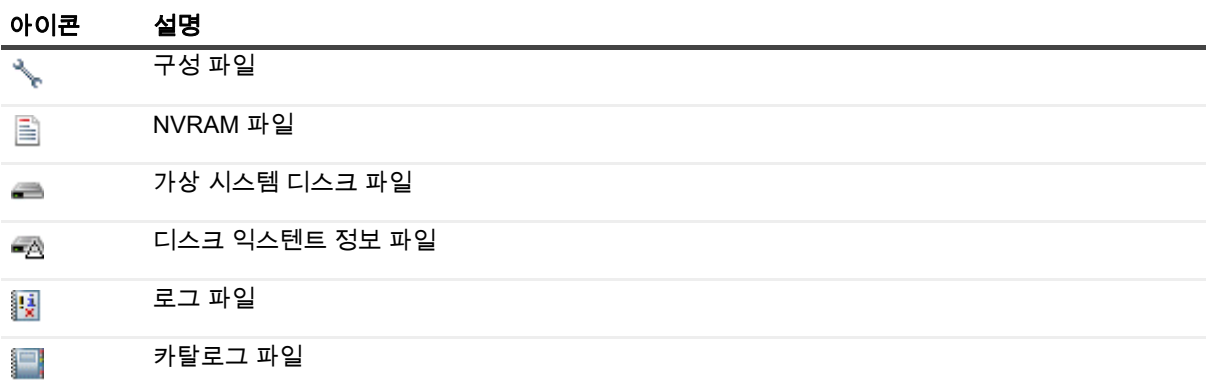

### <span id="page-58-0"></span>복원된 파일에서 가상 시스템 복구

가상 시스템 디스크 및 구성 파일을 복원한 후 VMware vCenter 변환기 독립 실행형 클라이언트를 **사용하여 복원된** ".vmx" 및 ".vmdk"파일을 사용하여 가상 컴퓨터를 만들 수 있습니다. VADP 복구 후 복원된 ".vmdk" 파일의 디스크 경로와 일치되도록 ".vmx" 파일을 수정해야 합니다. 자세한 내용은 관련 VMware vCenter 컨버터 독립 실행형 클라이언트 설명서를 참조하십시오.

### VCB 백업에서 가상 시스템 복구

가상 컴퓨터 파일을 대상 VMware 서버로 복원하려면 VMware vCenter 변환기 독립 실행형 클라이언트 마법사를 시작합니다. 가상 시스템 복구를 완료하려면 지침을 따르십시오. 프롬프트 "소스 유형 선택" 프롬프트가 표시되면 "백업 이미지 또는 타사 가상 시스템"을 **선택합니다. 또한 복원된** ".vmx"**파일에 "가상 시스템** 파일" 옵션을 설정합니다.

### vCenter 변환기를 사용하여 VADP 백업에서 가상 시스템 복구

가상 컴퓨터를 복구하려면 ".vmx" 파일을 편집하고 복원된 ".vmdk" 파일을 반영하도록 데이터스토어 경로를 변경해야 합니다.

#### 데이터스토어 경로를 변경하려면 다음을 수행하십시오.

1 가상 시스템 파일이 복원된 대상 디렉토리로 이동하여 가상 드라이브의 파일 이름을 기록합니다.

다음 예제에서는 가상 컴퓨터 파일에서 생성된 일부 파일만 VADP 백업복원을 보여 주며,

마이버추얼머신.vmx scsi0-0-마이버추얼머신.vmdk scsi0-0-마이버추얼머신-s001.vmdk 가상머신컨피그정보

- 2 ".vmx" 파일을 엽니다.
- 3 가상 드라이브에 대한 관련 항목을 수정합니다.

예를 들어 다음 항목을 수정합니다.

scsi0:0.fileName = "마이버추얼머신-000001.vmdk"

복원 중에 생성된".vmdk" 파일과 일치해야 합니다.

scsi0:0.fileName = "scsi0-0-MyVirtualMachine.vmdk"

- 4 ".vmx" 파일을 수정한 후 VMware vCenter 변환기 독립 실행형 클라이언트 마법사를 시작하여 가상 컴퓨터를 만듭니다.
- 5 가상 시스템 복구를 완료하려면 지침을 따르십시오.
- 6 "소스 유형 선택" 프롬프트가 표시되면 "VMware 워크스테이션 또는 기타 VMware 가상 컴퓨터"를 선택합니다.
- 7 "가상 시스템 파일" 옵션을 복원된".vmx" 파일로 설정합니다.
- | 참고: [http://kb.vmware.com/kb/1019286문](http://kb.vmware.com/kb/1019286)서에 설명된 시나리오에서는**".vmx"** 파일이 백업되지 않지만 ÷ ".vmdk" 파일을 사용할 수 있습니다.

## <span id="page-59-0"></span>저장 집합에서 파일 검색

작업 복원 만들기의 검색 옵션 - 저장 집합 선택 페이지에서 는 저장 세트를 열거나 내용을 탐색하지 않고도 특정 파일 또는 데이터 항목을 찾을 수 있습니다. 파일 이름 또는 정규식을 사용하여 복원할 데이터 항목을 찾을 수 있습니다.

카탈로그 검색을 구성하거나 활성화하려면 작업 복원 - 저장 집합 **선택 페이지의 검색** 버튼 근처에 표시된 전구 아이콘을 클릭합니다. 카탈로그 검색은 Elasticsearch에서 사용하는 정규식 구문을 지원합니다. Elasticsearch에 대한 자세한 [내용은h](https://www.elastic.co/guide/en/elasticsearch/reference/current/query-dsl-regexp-query.html)ttps://www.elastic.co/guide/en/elasticsearch/reference/current/query-dsl-regexp-query.html 를 참조하십시오. 카탈로그 검색에 대한 자세한 *퀘스트 넷볼트 백업 내용은 관리자 가이드를 참조하십시오.* 

#### 저장 집합에서 데이터 항목을 검색하려면 다음을 수행합니다.

- 1 복원 작업 만들기 저장 집합 페이지를선택하려면 검색을 클릭합니다.
- 2 saveset 대화 상자의 파일 검색에서 다음 옵션을 구성합니다.
	- 검색 문자열: 검색 문자열을 입력합니다.
	- 정규식 검색: 검색 문자열 상자에서 POSIX 정규식을 사용하려면 이 확인란을 선택합니다.
	- 레거시 검색방법 사용 : 카탈로그및 카탈로그가 없는 저장 집합이 모두 검색에 포함된 경우 플러그인에 이 확인란이 표시됩니다.

카탈로그가 없는 저장 집합만 검색에 포함되거나 레거시 검색 방법 사용을 선택한 경우 레거시 검색이 사용됩니다.

카탈로그에 저장 집합만 검색에 포함되거나 레거시 검색 방법 사용이 선택 해제된 경우 카탈로그 검색이 사용됩니다.

3 하나 이상의 특정 저장 집합을 검색하려면 해당 저장 **집합을 선택하고 검색을**클릭합니다.

저장 집합을 선택하지 않으면 모든 저장 집합이 검색에 포함됩니다. 검색 결과 페이지에서 지정된 파일 또는 데이터 항목이 포함된 저장 집합을 볼 수 있습니다.

4 복원할 항목을 선택합니다.

하나의 저장 집합에서만 항목을 복원할 수 있습니다.

- 5 선택한 항목복원을 클릭합니다.
- 6 [단계5](#page-47-1) [단계11](#page-49-0) 데이터[데이터 복원](#page-46-2)

## <span id="page-59-1"></span>미디어 목록 보기

작업 복원 만들기의 미디어 목록 옵션 - 저장 집합 선택 페이지에서 백업을 저장하는 데 사용되는 미디어 항목에 대한 정보를 볼 수 있습니다. 백업의 데이터 세그먼트 및 인덱스 세그먼트에 대한 세부 정보를 볼 수 있습니다.

- 1 복원 **작업 만들기 저장** 집합 페이지를 선택하고 해당 저장 집합을 선택합니다.
- 2 저장 집합 정보 영역에서 미디어 목록을 클릭합니다.

표시되는 대화 상자에서 다음 세부 정보를 볼 수 있습니다.

▪   **백업 크기:** 이 영역에는 저장 집합의 총 크기가 바이트 수로 표시됩니다.

- 데이터 세그먼트 테이블: 이 표에는 데이터 세그먼트가 포함된 미디어 항목에 대한 정보가 표시됩니다. 미디어 레이블, 미디어 그룹 레이블, 스트림 ID, 바이트 번호 시작, 바이트 번호 종료 및 미디어 위치 등의 세부 정보를 볼 수 있습니다.
- 인덱스 세그먼트 테이블: 이 표에는 인덱스 세그먼트가 포함된 미디어 항목에 대한 정보가 표시됩니다. 미디어 레이블 및 미디어 위치를 볼 수 있습니다.

3 대화 상자를 닫려면 닫기를클릭합니다.

## 파일 수준 백업 복원

- [파일 수준 백업 복원 에 대해](#page-61-0)
- [공유 네트워크 드라이브를 사용하여 파일 수준 백업 복원](#page-61-1)
- [FileSystem용 기본 플러그인을 사용하여 파일 수준 백업 복원](#page-64-0)
- [저장 집합에서 파일 검색](#page-66-0)
- [미디어 목록 보기](#page-67-0)

## <span id="page-61-0"></span>파일 수준 백업 복원 에 대해

VMware용 플러그인는 파일 수준 백업을 복원하기 위한 다음 방법을 제공합니다.

- 공유 네트워크 드라이브를 사용하여 복원: 이 메서드는 넷볼트 백업 가상 시스템 내에서 실행되는 클라이언트 인스턴스가 필요하지 않습니다. 복원은 플러그인 호스트에 설치된 *FileSystem용 플러그인을* -<br>사용하여 가상 시스템의 공유 네트워크 드라이브에 수행됩니다. *FileSystem용* 플러그인이 넷볼트 백업 클라이언트에 자동으로 설치되므로 이러한 유형의 복원에는 추가 소프트웨어가 필요하지 않습니다.
- FileSystem에 대한 기본 플러그인을 사용하여 복원 : 이 넷볼트 백업 메서드는 클라이언트의 인스턴스가 이미 가상 시스템 내에서 실행중인 경우에 적합합니다. 가상 시스템은 파일 시스템 복원에 대한 다른 물리적 넷볼트 백업 클라이언트로 처리됩니다.
- 참고: 가상 호환성 모드의 RDM(원시 장치 매핑) 디스크는 원래 RDM이 아닌 플랫 ".vmdk" 파일로 복원됩니다. 다른 방법은 복원 하는 동안 이러한 디스크를 생략 하는 것입니다.

## <span id="page-61-1"></span>공유 네트워크 드라이브를 사용하여 파일 수준 백업 복원

가상 컴퓨터의 공유 폴더에 파일 수준 백업을 복원하는 절차에는 다음 섹션에 설명된 단계가 포함됩니다.

- [네트워크 공유 설정](#page-61-2)
- [데이터 복원](#page-62-0)

### <span id="page-61-2"></span>네트워크 공유 설정

클라이언트와 대상 가상 넷볼트 백업 시스템 간에 네트워크 공유를 만들려면 다음 절차를 사용합니다.

- 1 대상 가상 컴퓨터에서 폴더에 대한 공유 속성을 구성합니다.
- 2 서버에서 넷볼트 백업 백업 작업 마법사를 시작하고 ♥ 선택 목록 옆을 클릭합니다.
- 3 넷볼트 백업 넷볼트 백업선택 페이지에서 플러그인이 설치된 클라이언트를 연 다음 파일 시스템을엽니다.
- 4 네트워크 공유를 클릭하고 컨텍스트 메뉴에서 네트워크 공유 추가를 선택합니다.
- 5 새 네트워크 공유 추가 대화 상자에서 공유 드라이브에 대한 파일 경로를 다음 형식으로 지정합니다. \\<IP 주소 또는 해결 가능한 네트워크이름> \ <공유 이름>\
- 6 추가를 클릭하여 네트워크 공유를 추가하고 대화 상자를 닫습니다.
- 7 네트워크 공유를 클릭하고 컨텍스트 메뉴에서 다음과 같이 연결(별정)을 선택합니다.
- 8 연결 세부 정보 대화 상자에서 다음 정보를 제공합니다.
	- 도메인: 공유 폴더가 포함된 시스템의 Windows 도메인 이름을 입력합니다.
	- 사용자 이름: 도메인 관리자 사용자 이름을 입력합니다. 복원 하는 동안 파일 및 디렉터리 권한을 완전히 검색 하려면 도메인 관리자 계정을 사용 하 여 네트워크 공유 백업을 수행 해야 합니다. 관리자 그룹에 속한 사용자에게 도메인 관리자 권한이 없습니다.
		- ; | 참고: 백업을 위해 비도메인 관리자 계정을 구성하는 경우 복원 후 파일 및 디렉터리 권한을 수동으로 설정해야 합니다.
	- 암호: 사용자 계정의 암호를 입력합니다.
- 9 연결 세부 정보를 저장하고 대화 상자를 **닫려면 확인을**클릭합니다.

### <span id="page-62-0"></span>데이터 복원

파일 수준 백업을 복원하려면 다음 절차를 사용합니다.

1 탐색 창에서 작업 복원 을 클릭합니다.

작업 복원 만들기 - 저장 집합 선택 페이지에서 저장 집합 테이블에서 사용 가능한 저장 집합 목록을 제공합니다. 이 표에는 저장 집합 이름(작업 제목 및 저장 ID), 생성 날짜 및 시간, 저장 집합 크기 및 저장 집합 상태가 표시됩니다.

저장 집합 상태는 다음 아이콘을 사용하여 표시됩니다.

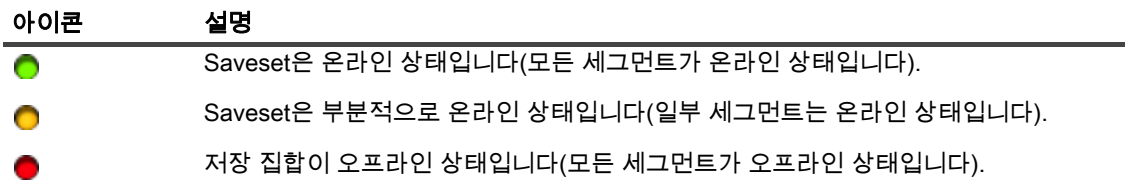

저장 집합 목록은 생성 날짜별로 정렬됩니다. 열 제목을 클릭하여 목록을 다른 열로 정렬하거나 정렬 순서를 반전할 수 있습니다. 열 이름 옆에 있는 화살촉은 정렬 순서를 나타냅니다.

2 저장 집합 목록을 필터링하려면 다음 필터 옵션을 사용합니다.

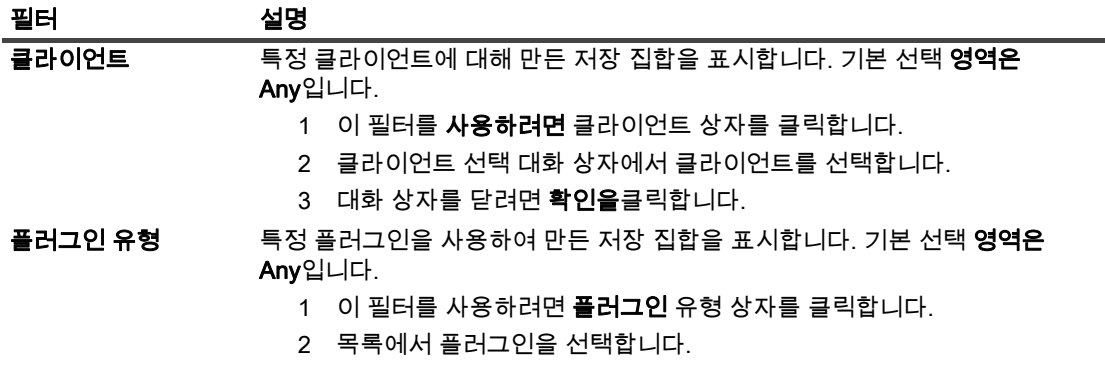

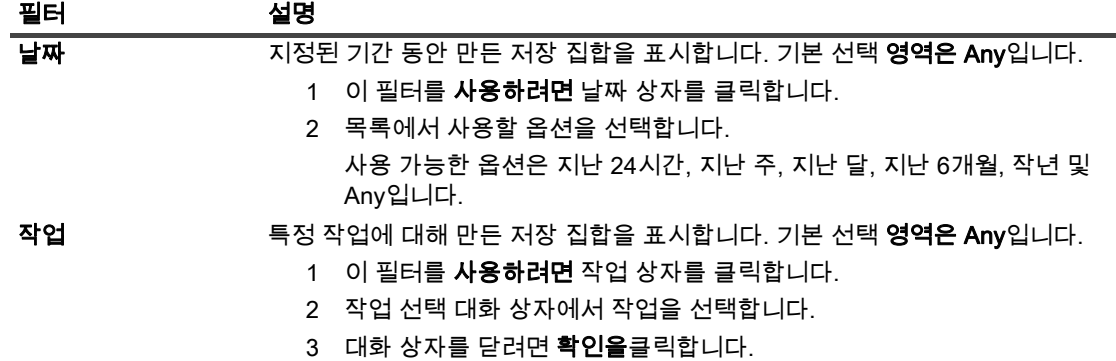

3 사용할 저장 집합을 선택하고 다음 을 클릭합니다.

저장 집합을 선택하면 작업 ID, 직책, 태그, 서버 이름, 클라이언트 이름, 플러그인 이름, 저장 날짜 및 시간, 사용 중지 설정, 증분 백업 여부, 보관 여부, 저장 집합 크기 등의 세부 정보가 저장 집합 정보 영역에 표시됩니다.

4 선택 설정 만들기 페이지에서 복원할 파일 및 디렉터리를 선택합니다.

참고: 일반 증분 또는 차등 백업의 경우 선택 트리에는 초기 전체 백업 및 후속 증분 또는 차등 백업과  $\mathbf{i}$ 같은 백업 순서에 포함된 모든 파일이 표시됩니다. 덤프 유형 증분 또는 차등 백업의 경우 플러그인은 선택한 저장 집합에 백업된 파일만 표시합니다.

- <span id="page-63-0"></span>5 복원할 파일 또는 디렉터리를 클릭하고 컨텍스트 메뉴에서 이름 바꾸기를 선택합니다.
	- 참고: 가상 호환성 모드의 RDM(원시 장치 매핑) 디스크는 원래 RDM이 아닌 플랫 ".vmdk" 파일로 복원됩니다. 다른 방법은 복원 하는 동안 이러한 디스크를 생략 하는 것입니다.
- <span id="page-63-1"></span>6 재배치 상자에서 네트워크 공유 경로를 입력합니다.
- 참고: [단계5](#page-63-0) [단계6](#page-63-1)수행하지 않으면 데이터가 가상 컴퓨터의 넷볼트 백업 공유 폴더가 아니라 클라이언트로  $\vert$ 복원됩니다.
	- $7 \quad \cong \bullet$  클릭하고 다음 설정을 구성합니다.

<span id="page-63-2"></span>테이블 10. 파일 시스템 복원 옵션에 대한 플러그인

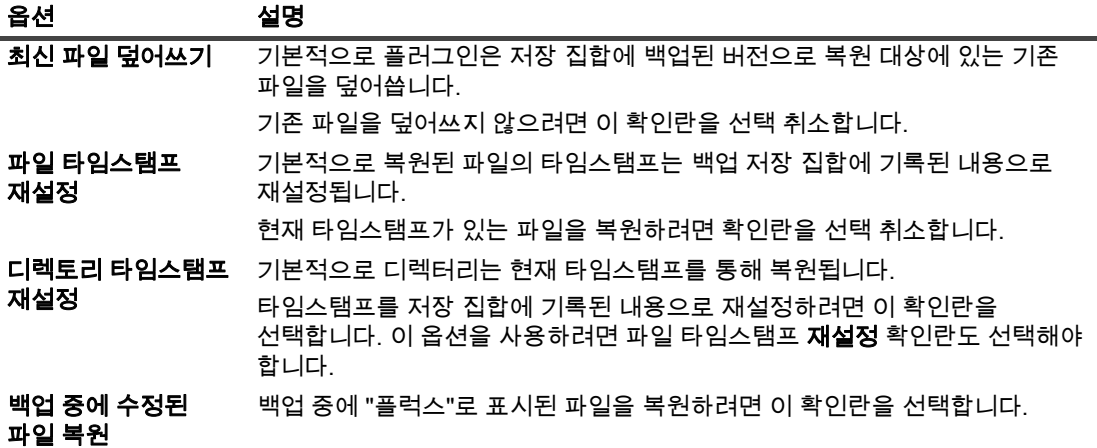

테이블 10. 파일 시스템 복원 옵션에 대한 플러그인

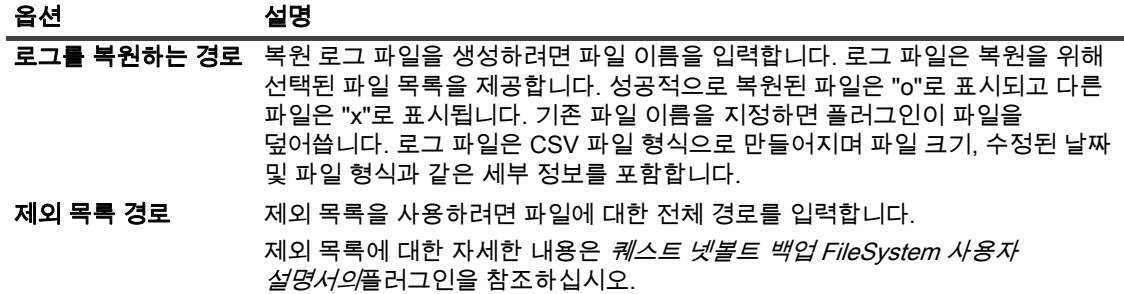

- 8 설정을 저장하려면 저장을클릭한 다음다음 을 클릭합니다.
- 9 작업 이름에서작업의 이름을 지정합니다.

진행 상황을 모니터링하기 위한 작업을 쉽게 식별할 수 있는 설명 이름을 할당합니다. 작업 이름에는 영숫자 및 비알파인 문자가 포함될 수 있지만 라틴어가 아닌 문자는 포함될 수 없습니다. 길이 제한은 없습니다. 그러나 모든 플랫폼에서 최대 40자 이상 권장됩니다.

10 대상 클라이언트 목록에서 데이터가 백업된 클라이언트가 선택되었는지 확인합니다.

이 클라이언트는 기본적으로 선택됩니다. 이 설정을 변경하지 마십시오.

11 일정 세트, 소스 집합 복원 및 고급 옵션 집합을 선택하거나 작성합니다.

이러한 집합에 대한 자세한 퀘스트 넷볼트 백업 내용은 관리자가이드를 참조하십시오.

<span id="page-64-2"></span>12 예약 작업을 제출하려면 제출을 클릭합니다.

작업 상태 페이지에서 작업 진행 상황을 모니터링하고 로그 보기 페이지에서 로그를 볼 수 있습니다. 이러한 기능에 대한 자세한 내용은 *퀘스트 넷볼트 백업 관리자 가이드를*참조하십시오.

<mark>: | 참고:</mark> 플러그인은 가상 컴퓨터의 공유 네트워크 폴더에 데이터를 복원합니다. 복원된 파일을 최종 대상대상으로 수동으로 이동해야 합니다.

## <span id="page-64-0"></span>FileSystem용 기본 플러그인을 사용하여 파일 수준 백업 복원

FileSystem용 기본 플러그인을 사용하여 파일 수준 백업을 복원하는 절차에는 다음 단계에 설명된 단계가 포함됩니다.

- [필수 구성 요소](#page-64-1)
- [데이터 복원](#page-65-0)

## <span id="page-64-1"></span>필수 구성 요소

데이터를 복원하기 전에 다음 요구 사항이 충족되는지 확인합니다.

- 대상 넷볼트 백업 가상 시스템 내에 클라이언트 소프트웨어를 설치합니다. 자세한 내용은 설치 퀘스트 넷볼트 백업 가이드를 참조하십시오.
- 서버에 클라이언트를 넷볼트 백업 추가합니다. 자세한 내용은 관리자 *퀘스트 넷볼트 백업* 가이드를참조하십시오.

## <span id="page-65-0"></span>데이터 복원

복원할 데이터를 선택하려면 다음 절차를 사용합니다.

1 탐색 창에서 작업 복원 을 클릭합니다.

작업 복원 만들기 - 저장 집합 선택 페이지에서 저장 집합 테이블에서 사용 가능한 저장 집합 목록을 제공합니다. 이 표에는 저장 집합 이름(작업 제목 및 저장 ID), 생성 날짜 및 시간, 저장 집합 크기 및 저장 집합 상태가 표시됩니다.

저장 집합 상태는 다음 아이콘을 사용하여 표시됩니다.

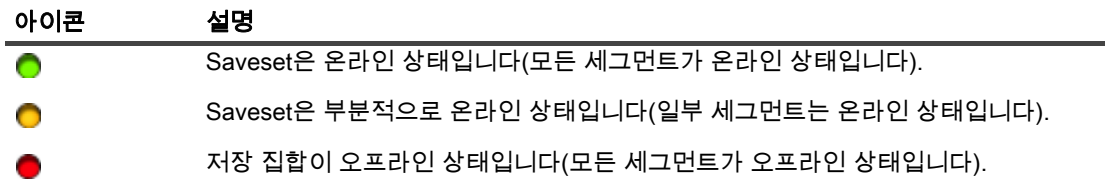

저장 집합 목록은 생성 날짜별로 정렬됩니다. 열 제목을 클릭하여 목록을 다른 열로 정렬하거나 정렬 순서를 반전할 수 있습니다. 열 이름 옆에 있는 화살촉은 정렬 순서를 나타냅니다.

2 저장 집합 목록을 필터링하려면 다음 필터 옵션을 사용합니다.

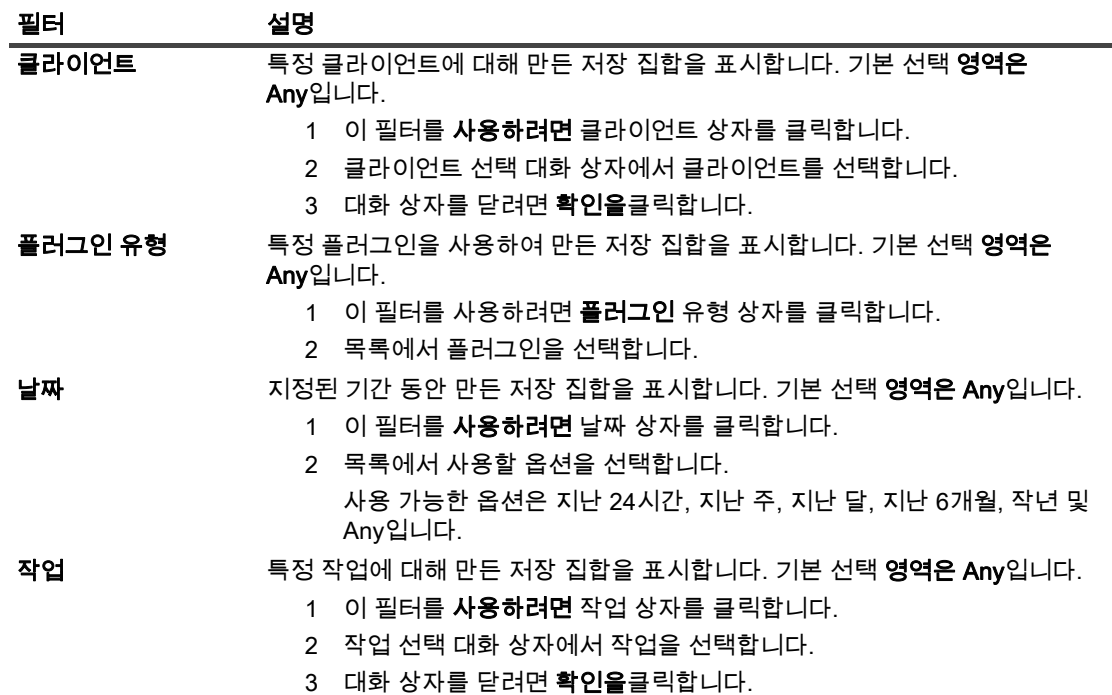

3 사용할 저장 집합을 선택하고 다음 을 클릭합니다.

저장 집합을 선택하면 작업 ID, 직책, 태그, 서버 이름, 클라이언트 이름, 플러그인 이름, 저장 날짜 및 시간, 사용 중지 설정, 증분 백업 여부, 보관 여부, 저장 집합 크기 등의 세부 정보가 저장 집합 정보 영역에 표시됩니다.

4 선택 설정 만들기 페이지에서 복원할 파일 및 디렉터리를 선택합니다.

참고: 일반 증분 또는 차등 백업의 경우 선택 트리에는 초기 전체 백업 및 후속 증분 또는 차등 백업과 같은 백업 순서에 포함된 모든 파일이 표시됩니다. 덤프 유형 증분 또는 차등 백업의 경우 플러그인은 선택한 저장 집합에 백업된 파일만 표시합니다.

5 <mtlingo type="" prevchar=" " nextchar=" ">을 </mtlingo>클릭하고 해당 설정을 구성합니다.

자세한 [파일 시스템 복원 옵션에 대한 플러그인](#page-63-2)플러그인을 참조하십시오.

- 6 설정을 저장하려면 저장을클릭한 다음다음 을 클릭합니다.
- 7 작업 이름에서작업의 이름을 지정합니다.

진행 상황을 모니터링하기 위한 작업을 쉽게 식별할 수 있는 설명 이름을 할당합니다. 작업 이름에는 영숫자 및 비알파인 문자가 포함될 수 있지만 라틴어가 아닌 문자는 포함될 수 없습니다. 길이 제한은 없습니다. 그러나 모든 플랫폼에서 최대 40자 이상 권장됩니다.

8 대상 클라이언트 목록에서 대상 가상 컴퓨터를 선택합니다.

**; │ 중요:** 대상 클라이언트 목록에서 가상 컴퓨터를 선택하지 않으면 데이터가 플러그인이 설치된 클라이언트로 복원됩니다.

9 일정 세트, 소스 집합 복원 및 고급 옵션 집합을 선택하거나 작성합니다.

이러한 집합에 대한 자세한 *퀘스트 넷볼트 백업 내용은 관리자*가이드를 참조하십시오.

10 예약 작업을 제출하려면 제출을 클릭합니다.

작업 상태 페이지에서 작업 진행 상황을 모니터링하고 로그 보기 페이지에서 로그를 볼 수 있습니다. 이러한 기능에 대한 자세한 내용은 퀘스트 넷볼트 백업 관리자 가이드를참조하십시오.

## <span id="page-66-0"></span>저장 집합에서 파일 검색

작업 복원 만들기의 검색 옵션 - 저장 집합 선택 페이지에서 는 저장 세트를 열거나 내용을 탐색하지 않고도 특정 파일 또는 데이터 항목을 찾을 수 있습니다. 파일 이름 또는 정규식을 사용하여 복원할 데이터 항목을 찾을 수 있습니다.

카탈로그 검색을 구성하거나 활성화하려면 작업 복원 - 저장 집합 **선택 페이지의 검색** 버튼 근처에 표시된 전구 아이콘을 클릭합니다. 카탈로그 검색은 Elasticsearch에서 사용하는 정규식 구문을 지원합니다. Elasticsearch에 대한 자세한 [내용은h](https://www.elastic.co/guide/en/elasticsearch/reference/current/query-dsl-regexp-query.html)ttps://www.elastic.co/guide/en/elasticsearch/reference/current/query-dsl-regexp-query.html 를 참조하십시오. 카탈로그 검색에 대한 자세한 *퀘스트 넷볼트 백업 내용은 관리자 가이드를 참조하십시오.* 

#### 저장 집합에서 데이터 항목을 검색하려면 다음을 수행합니다.

- 1 복원 작업 만들기 저장 집합 페이지를선택하려면 검색을 클릭합니다.
- 2 saveset 대화 상자의 파일 검색에서 다음 옵션을 구성합니다.
	- **검색 문자열:** 검색 문자열을 입력합니다.
	- 정규식 검색: 검색 문자열 상자에서 Elasticsearch 대신 POSIX 정규식을 사용하려면 이 확인란을 선택합니다.
	- 레거시 검색방법 사용 : 카탈로그및 카탈로그가 없는 저장 집합이 모두 검색에 포함된 경우 플러그인에 이 확인란이 표시됩니다.

카탈로그가 없는 저장 집합만 검색에 포함되거나 레거시 검색 방법 사용을 선택한 경우 레거시 검색이 사용됩니다.

카탈로그에 저장 집합만 검색에 포함되거나 레거시 검색 방법 사용이 선택 해제된 경우 카탈로그 검색이 사용됩니다.

3 하나 이상의 특정 저장 집합을 검색하려면 해당 저장 집합을 선택하고 검색을클릭합니다.

저장 집합을 선택하지 않으면 모든 저장 집합이 검색에 포함됩니다. 검색 결과 페이지에서 지정된 파일 또는 데이터 항목이 포함된 저장 집합을 보고 필터링할 수 있습니다.

4 복원할 항목을 선택합니다.

하나의 저장 집합에서만 항목을 복원할 수 있습니다.

- 5 선택한 항목복원을 클릭합니다.
- 6 데이터 [단계5](#page-63-0) [단계12](#page-64-2) 복원에[서데이터 복원](#page-62-0)

## <span id="page-67-0"></span>미디어 목록 보기

작업 복원 만들기의 미디어 목록 옵션 - 저장 집합 선택 페이지에서 백업을 저장하는 데 사용되는 미디어 항목에 대한 정보를 볼 수 있습니다. 백업의 데이터 세그먼트 및 인덱스 세그먼트에 대한 세부 정보를 볼 수 있습니다.

- 1 복원 **작업 만들기 저장** 집합 페이지를 선택하고 해당 저장 집합을 선택합니다.
- 2 저장 집합 정보 영역에서 미디어 목록을 클릭합니다.
- 3 표시되는 대화 상자에서 다음 세부 정보를 봅니다.
	- 백업 크기: 이 영역에는 저장 집합의 총 크기가 바이트 수로 표시됩니다.
	- **데이터 세그먼트** 테이블: 이 표에는 데이터 세그먼트가 포함된 미디어 항목에 대한 정보가 표시됩니다. 미디어 레이블, 미디어 그룹 레이블, 스트림 ID, 바이트 번호 시작, 바이트 번호 종료 및 미디어 위치 등의 세부 정보를 볼 수 있습니다.
	- 인덱스 세그먼트 테이블: 이 표에는 인덱스 세그먼트가 포함된 미디어 항목에 대한 정보가 표시됩니다. 미디어 레이블 및 미디어 위치를 볼 수 있습니다.
- 4 대화 상자를 닫려면 닫기를클릭합니다.

A

# 문제 해결

- [일반적인 오류](#page-68-0)
- [가상 시스템 문제 진단](#page-76-0)
- [비누 메시지](#page-77-0)
- [VDDK 로그 생성](#page-77-1)

## <span id="page-68-0"></span>일반적인 오류

이 섹션에서는 몇 가지 일반적인 오류 와 해당 해결 에 대한 설명입니다. 여기에는 다음 항목이 포함되어 있습니다.

- [넷볼트 백업 Windows에서 서비스가 시작되지 않습니다.](#page-69-0)
- [넷볼트 백업 컴퓨터를 다시 시작한 후 서비스가 시작되지 않습니다.](#page-69-1)
- [넷볼트 백업 서비스가 시작되지만 Linux에서 즉시 중지됩니다.](#page-69-2)
- [플러그인의 리눅스 하이브리드 버전은 64 비트 OS에서 실행되지 않습니다](#page-69-3)
- [백업 중에 충돌이 발생합니다.](#page-70-0)
- [CBT 기반 이미지 수준 백업 실패](#page-70-1)
- [SAN 전송은 여러 백업이 동일한 데이터스토어에 액세스할 때 오류를 보고합니다.](#page-71-0)
- [RHEL 7 및 RHEL 6의 기본 SCSI 컨트롤러 유형](#page-71-1)
- [파일 수준 백업은 리파스 포인트에 대한 데이터를 백업하지 않습니다.](#page-71-2)
- [SAN 전송을 사용할 때 복원 작업이 실패합니다.](#page-72-0)
- [복원 작업이 서버 인벤토리 또는 대체 독립 실행형 ESXi 서버에 가상 컴퓨터를 추가하지 못합니다.](#page-72-1)
- [디스크 유형은 이미지 수준 백업을 복원한 후 항상 두꺼운 프로비저닝 열망제로 설정됩니다.](#page-73-0)
- [vSphere FT로 보호되는 가상 시스템의 백업 작업이 간헐적으로 실패합니다.](#page-74-0)
- [RDM 디스크가 VMDK 파일로 복원됩니다.](#page-74-1)
- [이미지 수준 백업을 통합할 수 없음](#page-74-2)
- [파일 크기가 50MB를 초과하면 Linux에서 복원 작업이 실패합니다.](#page-74-3)
- [웹 서비스 프로세스에는 서버를 사용할 수 없음을 나타내는 메시지가 표시됩니다.](#page-75-0)
- [업데이트를 설치하면 VMware Vstor2 MntApi 드라이버가 일관되지 않은 상태로 전환됩니다.](#page-75-1)
- [암호화된 디스크 백업 및 복원](#page-75-2)
- [동일한 UUID가 있는 복제된 가상 시스템 백업](#page-75-3)
- [vSphere FT로 보호되는 가상 시스템 백업](#page-76-1)
- [스토리지 어레이가 있는 VVol을 사용한 오류](#page-76-2)
- [HotAdd 전송 모드 대신 NBD 모드에서 백업 프록시가 열립니다.](#page-76-3)

### <span id="page-69-0"></span>넷볼트 백업 Windows에서 서비스가 시작되지 않습니다.

### 설명

넷볼트 백업 Windows 기반 넷볼트 백업 서버에서 서비스가 시작되지 않습니다.

### 증상

다음 메시지에 대 한 Windows 이벤트 뷰어를 확인: PDT FATAL: 잠금 파일 "postmaster.pid" 이미 존재.

### 솔루션

넷볼트 백업시스템 데이터를 저장하는 데 사용되는 PostgreSQL 데이터베이스가 시작되지 않으면 시작할 수 없습니다. 이 문제를 해결하려면 **로그에 참조된 위치에서** "postmaster.pid" 파일을 삭제하고 넷볼트 백업 서버를 다시 시작합니다.

### <span id="page-69-1"></span>넷볼트 백업 컴퓨터를 다시 시작한 후 서비스가 시작되지 않습니다.

### 설명

컴퓨터를 다시 시작한 후 넷볼트 백업 Windows 기반 넷볼트 백업 서버에서 서비스가 시작되지 못하는 경우가 있습니다.

### 증상

다음 메시지에 대 한 Windows 이벤트 뷰어를 확인: 치명적인: 어떤 TCP/IP 소켓을 만들 수 없습니다 " PostgreSQL 소스에 대 한

### 솔루션

넷볼트 백업시스템 데이터를 저장하는 데 사용되는 PostgreSQL 데이터베이스가 시작되지 않으면 시작할 수 없습니다. 이 문제를 해결하려면 작업 관리자를 **시작하고 모든 사용자의**프로세스 표시를 클릭합니다. 시스템에서 ......<br>실행 중인 **postgres32.exe의** 여러 인스턴스를 볼 수 있습니다. postgres32.exe의 모든 인스턴스를 제거하려면 이 프로세스의 모든인스턴스를 선택하고 프로세스 종료를 클릭합니다. 넷볼트 백업 서비스를 시작합니다.

### <span id="page-69-2"></span>넷볼트 백업 서비스가 시작되지만 Linux에서 즉시 중지됩니다.

### 설명

Linux 기반 컴퓨터에서 넷볼트 백업 서비스가 시작된 다음 즉시 중지됩니다.

### 증상

오류 메시지가 표시되지 않습니다.

#### 솔루션

Postgres 서비스가 호스트 이름 localhost를확인할 수 없고 시작하지 못하는 경우 이 문제가 발생할 수 있습니다. /etc/hosts 파일을 확인하고 파일에 localhost에대한 항목이 없는 경우 항목을 추가합니다.

### <span id="page-69-3"></span>플러그인의 리눅스 하이브리드 버전은 64 비트 OS에서 실행되지 않습니다

### 설명

플러그인의 리눅스 하이브리드 버전은 순수 64비트 운영 체제에서 실행되지 않습니다.

### 증상

플러그인이 열리지 않고 "오류 없음"이라는 메시지가 표시됩니다.

### 솔루션

순수 64비트 운영 체제는 플러그인에 필요한 일반적인 32비트 라이브러리를 설치하지 않습니다. 이 문제를 해결하려면 다음을 수행합니다.

- 1 터미널 세션을 시작하고 /usr/netvault/bin으로 이동합니다.
- 2 누락된 라이브러리를 나열하려면 다음 명령을 실행합니다.

ldd nvvmware | egrep -i "누락된|찾을 수 없습니다"

- 3 해당 패키지 관리자를 사용하여 누락된 32비트 라이브러리를 설치합니다.
- 참고: 일부 라이브러리는 경로 \$NV\_HOME/dynlib/vddk/경로에서 동적으로 로드됩니다. 이러한 라이브러리가 누락된 것으로 나열된 경우 작업이 필요하지 않습니다.

### <span id="page-70-0"></span>백업 중에 충돌이 발생합니다.

### 설명

백업 중에 플러그인이 오류를 보고하고 응답을 중지합니다.

#### 증상

로그에서 다음과 같은 오류로 넷볼트 백업 플러그인에 오류가 발생합니다.

VM 디스크 [XXXXXXX]xxx/xxxxxxxxxxxx의 데이터를 백업합니다. vmdk' 미디어에 : "작업 관리자가 예기치 않게 메시지 채널을 잃어 버렸습니다."

추적 로그에는 다음 메시지가 포함됩니다.

라이브러리를 열 수 없음: libexpat.so.0: vixDiskLib-16642.log에서 공유 개체 파일을 열 수 없습니다.

### 솔루션

이 문제를 해결하려면 /usr/lib 디렉토리로 이동하여 다음 기호 링크를 만듭니다.

ln -s /lib/libexpat.so.1.5.2 libexpat.so.0

### <span id="page-70-1"></span>CBT 기반 이미지 수준 백업 실패

#### 설명

CBT를 사용하도록 설정한 이미지 수준 백업은 오류를 보고하고 실패합니다.

#### 증상

넷볼트 백업 로그에서 다음과 같은 오류로 작업이 실패합니다.

디스크 영역을 변경하지 못했습니다.

#### 솔루션

이 문제는 CBT를 사용할 때 가상 시스템에 스냅숏이 있을 때 발생합니다. CBT를 사용하도록 설정하기 전에 존재하는 스냅숏의 경우 changeId 매개 변수가 설정되지 않습니다. 따라서 QueryChangedDiskAreas API가 호출되면 오류가 반환됩니다. 자세한 내용은 http://kb.vmware.com/kb/1033816 를 참조하십시오.

이 문제를 해결하려면 다음 중 하나를 수행합니다.

• 가상 시스템에 대한 변경 블록 추적 **사용** 확인란을 선택하기 전에 가상 시스템에 스냅숏이 없는지 확인합니다.

—또는 —

변경 **변경 블록 추적** 재설정 옵션을 사용합니다. 이 옵션은 가상 컴퓨터에서 CBT를 다시 구성하고 이전에 실패한 CBT 지원 백업을 실행할 수 있도록 합니다. 이 옵션에 대한 자세한 [가상 컴퓨터에서 CBT](#page-39-0)  [재설정C](#page-39-0)BT 재설정을 참조하십시오.

### <span id="page-71-0"></span>SAN 전송은 여러 백업이 동일한 데이터스토어에 액세스할 때 오류를 보고합니다.

### 설명

여러 백업 프로세스가 동일한 데이터스토어에 액세스하는 경우 Linux 기반 클라이언트는 SAN 전송 모드를 사용하여 가상 드라이브의 내용을 읽지 못할 수 있습니다.

#### 증상

SAN 전송 모드를 사용하는 백업 중에 다음과 같은 오류가 보고됩니다.

San 전송 오류: I/O 작업이 실패했습니다.

오류: 제공된 매개 변수 중 하나가 잘못되었습니다.

### 솔루션

이러한 오류는 SCSI 예약 충돌을 처리할 때 Linux 커널의 오류로 인해 발생합니다.

오류는 다음 시스템에서 발생합니다.

- 레드 햇 엔터프라이즈 리눅스 (RHEL) 6.1 이전 버전
- SUSE 리눅스 엔터프라이즈 서버 (SLES) 11.1 이전 버전

이 문제를 해결하려면 RhEL 및 커널 버전 3.0.13 이상SLES에서 커널 버전 2.6.32-220 이상으로 업그레이드하십시오.

### <span id="page-71-1"></span>RHEL 7 및 RHEL 6의 기본 SCSI 컨트롤러 유형

#### 설명

RHEL 7 또는 RHEL 6을 게스트 OS로 가상 컴퓨터를 만들면 SCSI 컨트롤러 유형이 기본적으로 VMware Paravirtual으로 설정됩니다. 백업 프록시 또는 백업 대상이 Paravirtual SCSI 컨트롤러를 사용하는 경우 HotAdd 전송 모드가 작동하지 않습니다.

#### 증상

해당/A

#### 솔루션

HotAdd 전송 모드를 사용하려면 가상 컴퓨터를 만들 **때 SCSI 컨트롤러 유형을 LSI 로직 병렬** 또는 **LSI 논리 SAS로** 설정합니다. 이 설정 구성에 대한 자세한 내용은 관련 VMware 설명서를 참조하십시오.

퀘스트 새 컨트롤러 유형에서 정상적으로 작동하는지 테스트하지 않고 기존 가상 시스템에 대한 SCSI 컨트롤러 유형을 변경하지 않는 것이 좋습니다.

### <span id="page-71-2"></span>파일 수준 백업은 리파스 포인트에 대한 데이터를 백업하지 않습니다.

#### 설명

파일 수준 백업 방법은 재분석 지점을 통해 데이터를 백업하지 않습니다.
### 증상

게스트 OS에 다시 구분 지점으로 탑재된 디스크가 파일 수준 백업에 포함되면 오류나 경고 없이 백업이 완료됩니다. 그러나 플러그인은 리파스 포인트에 대한 데이터를 백업하지 않습니다. 선택 설정 만들기 페이지에 빈 노드로 나열됩니다.

### 솔루션

VMware API는 이러한 유형의 백업을 지원하지 않습니다.

해결:

• 게스트 넷볼트 백업 OS에 클라이언트를 설치하고 *FileSystem용* 플러그인을 사용하여 백업을 수행하여 리파스 포인트 디렉토리를 포함합니다.

 $-$ 또는  $-$ 

• 디스크를 재분석 점 대신 드라이브 문자로 마운트합니다. 그런 다음 새 드라이브 문자를 포함하도록 백업 작업을 만듭니다.

# SAN 전송을 사용할 때 복원 작업이 실패합니다.

### 설명

복원 작업이 실패합니다.

### 증상

다음과 같은 오류로 복원 작업이 실패합니다.

#### 로그 메시지:

VM 디스크 데이터를 복원하지 못했습니다.

#### 로그 컨텍스트:

vmdk VDDK 오류가 발생 했습니다 여지: 코드 13

오류 메시지 텍스트 VDDK 오류 메시지 검색 '이 파일에 대한 액세스 권한이 없습니다'입니다.

[데이터 스토어]가상 머신 이름 / VitrualDiskName.vmdk'에 대한 디스크 데이터 복원실패

### 솔루션

를 넷볼트 백업 실행하는 *VMware용 플러그인* 클라이언트가 SAN에 액세스하지 못할 수 있습니다. 확인하려면 NBD 전송 모드를 사용해 보십시오. 이 모드에서 복원이 성공적으로 완료되면 SAN 연결 문제가 있음을 나타냅니다.

SAN 전송 모드를 사용하려면 넷볼트 백업 클라이언트가 VMFS LUN에 대한 SAN 연결이 있어야 합니다. LUN에 액세스할 수 있고 SAN이 올바르게 구성되었는지 확인합니다.

# 복원 작업이 서버 인벤토리 또는 대체 독립 실행형 ESXi 서버에 가상 컴퓨터를 추가하지 못합니다.

### 설명

복원 작업이 실패합니다.

### 증상

다음과 같은 오류로 복원 작업이 실패합니다.

#### 로그 메시지:

대상 서버의 인벤토리에 VM을 추가하지 못했습니다.

—또는 —

잘못된 데이터스토어 형식입니다.

#### 로그 컨텍스트:

오류 문자열은 '장치 '3'에 대해 잘못된 구성입니다.

### 솔루션

이 오류가 발생하면 추적을 활성화하고 복원 작업을 다시 실행합니다. 작업이 완료되면 vmw& nnn>\_soaprecv.log라는파일을 열고 XML 메시지 <WaitForUpdatesExResponse> 다음과 유사한 내용이 포함되어 있는지 확인합니다.

<val xsi:type="지역화된방법결함"> <오류 xsi:type="유효하지 않은장치스펙"> <property>장치변경[3].device.backing.fileName </property> <장치인덱스>3</deviceIndex> </fault> <localizedMessage>장치 및 apos:3&apos:에 대한 잘못된 구성.</localizedMessage> </val>

이 경우 백업에 CD 또는 DVD 드라이브에 대한 잘못된 구성이 포함되어 있음을 나타냅니다.

#### 이 문제를 해결하려면 다음을 수행하십시오.

1 텍스트 편집기에서 파일 vmware.cfg를 엽니다.

당신은에서이 파일을 찾을 수넷볼트 백업 있습니다 < 홈> \구성 윈도우및 <넷볼트 백업 홈 >/config 에 리눅스.

2 다음 항목의 값을 True :

[사용자 정의: 재구성VirtualCdromDevice] 값=트루

(이 항목의 기본값은 False입니다.)

- 3 파일을 저장합니다.
- 4 복원 작업을 다시 실행합니다.

작업이 성공적으로 완료됩니다. CD 또는 DVD 드라이브가 원래 백업 중에 "장치 호스트" 또는 "데이터 스토어 ISO 파일" 유형으로 설정된 경우 "클라이언트 장치" 유형으로 다시 구성됩니다. 로그의 경고 메시지는 재구성된 장치 목록을 제공합니다. 로그 컨텍스트에는 원래 구성이 포함됩니다. 로그 컨텍스트를 보려면 추가 정보 단추를 클릭합니다.

5 가상 컴퓨터를 복원한 후 [사용자 지정:가상 CdromDevices]를False로 재설정합니다.

## 디스크 유형은 이미지 수준 백업을 복원한 후 항상 두꺼운 프로비저닝 열망제로 설정됩니다.

#### 설명

가상 컴퓨터를 복원한 후 씬 프로비전된 가상 드라이브 또는 두꺼운 프로비저닝된 지연 제로가 있는 가상 드라이브는 자동으로 두꺼운 프로비저닝 열망 제로로 변환됩니다.

#### 증상

디스크 프로비저닝 유형에 관계없이 CBT가 활성화되지 않은 이미지 수준 백업은 항상 전체 디스크를 백업합니다. 복원하는 동안 ".vmdk" 파일이 완전히 덮어쓰이고 VMware가 씬 프로비저닝 또는 두꺼운 프로비저닝 지연 제로 드라이브를 두꺼운 프로비저닝 열망 제로로 자동으로 변환합니다.

### 솔루션

복원 프로세스 중에 드라이브의 원래 유형을 유지하려면 가상 **시스템에** 대한 변경 블록 추적 활성화 옵션이 백업 작업에 활성화되어 있는지 확인합니다. 자세한 내용은 백업 [백업 전략 정의정](#page-23-0)의를 참조하십시오.

# vSphere FT로 보호되는 가상 시스템의 백업 작업이 간헐적으로 실패합니다.

### 설명

VMware vSphere 내결함성(vSphere FT)을 사용하여 보호되는 가상 시스템을 백업할 때 백업 작업이 실패합니다.

### 증상

작업이 실패하고 다음을 보고합니다: 레거시 내결함성이 활성화되어 있는 동안가상 컴퓨터를 백업할 수 없습니다.

### 솔루션

#### ! | 주의: 플러그인을 사용하여 vSphere FT를 사용하여 보호되는 가상 컴퓨터를 백업하기 전에 환경에서 VMware ESXi 6.0 빌드 번호 4192238 이상을 사용하는지 확인하십시오.

가상 시스템은 백업 스냅숏을 지원하지 않는 이전 버전의 내결함성으로 보호됩니다.

레거시 내결함성을 사용하는 가상 시스템을 백업하고 복원하려면 가상 시스템을 재구성하여 최신 버전의 vSphere FT를 사용합니다. vSphere 웹 클라이언트를 사용하여 가상 시스템에 대한 내결함성을 해제한 다음 다시 켭니다. 재구성 프로세스 중에 재구성하는 가상 시스템에 대해 FT 보호를 사용할 수 없습니다.

# RDM 디스크가 VMDK 파일로 복원됩니다.

#### 설명

가상 호환성 모드의 RDM 디스크는 원래 RDM이 아닌 플랫 ".vmdk" 파일로 복원됩니다.

### 솔루션

다른 방법은 복원 하는 동안 이러한 디스크를 생략 하는 것입니다.

# 이미지 수준 백업을 통합할 수 없음

통합을 넷볼트 백업 위해 플러그인을 사용하면 가상 시스템의 이미지 수준 백업이 선택 설정 만들기 페이지에 표시되지만 이러한 저장 집합을 통합할 수는 없습니다.

# 파일 크기가 50MB를 초과하면 Linux에서 복원 작업이 실패합니다.

파일 조각화를 방지하기 VMware용 *플러그인* 위해 파일을 디스크에 복원하기 전에 디스크 공간을 preallocates합니다. Linux 기반 시스템에서 크기가 50MB를 초과하는 파일은 전체 디스크 공간을 미리 할당하지 않습니다. 이러한 파일은 복구 하는 동안 필요에 따라 스파스 파일 및 할당 된 디스크 공간과 유사 하 게 처리 됩니다. 디스크 크기가 50MB보다 큰 파일을 완전히 복원할 수 있는 공간이 충분하지 않으면 디스크 공간이 부족하면 작업이 실패합니다.

# 웹 서비스 프로세스에는 서버를 사용할 수 없음을 나타내는 메시지가 표시됩니다.

### 설명

가상 시스템 진단 메서드가 시간 초과 간격(5분) 내에 결과를 반환할 수 없는 경우 웹 서비스 프로세스에 "오류: 원격 컴퓨터: 넷볼트 백업 Server>의 이름을 사용할 수 없습니다."

### 솔루션

이 대화 상자를 닫아 현재 작업을 계속할 수 있습니다. 백그라운드에서 가상 시스템 진단 메서드는 정리 프로세스를 실행하여 만든 스냅숏을 제거합니다.

## 업데이트를 설치하면 VMware Vstor2 MntApi 드라이버가 일관되지 않은 상태로 전환됩니다.

### 설명

플러그인의 업데이트를 설치하면 VMware Vstor2 MntApi 드라이버가 일치하지 않는 상태로 전환됩니다.

### 솔루션

Windows 기반 프록시 서버를 사용하는 경우 VDDK를 제거한 후 서버를 다시 시작합니다. 서버를 다시 시작하지 않고 VMware Vstor2 MntApi 드라이버를 설치하거나 제거하려고 하면 오류가 발생할 수 있습니다. 자세한 내용은 http://pubs.vmware.com/Release\_Notes/en/developer/vddk/65/vsphere-vddk-65-release-notes.html 를 참조하십시오.

플러그인의 최신 버전을 설치하기 전에 다음 단계를 완료하십시오.

- 1 플러그인의 기존 버전을 제거합니다.
- 2 VMware Vstor2 MntApi 드라이버의 상태를 확인합니다.
- 3 드라이버가 있는 경우 드라이버를 삭제합니다.
- 4 플러그인의 최신 버전을 설치합니다.

# 암호화된 디스크 백업 및 복원

vSphere 6.5부터 가상 시스템 암호화 지원이 가능해졌습니다. 그러나 플러그인은 암호화된 디스크의 백업 및 복원을 지원하지 않습니다.

# 동일한 UUID가 있는 복제된 가상 시스템 백업

### 설명

가상 시스템이 vCenter 서버 외부에서 복제되면 원래 가상 컴퓨터와 동일한 UUID를 가질 수 있습니다. 이 복제된 가상 컴퓨터를 백업용으로 선택하면 플러그인이 복제 대신 원래 가상 컴퓨터를 백업할 수 있습니다.

### 솔루션

이 문제를 해결하려면 복제된 가상 시스템의 UUID를 변경해야 합니다. 가상 시스템의 UUID 변경에 대한 자세한 [내용은h](http://kb.vmware.com/kb/1002403)ttp://kb.vmware.com/kb/1002403 을 참조하십시오.

## vSphere FT로 보호되는 가상 시스템 백업

### 설명

VMware vSphere 내결함성(vSphere FT)은 스냅샷 프로세스 중에 비활성화됩니다. 지원되지 않는 빌드가 있는 ESXi 호스트를 사용하는 경우 스냅숏 프로세스 중에 vSphere FT 보호가 비활성화될 수 있습니다. 이 문제는 이전 버전의 VMware ESXi 호스트에서 문제가 발생 합니다.

### 솔루션

vSphere FT에서 플러그인 버전 11.2 이상으로 보호되는 가상 컴퓨터를 백업하려면 환경에서 VMware ESXi 6.0 빌드 번호 4192238 이상을 사용해야 합니다. 이 문제는 이전 버전의 VMware ESXi 호스트에서 문제가 발생 합니다. 이 문제는 가상 시스템이 Windows 2008 이상을 게스트 OS로 사용하고 VMware Tools VSS 공급자를 사용하여 정지된 스냅숏을 생성할 때 발생할 가능성이 높습니다. 자세한 내용은 https://kb.vmware.com/kb/2145664 [를](https://kb.vmware.com/kb/2145664) 참조하십시오.

# 스토리지 어레이가 있는 VVol을 사용한 오류

기본적으로 두꺼운 프로비저닝된 디스크를 지원하지 않는 저장소 배열에서 VMware 가상 볼륨(VVol)을 사용하는 경우 다음과 같은 오류 메시지가 나타납니다. 이는 데이터스토어의 사용 가능한 공간이 부족하거나 선택한 프로비저닝 유형을 지원하지 못하는 데이터 스토어 때문일 수 있습니다.

### 솔루션

To를 사용하면 VVols가 두꺼운 프로비저닝된 디스크를 만들고 스토리지 어레이에서 두꺼운 프로비저닝을 가능하게 합니다. 자세한 내용은 http://pubs.vmware.com/Release\_Notes/en/horizon-6-view/horizon-62-viewrelease-notes.html [를](http://pubs.vmware.com/Release_Notes/en/horizon-6-view/horizon-62-view-release-notes.html) 참조하십시오.

# HotAdd 전송 모드 대신 NBD 모드에서 백업 프록시가 열립니다.

CentOS 및 RED Hat Enterprise Linux(RHEL) 6.x 시스템을 백업 프록시로 사용하고 기본 전송 모드가 HotAdd 또는 Auto로 설정되어 있고 대체 전송 모드가 없음으로 설정된 경우 VMware VDDK 라이브러리는 백업 프록시가 HotAdd 전송 모드에서 VM 디스크를 열지 못하게 하고 대신 NBD 전송 모드에서 열립니다.

# 가상 시스템 문제 진단

가상 시스템 진단 방법에는 플러그인이 다음 작업을 수행할 때 오류를 일으킬 수 있는 가상 시스템 설정에서 문제를 식별하는 데 사용되는 미리 정의된 테스트가 포함되어 있습니다.

- 가상 시스템 디스크(VMDK) 파일에 액세스
- CBT 상태 및 기능 확인
- 정지된 스냅샷 만들기

플러그인은 이러한 테스트 중에 발견된 문제를 보고하고 문제를 해결하기 위한 제안을 제공합니다. 이러한 테스트는 언제든지 실행할 수 있습니다.

### 진단 테스트를 실행하려면 다음을 수행하십시오.

- 1 백업 작업 마법사를 시작하고 ♥ 선택 목록 옆을 클릭합니다.
- 2 플러그인이 넷볼트 백업 설치된 클라이언트를 열고 VMware 플러그인을 엽니다.
- 3 VMware ESXi 또는 VMware vCenter 서버 및 데이터 센터, 클러스터, 리소스 풀 및 기타 노드와 같은 다른 적용 가능한 컨테이너 노드를 열어 대상 가상 컴퓨터를 표시합니다.
- 4 가상 컴퓨터를 클릭하고 **컨텍스트 메뉴에서** 가상 시스템 진단을 선택합니다.

플러그인은 다음과 같은 테스트를 수행합니다.

- 스냅샷을 만듭니다.
- 참고: 진단 테스트를 수행할 때 플러그인은 정지된 스냅숏을 만들려고 합니다. 이 작업은 가상 컴퓨터의 사용 빈도에 따라 완료하는 데 다소 시간이 걸릴 수 있습니다.
	- 구성된 기본 전송 모드를 사용하여 VMDK 파일을 열고 읽습니다.
	- 가상 하드웨어 버전을 확인합니다.
	- 현재 CBT 설정을 확인합니다.
	- VMware 도구가 설치되어 실행 중인지 확인합니다.
	- 가상 시스템에 스냅숏이 있는지 확인합니다.
- 5 진단 결과 대화 상자에서 결과 보기:
	- 결과: 이 탭에는 진단 테스트(통과 또는 실패)의 결과가 표시됩니다.
	- 권장 사항: 이 탭에는 테스트 중에 발견된 문제를 해결하기 위한 제안사항이 포함되어 있습니다.
	- 가상 컴퓨터: 이 탭에는 가상 컴퓨터에 대한 일반 정보가 표시됩니다.
- 6 대화 상자를 닫려면 닫기를클릭합니다.

# 비누 메시지

추적을 *VMware용 플러그인* 사용하도록 설정하면 다른 추적 로그와 함께 다음 두 개의 파일이 생성됩니다.

• vmw(nnn)\_soapsent.log

#### • vmw(nnn)\_soaprecv.log

이러한 파일에는 VMware vCenter 또는 ESXi 서버에서 실행되는 플러그인 및 vSphere 웹 서비스 간의 통신 세부 정보가 포함되어 있습니다.

추적 파일을 기술 지원팀에 퀘스트 보낼 때 이러한 두 파일이 포함되어 있는지 확인합니다.

# VDDK 로그 생성

VMware용 플러그인다음 작업에 VMware VDDK API를 사용합니다.

- 이미지 수준 백업 및 복원
- 파일 수준 찾아보기 및 백업

이러한 작업 중에 발생하는 오류를 진단하거나 퀘스트 해결하기 위해 기술 지원팀에서 VDDK 로그를 보내도록 요청할 수 있습니다. 다음 절차를 사용하여 이러한 작업이 수행될 때 VDDK 로깅을 활성화할 수 있습니다.

### VDDK 로그를 생성하려면 다음을 수행하십시오.

- 1 탐색 창에서 백업 작업만들기를 클릭한 다음 선택 목록 옆을 클릭합니다.
- 2 플러그인이 넷볼트 백업 설치된 클라이언트를 엽니다.
- 3 VMware플러그인을 클릭하고 컨텍스트 메뉴에서 구성을 선택합니다.
- : | 참고: 설정 변경 페이지에서 기본 설정을 구성할 수도 있습니다.
	- 1 탐색 창에서 설정 변경을 클릭합니다.
	- 2 플러그인이 넷볼트 백업 서버에 설치된 경우 서버 설정을 클릭합니다. —또는 — 클라이언트에 플러그인이 넷볼트 백업 설치된 경우 클라이언트 설정을클릭합니다. 클라이언트
	- 테이블에서 클라이언트를 선택하고 다음 을 클릭합니다.
	- 3 플러그인 에서 플러그인 옵션을 클릭합니다.
	- 4 문제 해결에서 VDDK 로깅 사용 확인란을 선택합니다.
	- 5 설정을 저장하려면 확인을 클릭하거나 적용합니다.

플러그인은 다음 디렉터리에서 vixDiskLib\*.log라는 제목의 VDDK 로그 파일을 생성합니다.

- 윈도우: <시스*템 드라이브* > 윈도우\Temp\vmware-SYSTEM
- 리눅스: /tmp/vmware 루트

로그 파일은 이미지 수준 백업을 수행하거나 복원 또는 파일 수준 백업또는 찾아보기 작업을 수행할 때 생성됩니다.